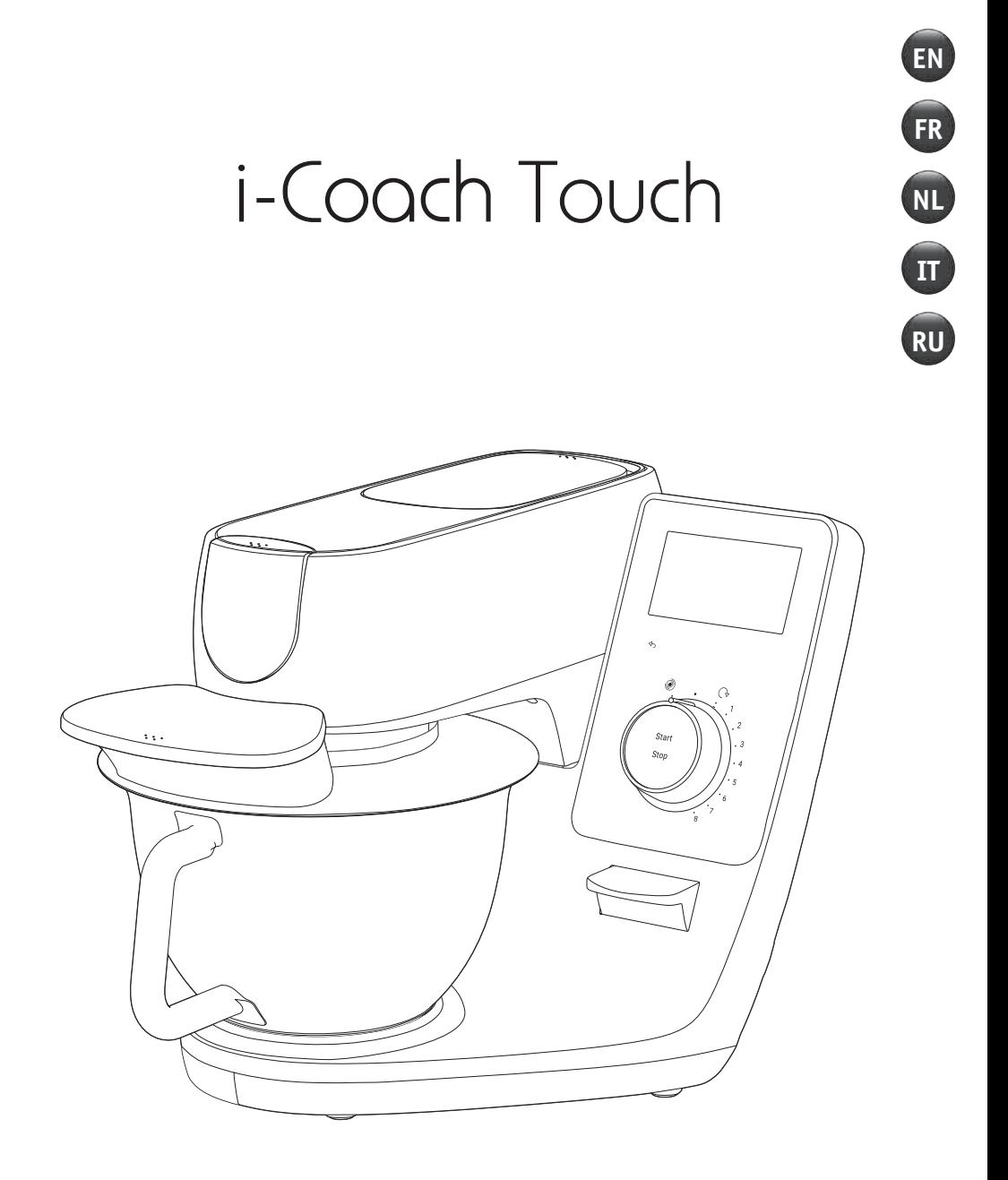

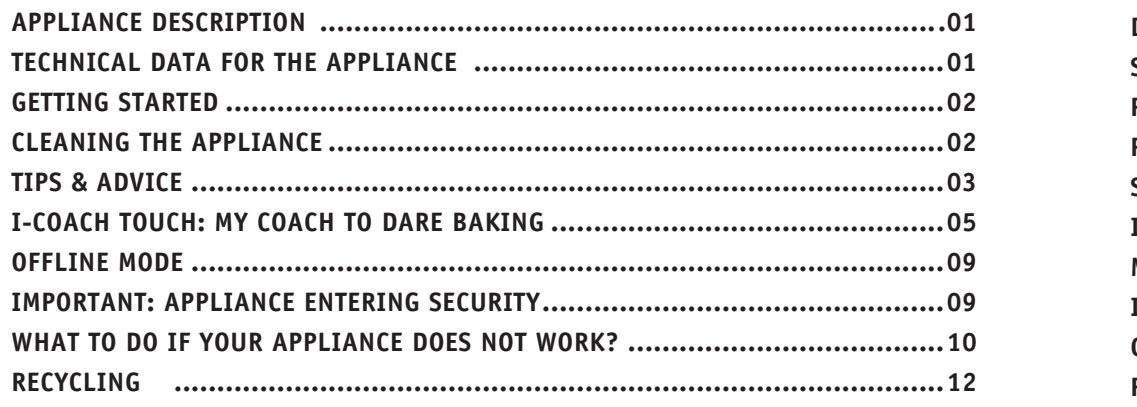

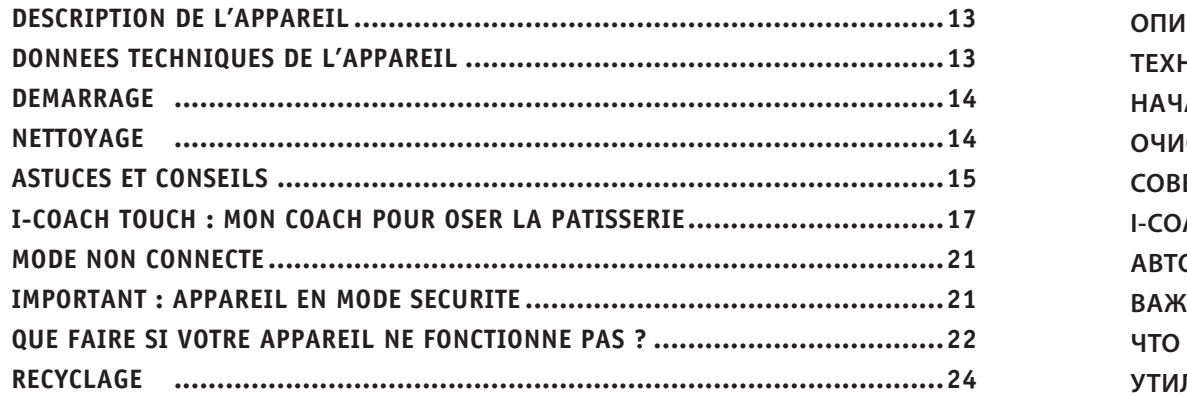

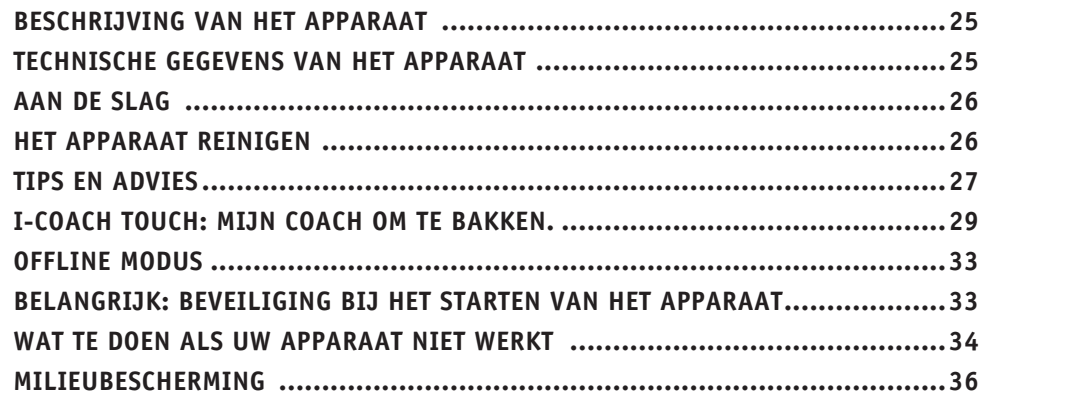

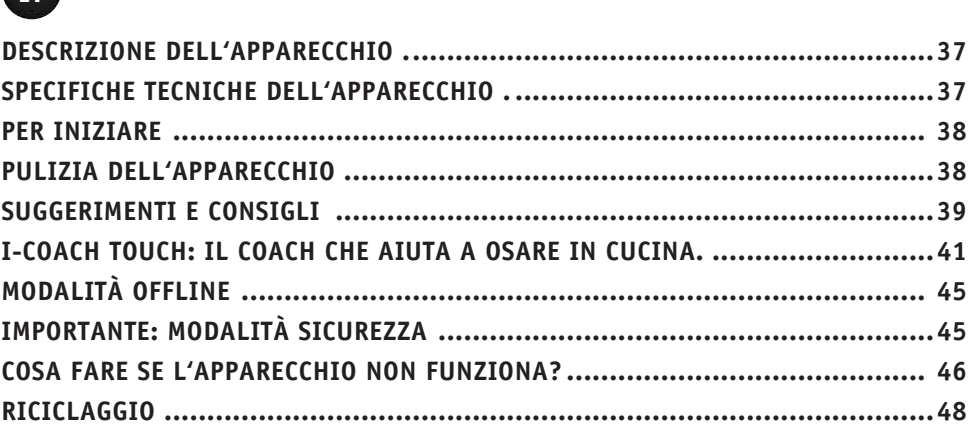

# RU

 $\sqrt{11}$ 

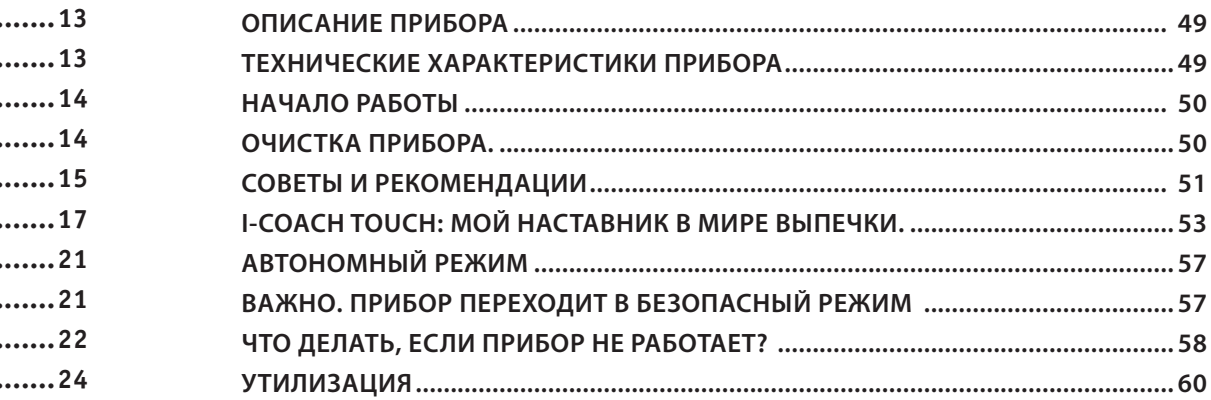

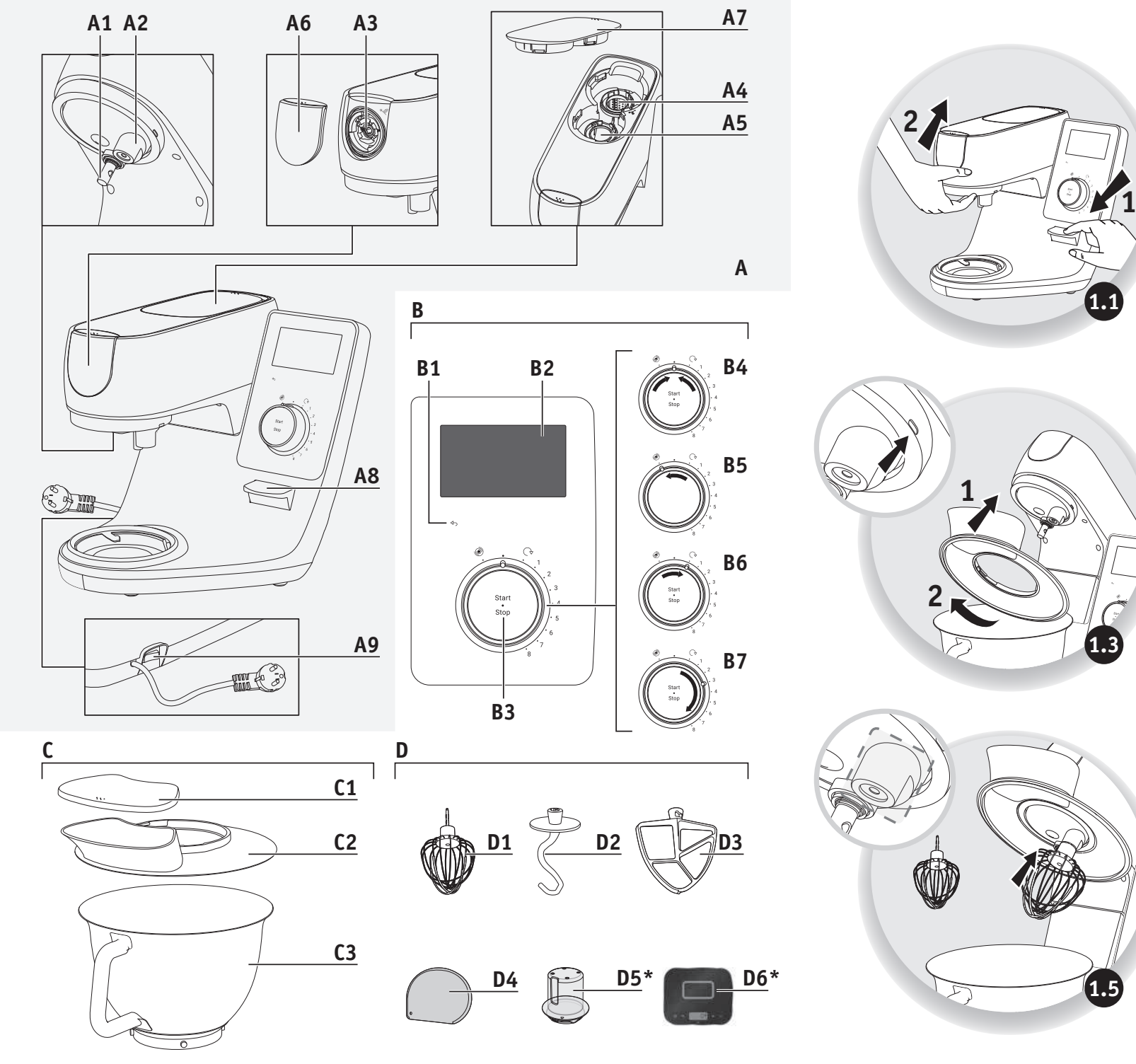

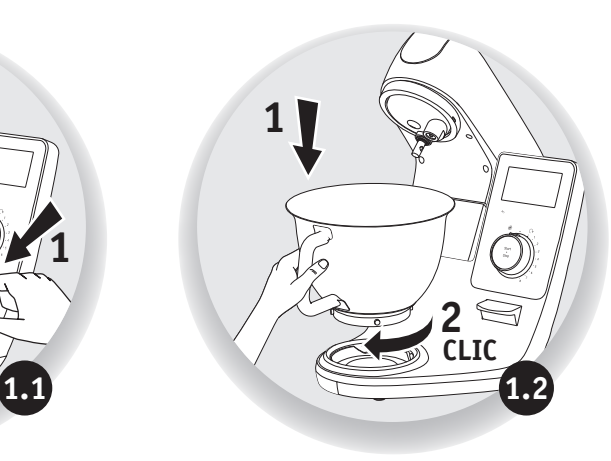

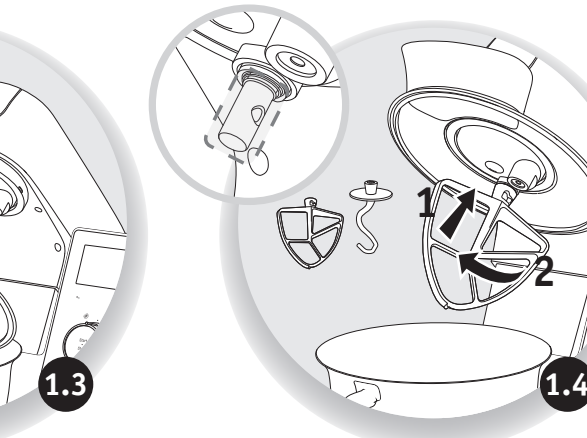

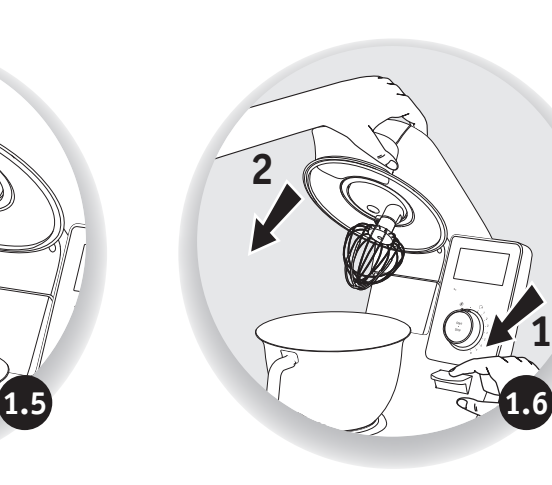

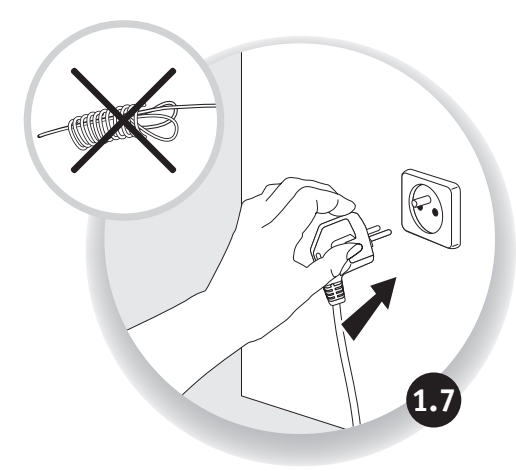

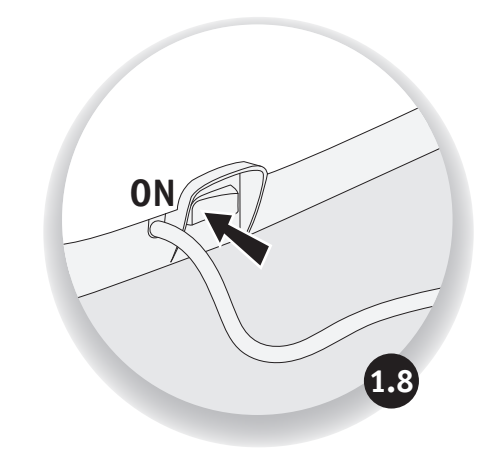

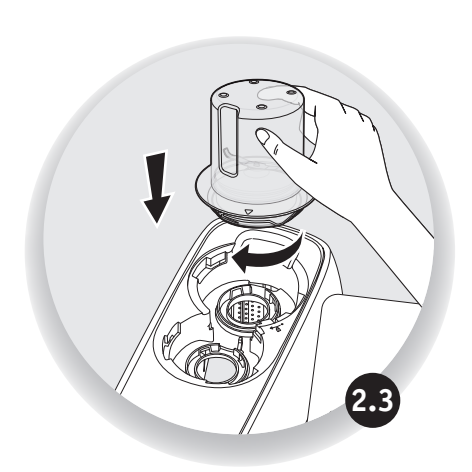

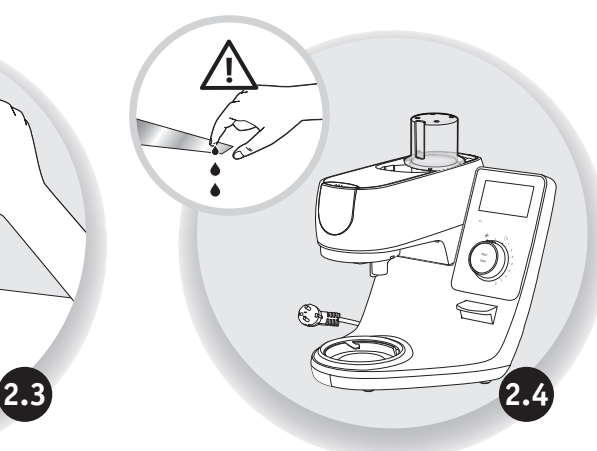

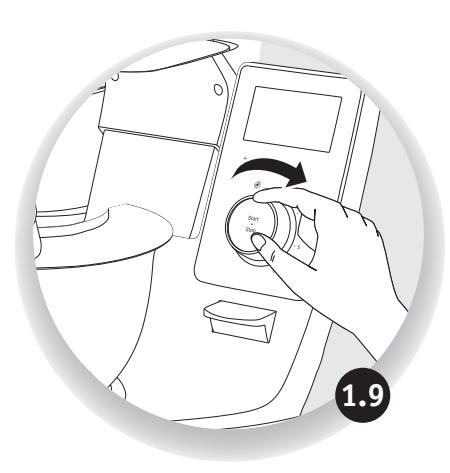

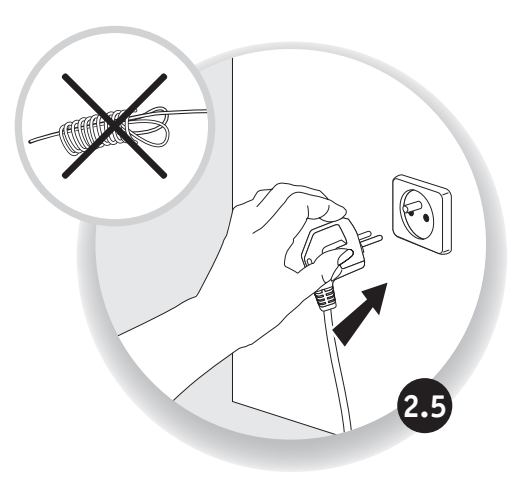

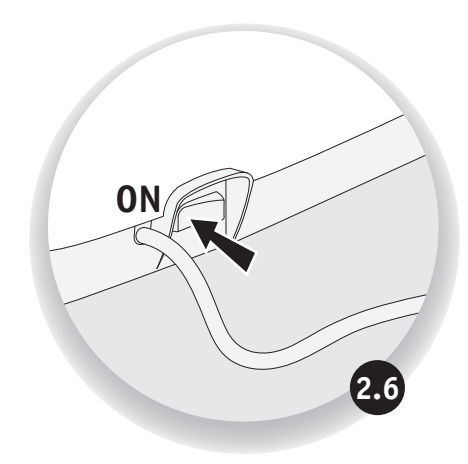

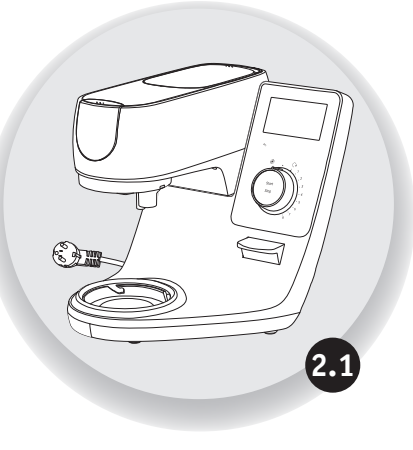

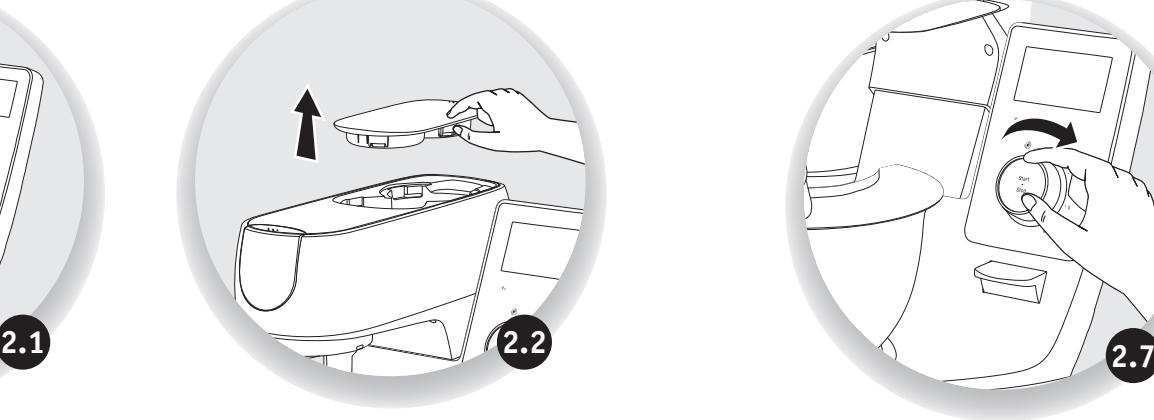

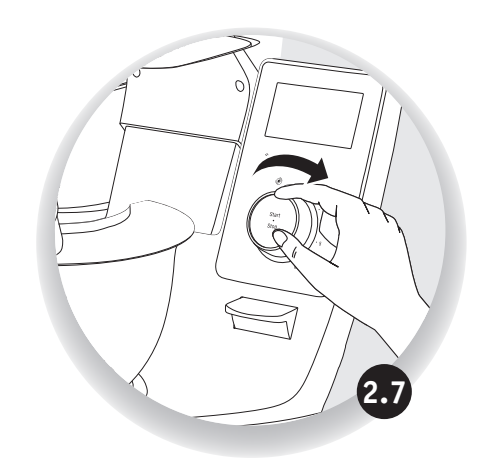

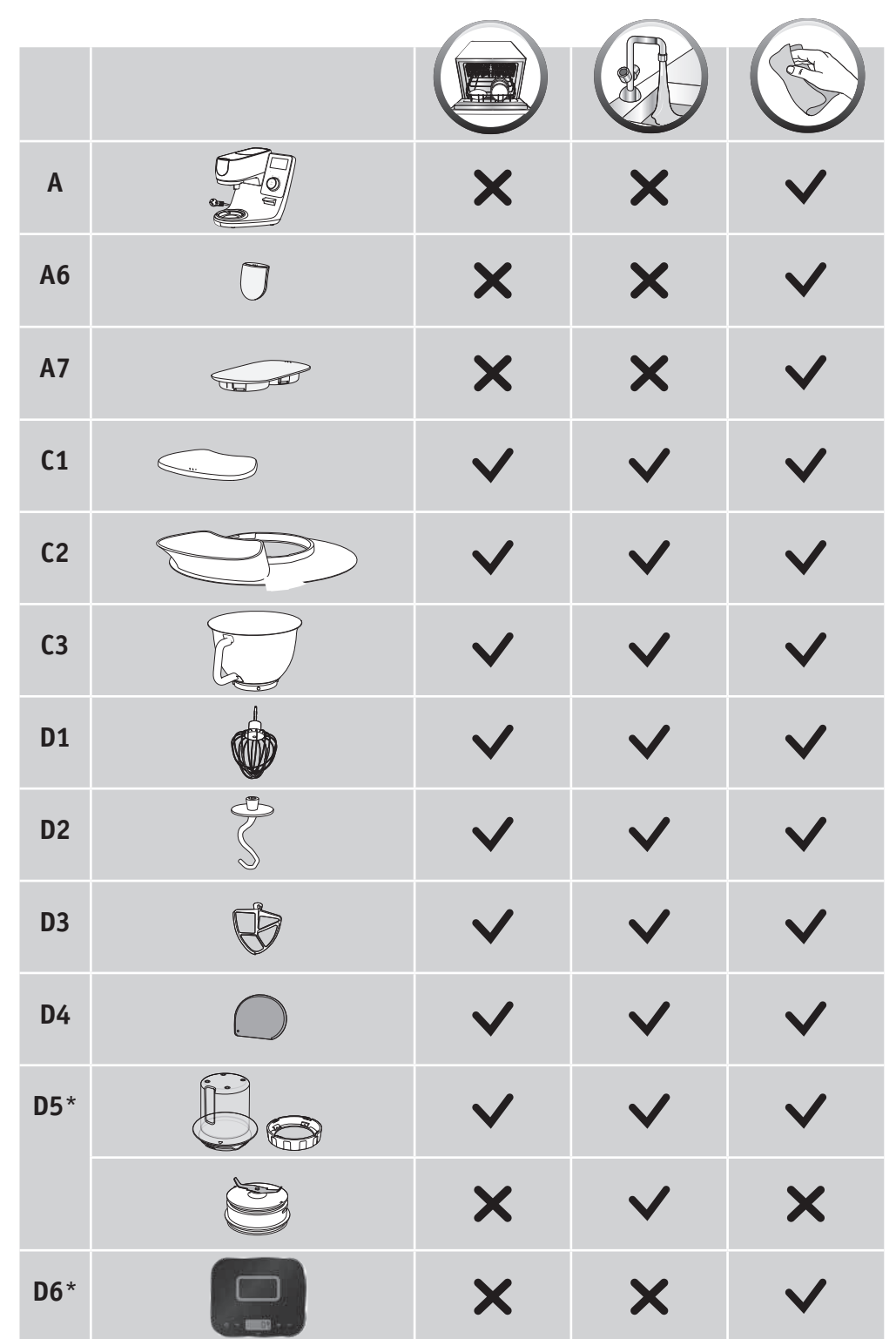

Hello and thank you for choosing our **i-Coach Touch** kitchen machine to help you succeed in all your **EN**<br>baking desires and achievements! You will find in the following instructions for use all the information LEN baking desires and achievements! You will find in the following instructions for use all the information you need to use it. We hope you will enjoy it.

**Warning: a safety booklet is also provided with this appliance. Before using your appliance for the first time, please read this booklet and the following instructions for use carefully and keep them in a safe place.**

## **APPLIANCE DESCRIPTION:**

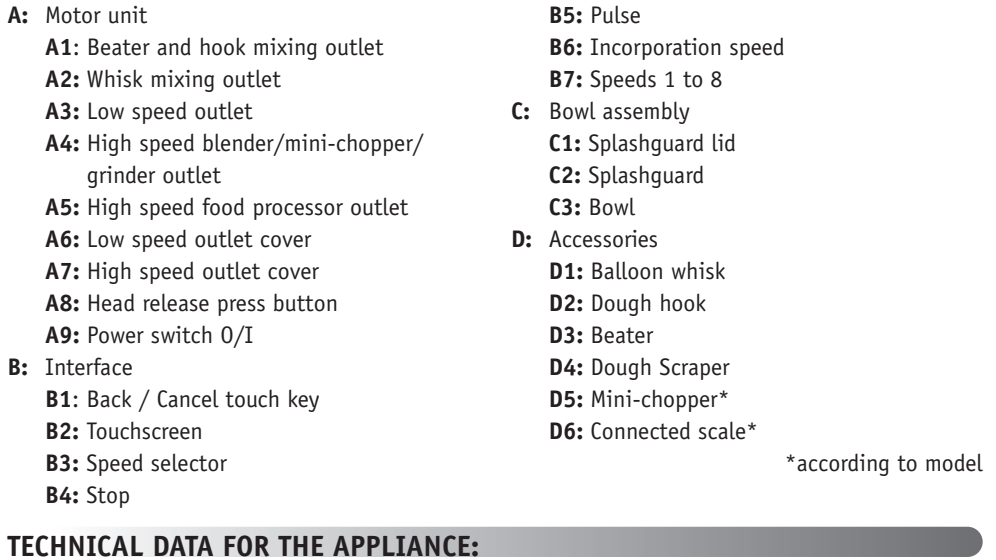

## **TECHNICAL DATA FOR THE APPLIANCE:**

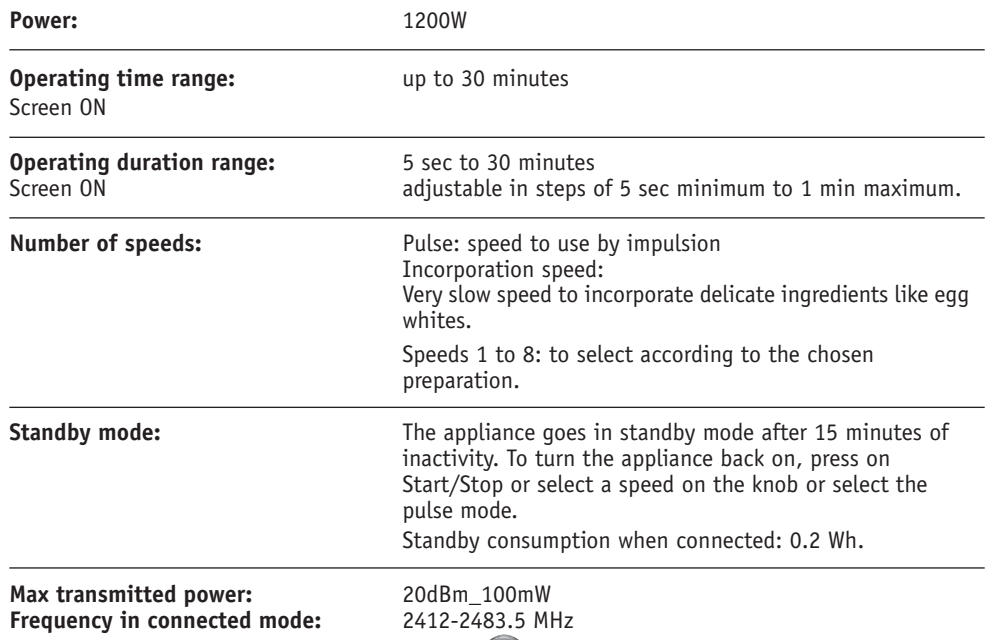

#### **EN EN GETTING STARTED TIPS & ADVICE**

Before using the appliance for the first time, wash all parts of the unit with soapy water except for the motor unit (see «Cleaning» section). We recommend washing all the accessories (D1), (D2) and (D3) in dishwasher at least once. Rinse and dry. Accessories are packed in non-woven bags; you can use them as storage pouches. Place the appliance on a flat, clean and dry surface, make sure that the speed selector (B7) is in position «Stop» (B4) and then plug in your appliance. Select the O/I power switch (A9) to start the unit. Never move the appliance by carrying it by an accessory fixed on the top (for example mini-chopper).

### **• ASSEMBLY:**

Follow diagrams 1.1 to 1.9

### **• USAGE:**

To start the appliance, turn the speed selector (B7) to the chosen speed and press the center of the selector on «Start/Stop» (B3).

Important: The appliance will only start if the high speed outlet cover (A7) and the head are locked. If you unlock the cover (A7) and/or the head during operation, the appliance will stop immediately. Place the cover (A7) and/or lock down the head, press «Start» (B3) or chose the control knob (B7) or «Pulse» (B5) function to restart the machine.

The appliance goes in standby mode after 15 minutes of inactivity. To turn the appliance back on, press on «Start/Stop» (B3) or select a speed on the knob (B7) or select the pulse mode (B5).

Food can be added through the lid funnel (C2) during a preparation.

To stop the appliance, press the center of the speed selector (B3) on «Start/Stop» and return the selector to «Stop» (B4).

## **• DISASSEMBLY**

Wait for the appliance to come to a complete stop, then perform the assembly steps in reverse: diagrams 1.9 to 1.1.

## **CLEANING THE APPLIANCE**

Unplug the appliance.

Do not immerse the appliance (A) in water or put it under running water. Wipe it with a dry or slightly damp cloth.

**2 3**

Disassemble completely and rinse the accessories soon after use. Wash, rinse and dry the accessories. They are all dishwasher-safe. Refer to the cleaning table.

**Handle all blades with care to prevent injury (diagram 2.4).**

All models include the whisk, beater and dough hook attachments. Depending on the model the Mini Chopper may also be included. Below you will find recipe ideas, recommended speeds and times of use.

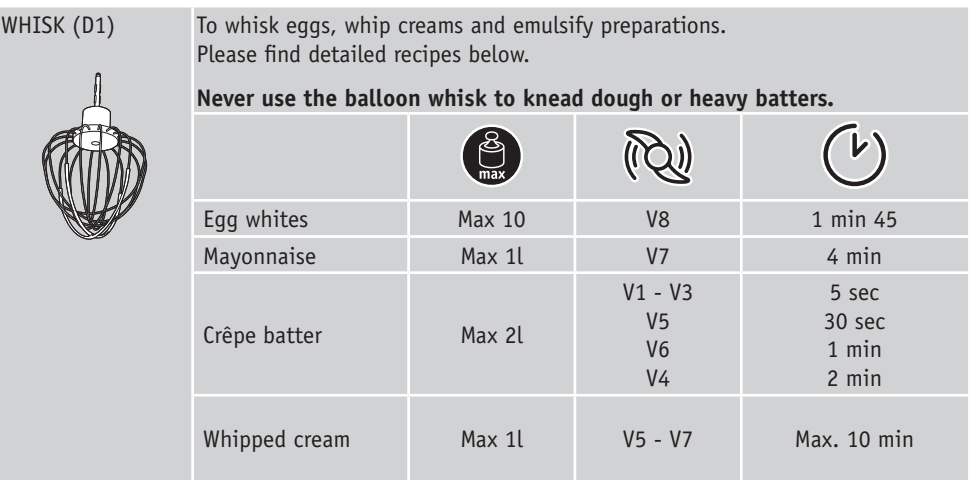

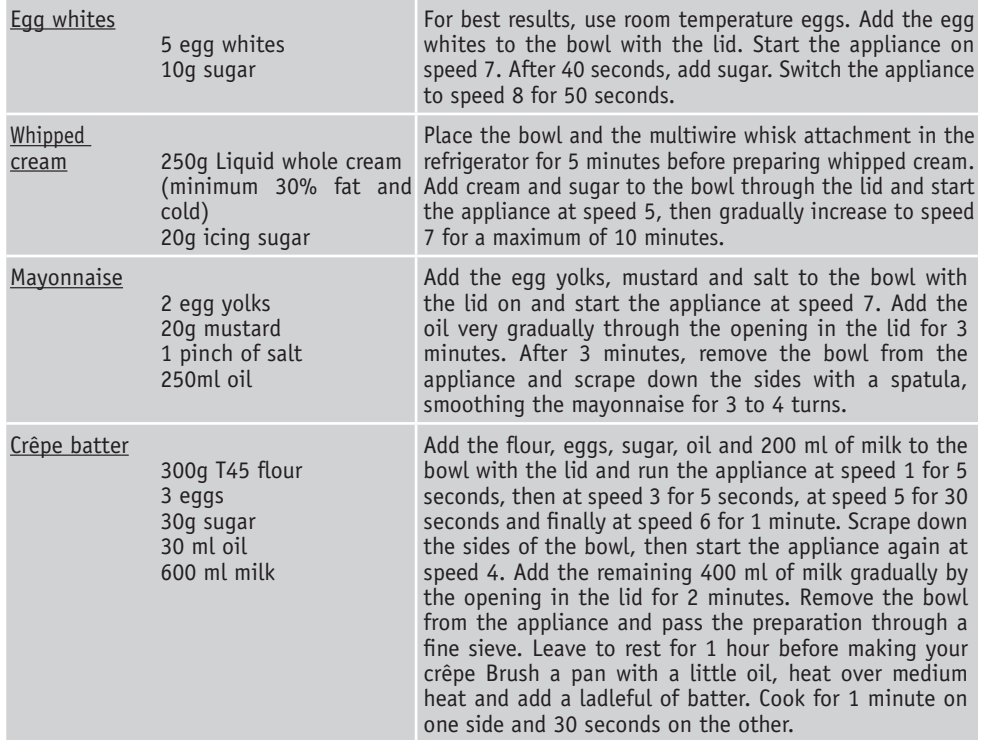

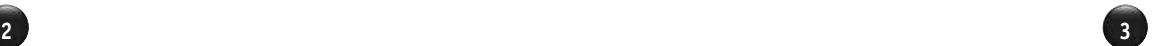

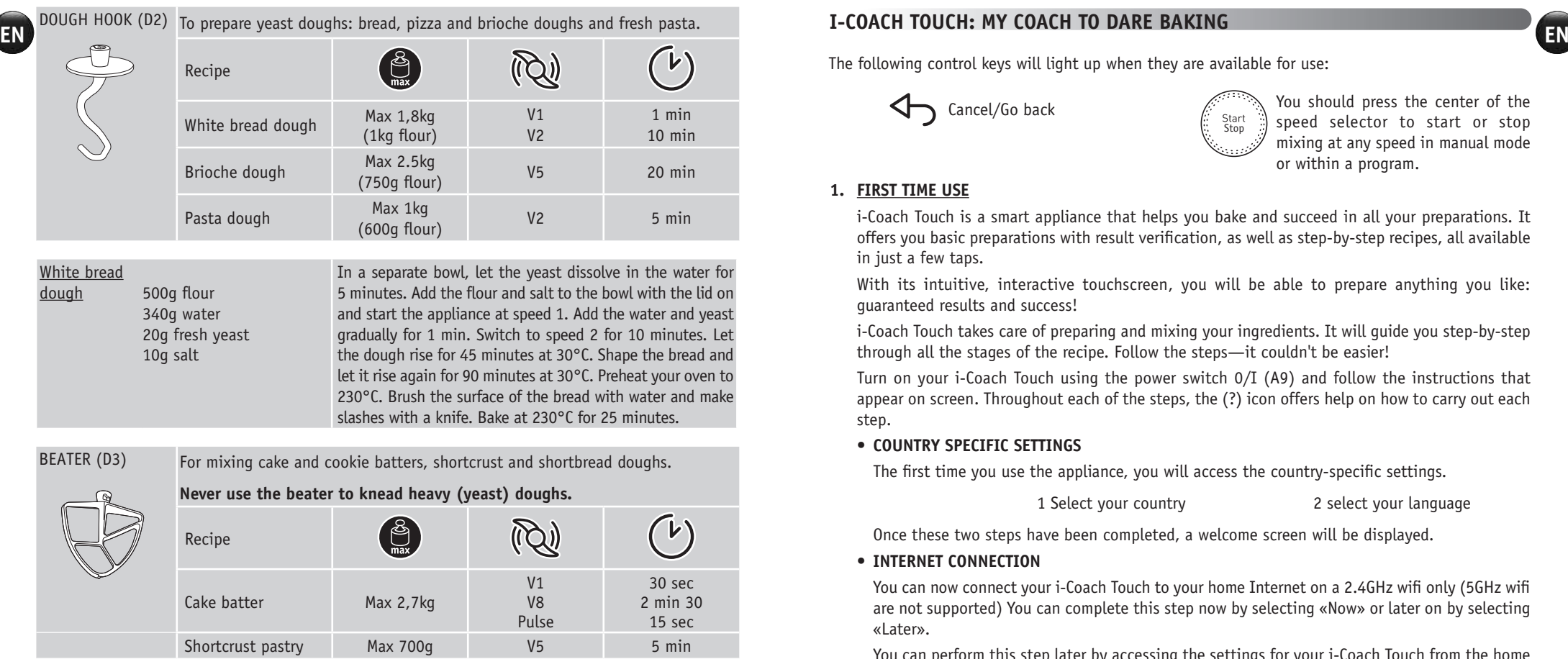

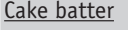

180g flour 3g baking powder 3 eggs 150g soft butter 150g sugar

Take out the butter 1 hour before preparing your dough or put it in the microwave for 15 seconds to soften it without melting it. Preheat your oven to 180°C. Add the flour, baking powder, eggs, soft butter and sugar in the bowl with the lid. Start the appliance at speed 1 for 30 seconds, then at speed 8 for 2 minutes and 30 seconds, then scrape the wall of the bowl, and finally launch the device in Pulse mode for 15 seconds or until no more pieces of butter are visible. Butter and line a cake pan. Pour in the mixture and bake at 180°C for 1 hour. Let cool for 10 minutes before unmolding.

**4 5**

**4 5**

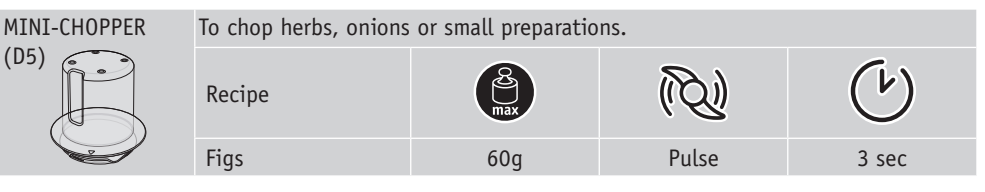

## **I-COACH TOUCH: MY COACH TO DARE BAKING**

The following control keys will light up when they are available for use:

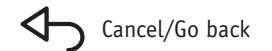

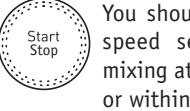

Cancel/Go back You should press the center of the speed selector to start or stop mixing at any speed in manual mode or within a program.

## **1. FIRST TIME USE**

i-Coach Touch is a smart appliance that helps you bake and succeed in all your preparations. It offers you basic preparations with result verification, as well as step-by-step recipes, all available in just a few taps.

With its intuitive, interactive touchscreen, you will be able to prepare anything you like: guaranteed results and success!

i-Coach Touch takes care of preparing and mixing your ingredients. It will guide you step-by-step through all the stages of the recipe. Follow the steps—it couldn't be easier!

Turn on your i-Coach Touch using the power switch 0/I (A9) and follow the instructions that appear on screen. Throughout each of the steps, the (?) icon offers help on how to carry out each step.

## **• COUNTRY SPECIFIC SETTINGS**

The first time you use the appliance, you will access the country-specific settings.

1 Select your country 2 select your language

Once these two steps have been completed, a welcome screen will be displayed.

## **• INTERNET CONNECTION**

You can now connect your i-Coach Touch to your home Internet on a 2.4GHz wifi only (5GHz wifi are not supported) You can complete this step now by selecting «Now» or later on by selecting «Later».

You can perform this step later by accessing the settings for your i-Coach Touch from the home screen. An Internet connection is required to use the following features: access to all Coach recipes, basic preparations, videos culinary techniques, «My recipe books», «In my fridge», photos and videos as part of the step-by-step guide for your recipes, product updates.

To connect your i-Coach Touch to the Internet, you must perform the following steps:

- Select your network (Can't access your network? Go to «Settings» then «WiFi Settings» then «Turn on WiFi»)
- Enter the password for your WiFi connection
- A «Connection in progress» screen will open  $\text{Re}$   $\text{Re}$  while the connection is loading. This step may take a few minutes.
- A «Congratulations!» screen will confirm that the connection has been established successfully
- Lastly, you  $\mathcal N$  will need to select your time zone  $\bigoplus$

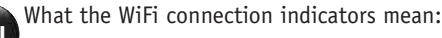

- The product is not connected to WiFi.
- The product is connecting to WiFi.
- The product is connected to WiFi.

## **• LINKING THE APP**

The Coach app lets you to keep an eye on your i-Coach Touch without needing to stay close to it. You can link the appliance to your smartphone or tablet. This also lets you access your recipes, wherever you are.

Please check that your smartphone/tablet WiFi function is connected to the Internet (WiFi/5G/4G/3G, etc.).

The i-Coach Touch must be plugged into a power outlet.

You can perform this step later by accessing the settings for your i-Coach Touch from the home screen.

Linking to your smartphone/tablet is required for use of the following features:

«My recipe books», remote recipe progress tracking using a smartphone, sending recipes from your smartphone/tablet to your i-Coach Touch

- Compatible devices:

A list of smartphone and tablet models that are compatible with i-Coach Touch can be found at www.moulinex.com.

- Downloading the app:

Download the Coach app. Downloadable for free from the App Store (iPhone/iPad) and Google Play (Android).

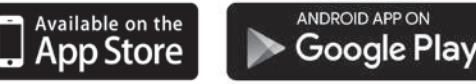

- Linking your account :

From the Coach app on your smartphone/tablet, select the i-Coach Touch product and create an account, or sign in to your account if you already have one. Your appliance will generate a code (the will appear on screen B2) that you will need to enter in your Coach app.

If you want to link multiple smartphones/tablets with your i-Coach Touch, each app must be connected to the same Coach user account.

## **• MY FIRST RECIPE**

When using the appliance for the first time, your i-Coach Touch will offer you the chance to make a first recipe for you to get to grips with the appliance. Selecting «My First recipe» will provide you with step-by-step instructions to guide you through the recipe.

This recipe will disappear from your home screen once it has been used, or after you have used your i-Coach Touch ten times.

**6 7**

**6 7**

## **2. PRODUCT FEATURES**

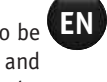

The product is not connected to WiFi. **EN** Integral Town in the option of being operated in «online» mode but can also be operated when in «offline» mode. It's also packed with features to help inspire you every day and make every meal a success! 100 recipes are available in «offline» mode, while in «online» mode, you have access to more recipes and more coaching services!

## **• RECIPE SEARCH**

From the home screen, you can search for recipes using the «Search» key  $\mathbf Q$ . You can search by the name of the recipe, or by ingredients. Filters are also available for refining your search.

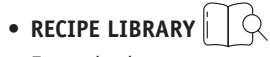

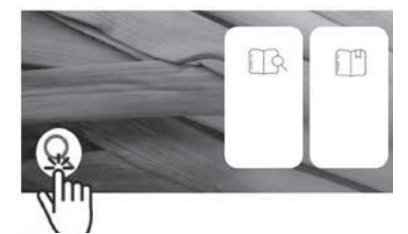

From the home screen, you can access the «Recipe library» function. This function lets you access all

recipes available in the Coach community. In «offline» mode, a selection of pre-loaded recipe cards can be found on the home screen for each function on your i-Coach Touch. You can start the step-by-step guidance directly from one of these recipe cards.

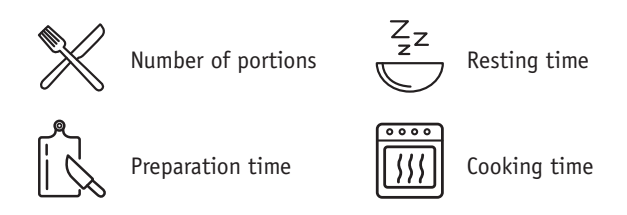

You can also search for a recipe on the community by tapping the «Search» icon  $\mathsf{Q}$ . To do this, simply type a dish or ingredient into the search bar and tap OK. You can refine your search by adding filters (type of dish, preparation time and recipe origin).

## • **BASIC PREPARATIONS**

From the home screen, you can access the «Basic Preparations» function. This function allows you to find all the preparations whose results are guaranteed by the automatic programs and the result verifications. You can launch the step-by-step directly from one of these recipe cards.

• **BAKING TECHNIQUES** (only available with WiFi connection)  $\triangleright$ 

From the home screen, you can access the «Baking Techniques» function. This function allows you to find videos explaining specific tricks and tips for your preparations.

• **RECIPE BOOKS** (only available with WiFi connection)

You can access the «My recipe books» function from the home screen. This feature lets you find all recipes you have previously saved as favourites via the Coach app on your smartphone/tablet.

To use this feature you will need to download the Coach app and create an account. You can create and edit your recipe books on your smartphone/tablet and access them on your i-Coach Touch when it is connected to WiFi. Once your i-Coach Touch is connected via WiFi, your recipe books will automatically sync between your appliance and smartphone/tablet each time you make a recipe.

- 
- **IN MY FRIDGE** (only available with WiFi connection)

**EN**<br>
You can access the «In my fridge» function from the home screen. This function lets you search<br>
You can use your i-Coach Touch when in offline mode. The below functions are available in offline for a recipe using ingredients of your choice.

To find a recipe idea, tap on the «In my fridge» function and then add up to two ingredients. For each ingredient, you can enter the quantities using the connected scales. Then tap «Search» and a list of recipes will be displayed thatmatch the settings you entered.

## • **MANUAL MODE**

You can select the speed of your choice thanks to the speed selector (B3) and click the « Start » button at the center of the selector. A timer will start on the touchscreen (B6).

You can also set a timer before clicking « Start ».

• **SETTINGS** 

You can access the «Settings» function from the home screen. This function allows you to update the data stored during your first use of your i-Coach Touch.

You can also connect your appliance to WiFi or link it to the app if you did not do so when you first used your appliance.

- **CONNECTED SCALE \***
- Linking the connected scales accessory to your i-Coach Touch:

When a scale is provided with your i-Coach Touch, it has already been linked to the appliance; you do not need to do anything further.

For scales that have been purchased separately, go to your product settings and tap «My accessories». Lastly, select that you have a scale accessory. Your scale accessory is now linked.

- Using the connected scales accessory:

When the connected scale icon  $\sum$  appears on your i-Coach Touch's screen, you can weigh your ingredients during the recipe preparation process. To do this, press the scale icon  $\sum$ and place the ingredients to be weighed on your scale accessory.

!! The scale enters in standby mode after 30 seconds of inactivity. To turn it back on, press OK. There are three possible uses for the scale:

- Weighing during preparation: You can weigh all of your ingredients before starting your recipe.
- Weighing throughout a recipe: You can weigh your ingredients while making your recipe, at the beginning of each new step.
- Free weighing: Choose one or more ingredients from your fridge and select them in your Coach app using the search bar. Press the scale icon on your i-Coach Touch, then place your ingredients on the scale accessory: You can then access a list of recipes for your weighed quantities.
- **UPDATES**

To ensure that the product features function optimally, your product will offer you the option of performing updates. To do this, a window will appear on the screen and will prompt you to accept/ not accept the installation of the latest available update. Tap accept and your i-Coach Touch will perform the update.

**8 9**

**8 9**

## **OFFLINE MODE**

You can use your i-Coach Touch when in offline mode. The below functions are available in offline mode:

• **RECIPE LIBRARY**

Detailed information on the Recipe library can be found on page The Recipe library gives you access to 100 recipes.

• **BASIC PREPARATIONS**

Detailed information about the basic preparations can be found on page 7.

• **MANUAL MODE**

Detailed information about the manual mode can be found on page 8.

## **IMPORTANT : APPLIANCE ENTERING SECURITY**

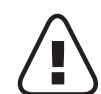

Your appliance is equipped, as standard, with electronic motor protection devices to ensure a long lifespan. This electronic security system safeguards the motor against abnormal use, meaning your motor is completely protected.

Under certain, very extreme operating conditions that do not comply with the recommendations contained in the manual (see "TIPS & ADVICE» table: volumes potentially too big and/or unusually long operating time and/or not enough time allowed between recipes), the electronic protection system will be triggered to protect the motor; in this case, the appliance will stop and a «security message» will appear on the screen to indicate that the appliance has temporarily stopped working.

If a «security message» appears on your screen and your appliance stops operating, proceed as follows:

- Leave your appliance plugged in and the 0/I switch in position 1 «ON" (A9).
- Refer to the on-screen recommendations to modify your program settings (see "TIPS & ADVICE» table for ingredient quantities/speed/max time/accessory type).

Our Customer service department is available in case of any questions (see contact information in the warranty booklet).

## **WHAT TO DO IF YOUR APPLIANCE DOES NOT WORK**

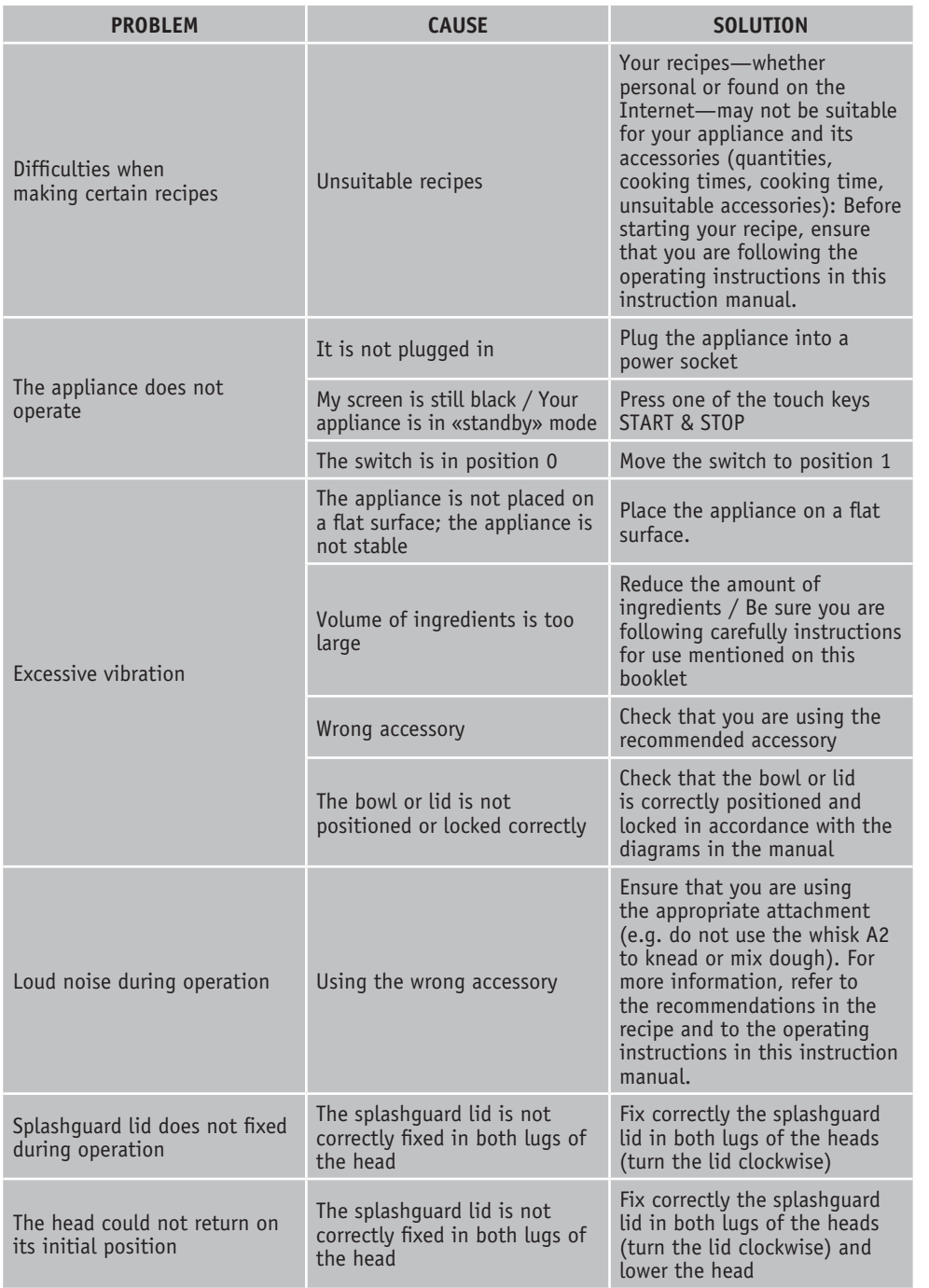

**10 11**

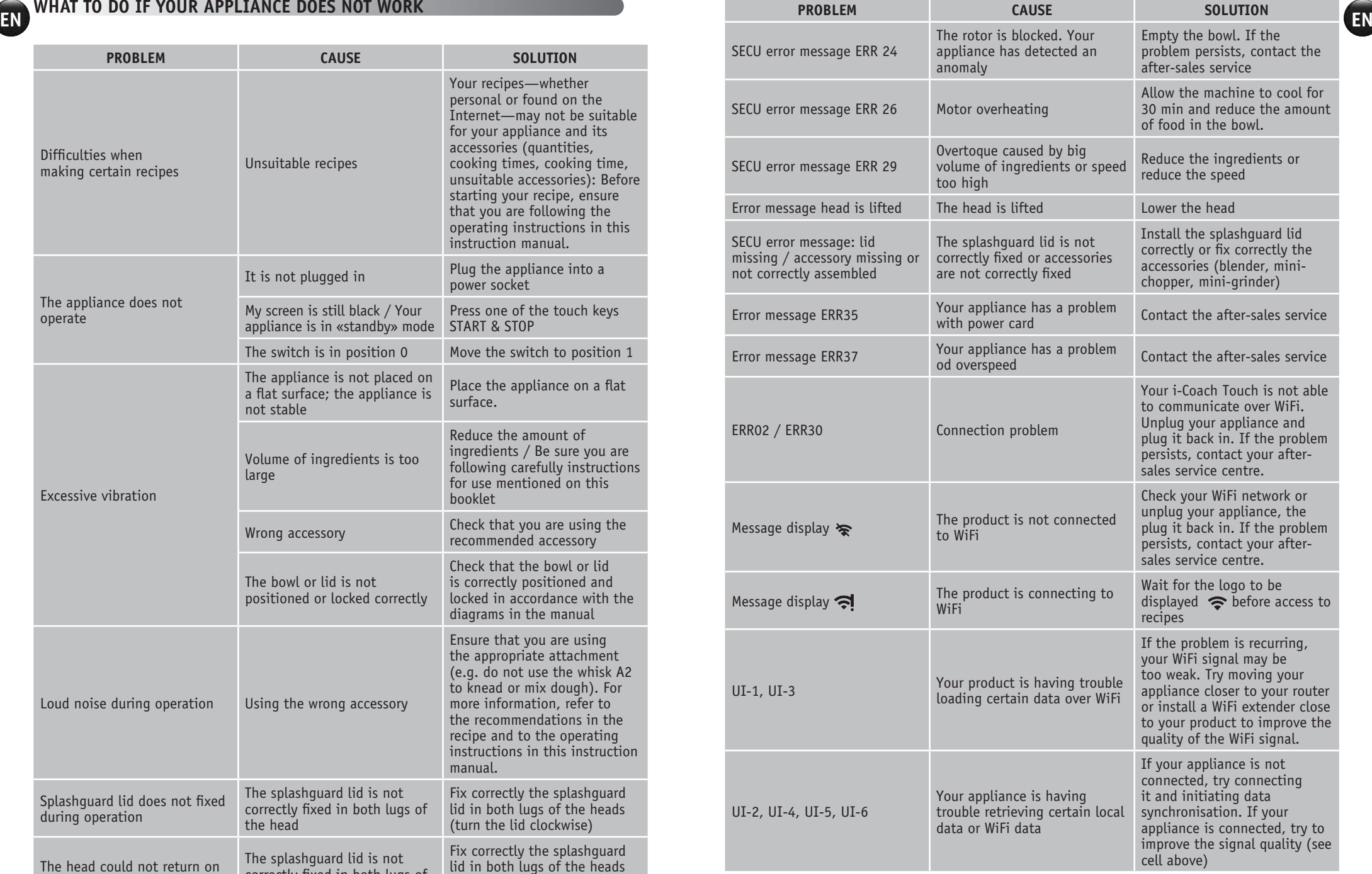

## **Is your appliance still not working?**

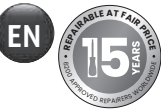

Contact an approved service centre (see the list in the service booklet).

## **RECYCLING**

## • **DISPOSING OF THE PACKAGING AND THE APPLIANCE**

The packaging is made up of environmentally-safe materials and can therefore be disposed of in accordance with the recycling measures in force in your area. To dispose of the appliance, check with the appropriate service in your area.

## • **ENVIRONMENT PROTECTION FIRST!**

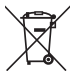

Your appliance contains valuable materials which can be recovered or recycled. Leave it at a local civic waste collection point.

\*The Bluetooth® trademark and logos are registered trademarks of Bluetooth SIG, Inc. and their use by the SEB Group has been authorized. Google Play and Android are trademarks of Google Inc. Apple and the Apple logo are trademarks of Apple Inc., registered in the U.S. and in other countries. App Store is a service mark of Apple Inc.

## **GLOSSARY**

**Pair:** The act of grouping or linking two appliances. This happens the first time that you connect your smartphone or tablet with the i-Coach Touch.

**Synchronize:** The act of updating information. The app synchronizes with the i-Coach Touch in order to exchange information when they are connected.

**Connect:** Establishing a link between the app (smartphone/tablet) and the appliance (i-Coach Touch). This is required for synchronization to take place.

**Cookies:** This is the usage information sent to Moulinex to improve the app.

Bonjour et merci d'avoir choisi notre robot pâtissier **i-Coach** Touch pour vous aider à réussir dans **FR**<br>toutes vos envies de pâtisserie. Vous trouverez, sur cette notice, toutes les informations nécessaires **FR** à son utilisation. Nous espérons que vous l'apprécierez !

## **Attention : un livret de consignes de sécurité est fourni avec cet appareil. Avant d'utiliser votre appareil pour la première fois, lisez attentivement ce livret et conservez-le soigneusement.**

## **DESCRIPTION DE L'APPAREIL**

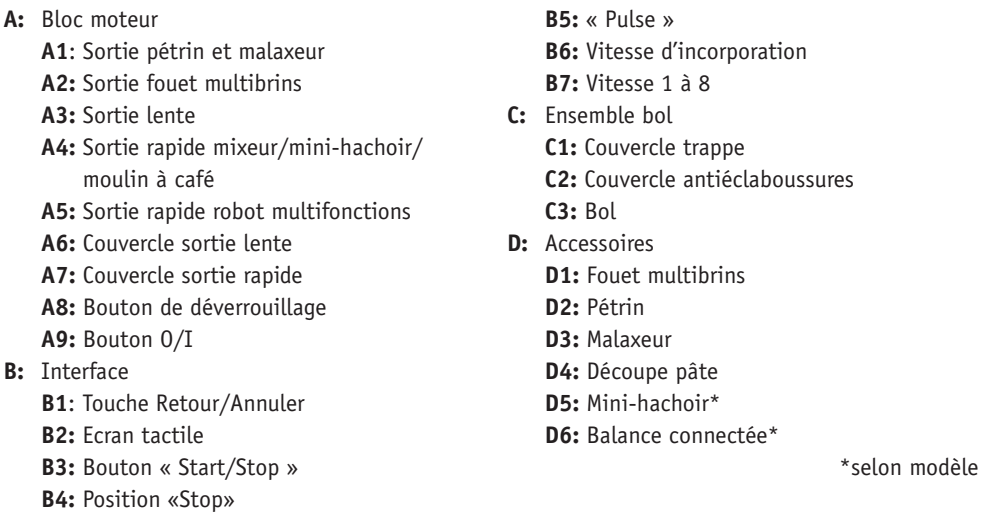

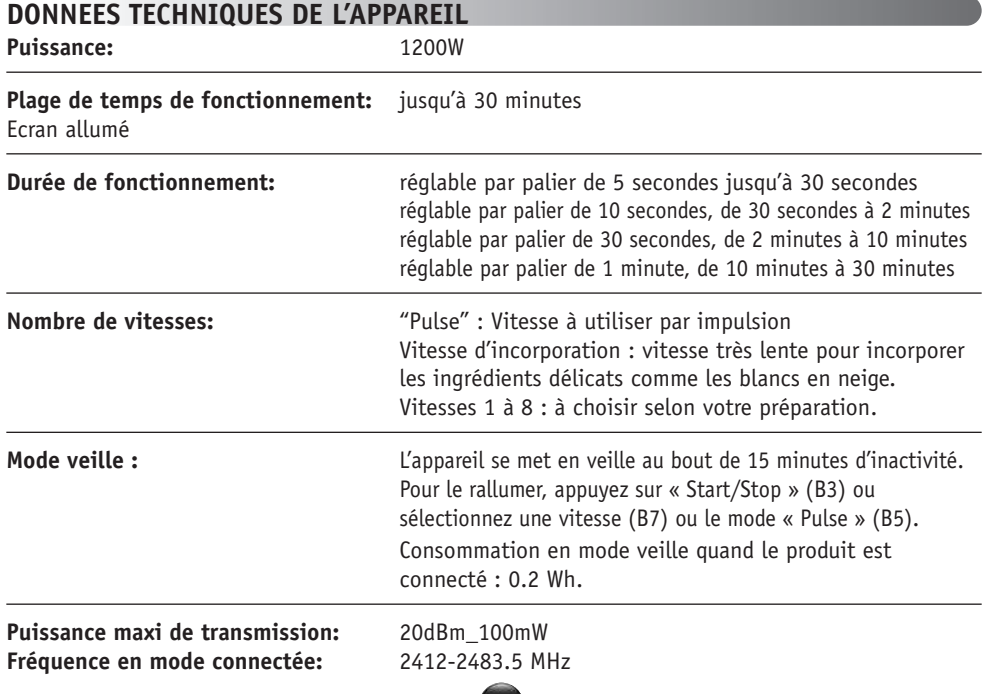

**13**

**EN**

Avant d'utiliser votre appareil pour la première fois, nettoyez toutes les pièces avec de l'eau savonneuse sauf le bloc moteur (voir partie « Nettoyage »). Nous vous recommandons de laver les accessoires (D1), (D2) et (D3) au lave-vaisselle au moins une fois. Rincez et séchez. Les accessoires sont emballés dans des sacs non-tissés que vous pourrez réutiliser en housse de rangement.

Placez votre appareil sur une surface plate, propre et sèche en vous assurant que le bouton de vitesses (B7) est en position «Stop» (B4). Appuyez sur le bouton O/I (A9) pour démarrer votre appareil. Ne le déplacez jamais en le portant par un accessoire fixé sur le haut (par exemple, le mini—hachoir).

### **• MONTAGE:**

Suivez les schémas d'instruction 1 1 à 1 9

### **• UTILISATION:**

Pour démarrer l'appareil, sélectionnez la vitesse choisie (B7) et appuyez sur « Start/Stop » (B3).

Important : l'appareil ne pourra démarrer que si le couvercle de sortie rapide (A7) et la tête sont fermés. Si vous déverrouillez le couvercle (A7) et/ou la tête durant une préparation, l'appareil s'arrêtera immédiatement. Remettez le couvercle de sortie rapide (A7) en place et/ou verrouillez la tête puis appuyez sur « Start/Stop » (B3) ou tournez le bouton de vitesses (B7) ou sélectionnez le mode « Pulse » (B5), pour redémarrer l'appareil.

L'appareil se met en veille au bout de 15 minutes d'inactivité. Pour le rallumer appuyez sur « Start/ Stop » (B3) ou tournez le bouton de vitesses (B7) ou sélectionnez le mode « Pulse » (B5).

Les ingrédients peuvent être ajoutés via l'ouverture du couvercle (C2) pendant la préparation. Pour arrêter l'appareil, appuyez sur « Start/Stop » (B3) et tournez le bouton à « Stop » (B4).

### **• DEMONTAGE**

Attendez que l'appareil s'arrête complètement, puis procédez aux étapes de montage dans le sens inverse : schémas 1.9 à 1.1.

## **NETTOYAGE**

Débranchez l'appareil.

Ne plongez pas le bloc moteur (A) dans l'eau, ne le passez pas sous l'eau du robinet. Essuyez-le avec un linge sec ou légèrement humide.

Démontez et rincez les accessoires après chaque utilisation.

Nettoyez, rincez et séchez les accessoires. Ils sont compatibles au lave-vaisselle. Merci de vous référer au tableau de nettoyage. Manipulez les lames avec précaution pour éviter de vous blesser.

**14 15**

**14 15**

#### FR **ENVIRONMENT CONSTRUCTS FRE DEMARRAGE ASTUCES ET CONSEILS**

Tous les modèles comprennent un accessoire fouet multibrins, un accessoire malaxeur et un accessoire pétrin. Un mini-hachoir peut être inclus selon modèle. Vous trouverez ci-dessous des idées de recettes, les vitesses recommandées et les temps d'utilisation.

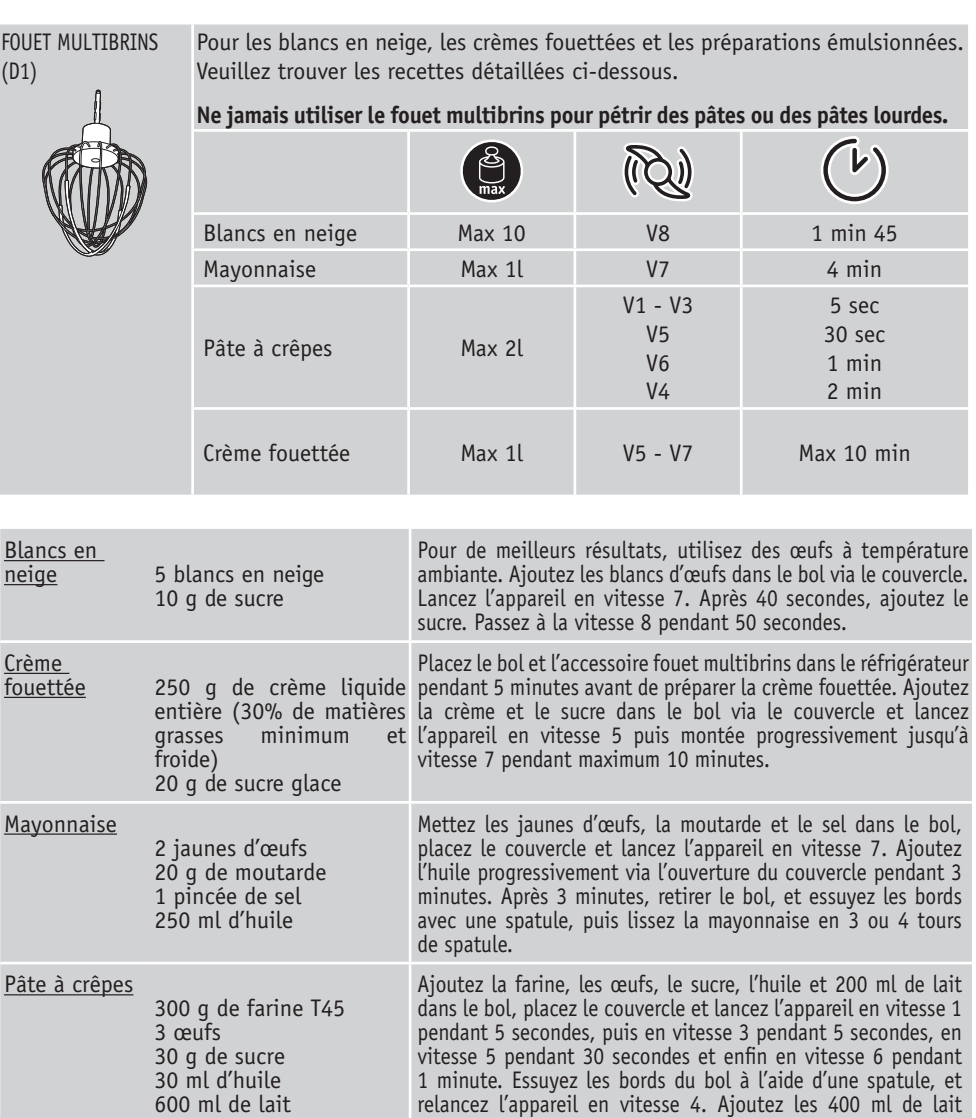

relancez l'appareil en vitesse 4. Ajoutez les 400 ml de lait restant progressivement via l'ouverture du couvercle pendant 2 minutes. Retirez le bol de l'appareil et passez la préparation au tamis fin. Laissez reposer 1 heure avant de faire vos crêpes. Huilez une poêle, laissez la chauffer à feu moyen et déposez une louche de pâte. Laissez cuire 1 minute sur un côté puis 30 secondes sur l'autre.

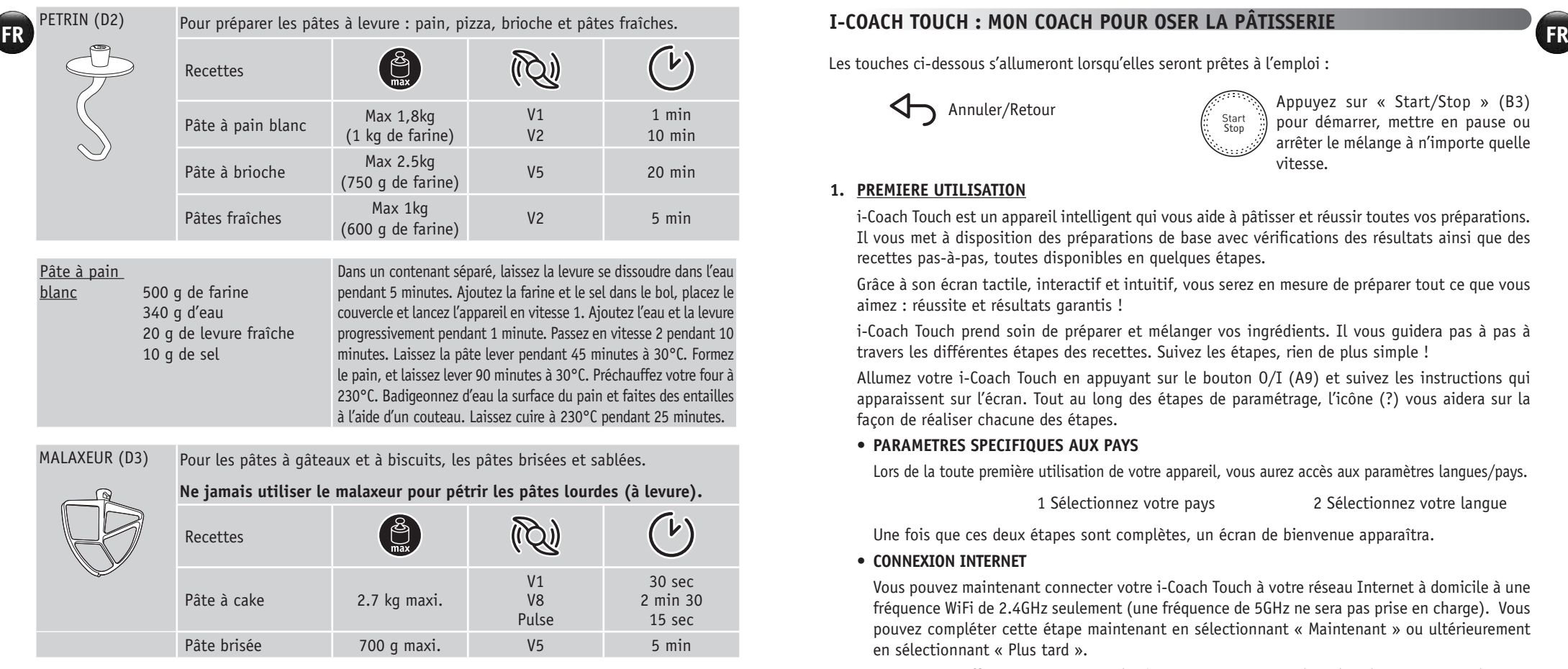

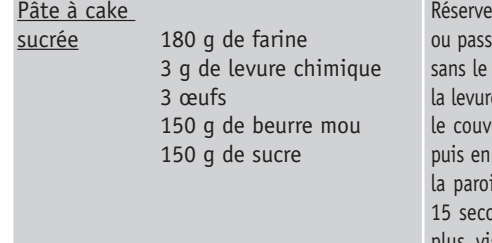

z le beurre mou hors du froid 1 heure avant la préparation ez-le au micro-onde pendant 15 secondes afin de le ramollir faire fondre. Préchauffez le four à 180°C. Ajoutez la farine, la les œufs, le beurre mou et le sucre dans le bol puis placez ercle. Lancez l'appareil en vitesse 1 pendant 30 secondes, vitesse 8 pendant 2 minutes et 30 secondes, raclez ensuite du bol, et enfin lancez l'appareil en mode Pulse pendant ondes ou jusqu'à ce que les morceaux de beurre ne soient sibles. Beurrez et chemisez un moule à gâteau. Versez la préparation et laissez cuire à 180°C pendant 1 heure. Laissez refroidir pendant 10 minutes avant de le démouler.

**16 17**

**16 17**

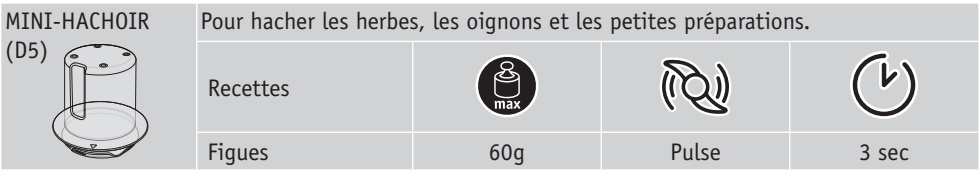

## **I-COACH TOUCH : MON COACH POUR OSER LA PÂTISSERIE**

Les touches ci-dessous s'allumeront lorsqu'elles seront prêtes à l'emploi :

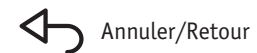

vitesse. Start<br>Stop

Annuler/Retour Appuyez sur « Start/Stop » (B3) pour démarrer, mettre en pause ou arrêter le mélange à n'importe quelle

## **1. PREMIERE UTILISATION**

i-Coach Touch est un appareil intelligent qui vous aide à pâtisser et réussir toutes vos préparations. Il vous met à disposition des préparations de base avec vérifications des résultats ainsi que des recettes pas-à-pas, toutes disponibles en quelques étapes.

Grâce à son écran tactile, interactif et intuitif, vous serez en mesure de préparer tout ce que vous aimez : réussite et résultats garantis !

i-Coach Touch prend soin de préparer et mélanger vos ingrédients. Il vous guidera pas à pas à travers les différentes étapes des recettes. Suivez les étapes, rien de plus simple !

Allumez votre i-Coach Touch en appuyant sur le bouton O/I (A9) et suivez les instructions qui apparaissent sur l'écran. Tout au long des étapes de paramétrage, l'icône (?) vous aidera sur la façon de réaliser chacune des étapes.

## **• PARAMETRES SPECIFIQUES AUX PAYS**

Lors de la toute première utilisation de votre appareil, vous aurez accès aux paramètres langues/pays.

1 Sélectionnez votre pays 2 Sélectionnez votre langue

Une fois que ces deux étapes sont complètes, un écran de bienvenue apparaîtra.

## **• CONNEXION INTERNET**

Vous pouvez maintenant connecter votre i-Coach Touch à votre réseau Internet à domicile à une fréquence WiFi de 2.4GHz seulement (une fréquence de 5GHz ne sera pas prise en charge). Vous pouvez compléter cette étape maintenant en sélectionnant « Maintenant » ou ultérieurement en sélectionnant « Plus tard ».

Vous pouvez effectuer cette étape ultérieurement en vous rendant dans les paramètres de votre i-Coach Touch depuis l'écran d'accueil. Une connexion Internet sera demandée pour utiliser les fonctions suivantes : accéder à toutes les recettes Coach, aux préparations de base, aux vidéos des techniques culinaires, aux menus « Mes carnets de recettes » / « Dans mon frigo », aux photos et vidéos du guide pas-à-pas de vos recettes, des mises à jour de l'appareil.

Pour connecter votre i-Coach Touch à Internet, vous devez effectuer les étapes suivantes :

- Allez dans « Paramètres » puis « Paramètres WiFi » puis « Activer le WiFi »
- Sélectionnez votre réseau
- Entrez votre mot de passe de connexion WiFi
- Un message « Connexion en cours » s'ouvrira. Cette étape ne prend que quelques minutes.
- Un message « Félicitations » confirmera que la connexion a été établie avec succès  $\sqrt{ }$
- Enfin, vous devrez sélectionner votre fuseau horaire.

## Que signifient les icônes de connexion WiFi ?

- ER **EN** Le produit n'est pas connecté au WiFi. **EN** le produit n'est pas connecté au WiFi. **EN** le produit n'est pas connecté » mais **ER** Le produit n'est pas connecté au WiFi.
	- Le produit est en cours de connexion au WiFi.
	- Example 1 Le produit est connecté au WiFi.

## **• SE CONNECTER A L' APPLICATION**

L' App Moulinex vous permet de garder un œil sur votre i-Coach Touch sans avoir besoin de rester près de votre appareil. Vous pouvez relier votre appareil à votre smartphone ou tablette. Cela vous permet aussi d'accéder aux recettes, où que vous soyez.

Veuillez vérifier que votre smartphone ou tablette est connecté à Internet (WiFi/5G/4G/3G, etc.).

L' i-Coach Touch doit être branchée à une prise de courant.

Vous pouvez effectuer cette étape ultérieurement en vous rendant dans les paramètres de votre i-Coach Touch depuis l'écran d'accueil.

L' association de votre smartphone ou tablette est nécessaire pour utiliser les fonctions suivantes : « Mes carnets de recettes », suivre à distance l'avancement d'une recette à l'aide d'un smartphone ou d'une tablette, envoyer des recettes d'un smartphone ou d'une tablette à votre i-Coach Touch.

- Appareils compatibles:

Une liste de modèles de smartphones et tablettes compatibles avec i-Coach Touch est disponible sur www.moulinex.com

- Télécharger l'App:

Téléchargez l'App Moulinex, disponible gratuitement sur l'App Store (iPhone/iPad) et Google Play (Android).

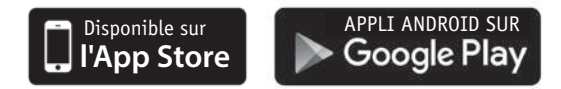

- Associer votre compte:

Dans l'App Moulinex sur votre smartphone ou tablette, sélectionnez le produit i-Coach Touch et créez un compte, ou, connectez-vous à votre compte si vous en avez déjà un.

Dans l'écran de votre i-Coach Touch, allez dans « Paramètres », associez un compte pour obtenir un code que vous devrez renseigner sur l'App Moulinex.

Si vous souhaitez associer plusieurs smartphones et tablettes avec votre i-Coach Touch, chaque application doit être connectée à un même compte Moulinex.

## **• MA PREMIERE RECETTE**

Lors de la première utilisation, votre i-Coach Touch vous offrira l'opportunité de réaliser une première recette pour vous permettre de prendre en main l'appareil.

En sélectionnant « Ma première recette », les instructions pas-à-pas vous seront fournies pour vous guider tout au long de la recette.

Cette tuile « Ma première recette » disparaîtra de votre écran d'accueil une fois réalisée, ou après que vous ayez utilisé votre i-Coach Touch à dix reprises.

**18 19**

## **2. CARACTERISTIQUES DU PRODUIT**

**• RECHERCHE DE RECETTES** 

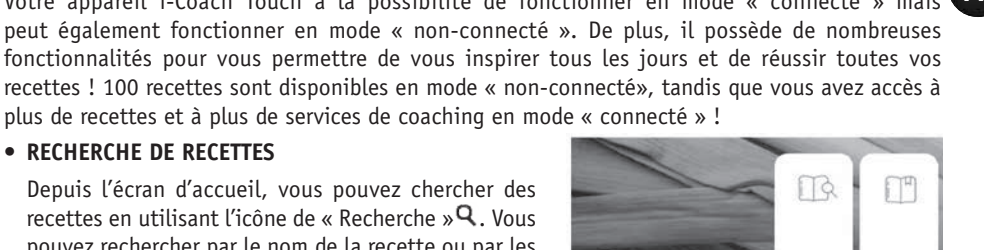

**• BIBLIOTHEQUE DES RECETTES** 

pour affiner votre recherche.

Depuis l'écran d'accueil, vous pouvez chercher des recettes en utilisant l'icône de « Recherche » $\mathsf Q$ . Vous pouvez rechercher par le nom de la recette ou par les ingrédients. Des filtres sont également disponibles

Depuis l'écran d'accueil, vous pouvez accéder à la fonction « Bibliothèque des recettes ». Cette fonction vous permettra d'accéder aux recettes disponibles dans l'espace communauté Moulinex. En mode «non-connecté», une sélection de fiches recettes préchargées est disponible depuis l'écran d'accueil pour chaque fonction de votre i-Coach Touch. Vous pouvez commencer les conseils pas-à-pas directement depuis l'une de ces fiches recettes.

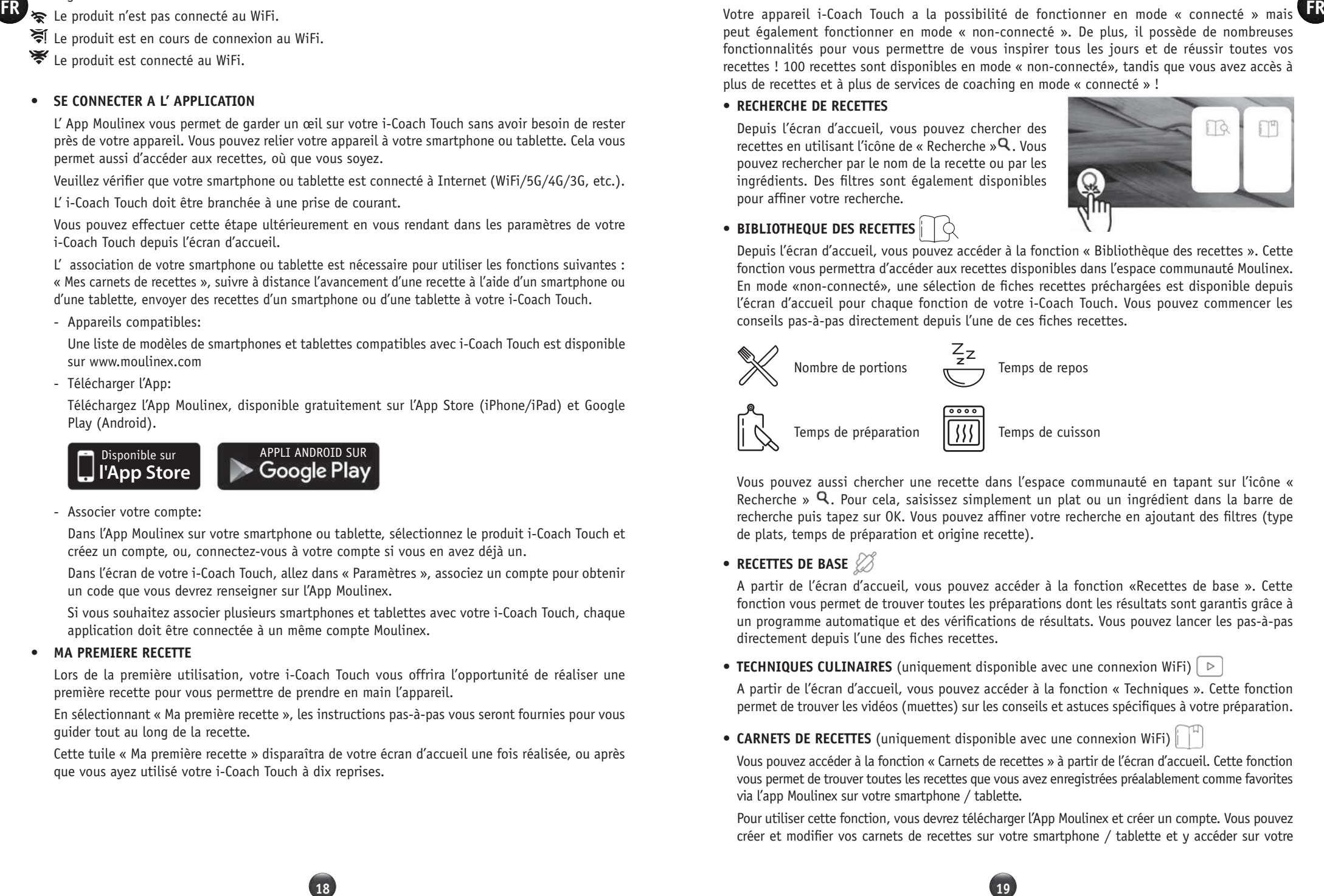

Vous pouvez aussi chercher une recette dans l'espace communauté en tapant sur l'icône « Recherche » Q. Pour cela, saisissez simplement un plat ou un ingrédient dans la barre de recherche puis tapez sur OK. Vous pouvez affiner votre recherche en ajoutant des filtres (type de plats, temps de préparation et origine recette).

## • **RECETTES DE BASE**

A partir de l'écran d'accueil, vous pouvez accéder à la fonction «Recettes de base ». Cette fonction vous permet de trouver toutes les préparations dont les résultats sont garantis grâce à un programme automatique et des vérifications de résultats. Vous pouvez lancer les pas-à-pas directement depuis l'une des fiches recettes.

• **TECHNIQUES CULINAIRES** (uniquement disponible avec une connexion WiFi)  $\Box$ 

A partir de l'écran d'accueil, vous pouvez accéder à la fonction « Techniques ». Cette fonction permet de trouver les vidéos (muettes) sur les conseils et astuces spécifiques à votre préparation.

• **CARNETS DE RECETTES** (uniquement disponible avec une connexion WiFi)

Vous pouvez accéder à la fonction « Carnets de recettes » à partir de l'écran d'accueil. Cette fonction vous permet de trouver toutes les recettes que vous avez enregistrées préalablement comme favorites via l'app Moulinex sur votre smartphone / tablette.

Pour utiliser cette fonction, vous devrez télécharger l'App Moulinex et créer un compte. Vous pouvez créer et modifier vos carnets de recettes sur votre smartphone / tablette et y accéder sur votre

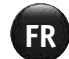

ER carnets de recettes seront automatiquement synchronisés entre votre appareil et votre smartphone<br>
Pour vous assurer que les caractéristiques de votre appareil fonctionnent correctement, votre i-Coach Touch lorsqu'elle est connectée au WiFi. Une fois que votre i-Coach Touch est connectée, vos carnets de recettes seront automatiquement synchronisés entre votre appareil et votre smartphone ou tablette à chaque réalisation de recette.

• **DANS MON FRIGO** (uniquement disponible avec une connexion WiFi) Vous pouvez accéder à la fonction « Dans mon frigo» à partir de l'écran d'accueil. Cette fonction vous permet de chercher une recette en utilisant des ingrédients de votre choix.

Gram and de necetias senot automorphism and the coefficial senote of the state of the state of the state of the state of the state of the state of the state senote is such as the state of the state of the state of the stat Pour trouver une idée de recette, appuyez sur la fonction « Dans mon frigo » puis ajoutez jusqu'à deux ingrédients. Pour chaque ingrédient, vous pouvez entrer les quantités en utilisant la balance connectée ou en saisissant le poids manuellement. Enfin, appuyez sur « Recherche » et une liste de recettes apparaîtra correspondant aux paramètres que vous aurez rentrés.

#### • **MODE MANUEL**

Vous pouvez sélectionner la vitesse de votre choix grâce au bouton de vitesses (B7) puis cliquer sur « Start » (B3). Un minuteur démarrera sur l'écran tactile (B2). Vous pouvez aussi programmer le minuteur avant de cliquer sur « Start » (B3).

### **• PARAMETRES**

Vous pouvez accéder à la fonction « Paramètres » à partir de l'écran d'accueil. Cette fonction vous permet de mettre à jour les données enregistrées lors de la première utilisation de votre i-Coach Touch.

Vous pouvez aussi connecter votre appareil au WiFi ou associer l'App si vous ne l'avez pas fait lors de la première utilisation.

## • **BALANCE CONNECTEE\* (\*selon modèle)**

- Appairage de la balance

La balance connectée est fournie avec votre appareil ou disponible séparément à l'achat.

Dans les deux cas, votre balance doit être associée à votre i-Coach Touch : allez dans « Paramètres », puis « Mes accessoires », indiquez que vous possédez la balance connectée en sélectionnant « Oui », puis appuyez sur la flèche « Retour » (B1) pour ressortir. Votre balance est maintenant associée à votre i-Coach Touch.

- Fonctionnement de la balance

Appuyez 2 secondes sur la balance pour l'allumer. Le bouton «ok» vous permet de l'appairer avec l'appareil.

Lorsque l'icône de la balance connectée s'allume  $\Box$  sur l'écran de votre i-Coach Touch, cela signifie que vous pouvez peser vos ingrédients dans le cadre de la réalisation d'une recette. Pour cela, appuyez sur ce bouton  $\sum$  puis pesez vos ingrédients sur la balance.

- Utilisation de la balance

En mode manuel : la balance peut être utilisée pour peser vos ingrédients sans qu'elle soit associée à votre i-Coach Touch.

En mode connectée : une fois associée à votre appareil, la balance peut être utilisée pour peser les ingrédients en respectant les étapes de réalisation d'une recette ou en amont, lors de la préparation des ingrédients.

La balance connectée se met en mode veille après 4 min d'inactivité. Appuyer 2 secondes sur la balance pour la rallumer.

**20 21**

**20 21**

#### • **MISES A JOUR**

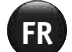

appareil vous permet d'effectuer des mises à jour. Pour cela, une fenêtre apparaitra sur l'écran pour vous demander d'accepter / ne pas accepter l'installation des dernières mises à jour disponibles. Appuyez sur « accepter » et la mise à jour de votre i-Coach Touch se fera.

### **MODE NON-CONNECTE**

Vous pouvez utiliser votre i-Coach Touch en mode «non-connecté». Les fonctions ci-dessous sont disponibles en mode non-connecté:

• **BIBLIOTHEQUE DE RECETTES**

La Bibliothèque des recettes vous donnera accès à 100 recettes.

- **RECETTES DE BASE**
- **MODE MANUEL**

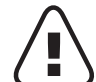

Votre appareil est équipé, par défaut, de protections électroniques du moteur afin d'en garantir sa longévité. Cette sécurité électronique vous garantit contre toute utilisation anormale ; ainsi votre moteur est parfaitement protégé.

Dans certaines conditions de fonctionnement extrêmes ne respectant pas les recommandations de ce manuel (voir tableau « Astuces et Conseils» : quantités potentiellement trop grandes et/ou temps de préparation inhabituellement long et/ou pas assez de temps entre les recettes), le système de protection électronique se déclenchera pour protéger le moteur ; dans ce cas, l'appareil s'arrêtera et un message de sécurité apparaîtra sur l'écran pour indiquer qu'il s'est momentanément arrêté de fonctionner.

Si un message de sécurité apparaît sur l'écran et que votre appareil cesse de fonctionner :

- Laissez votre appareil branché et le bouton O/I (A9) en position « ON » (allumé).
- Reportez-vous aux recommandations affichées pour modifier les paramètres de votre écran (voir le tableau « ASTUCES & CONSEILS » pour les quantités d'ingrédients/vitesses/temps max./type d'accessoires).

Notre service clients est disponible pour toutes questions (voir coordonnées dans le livret de garantie).

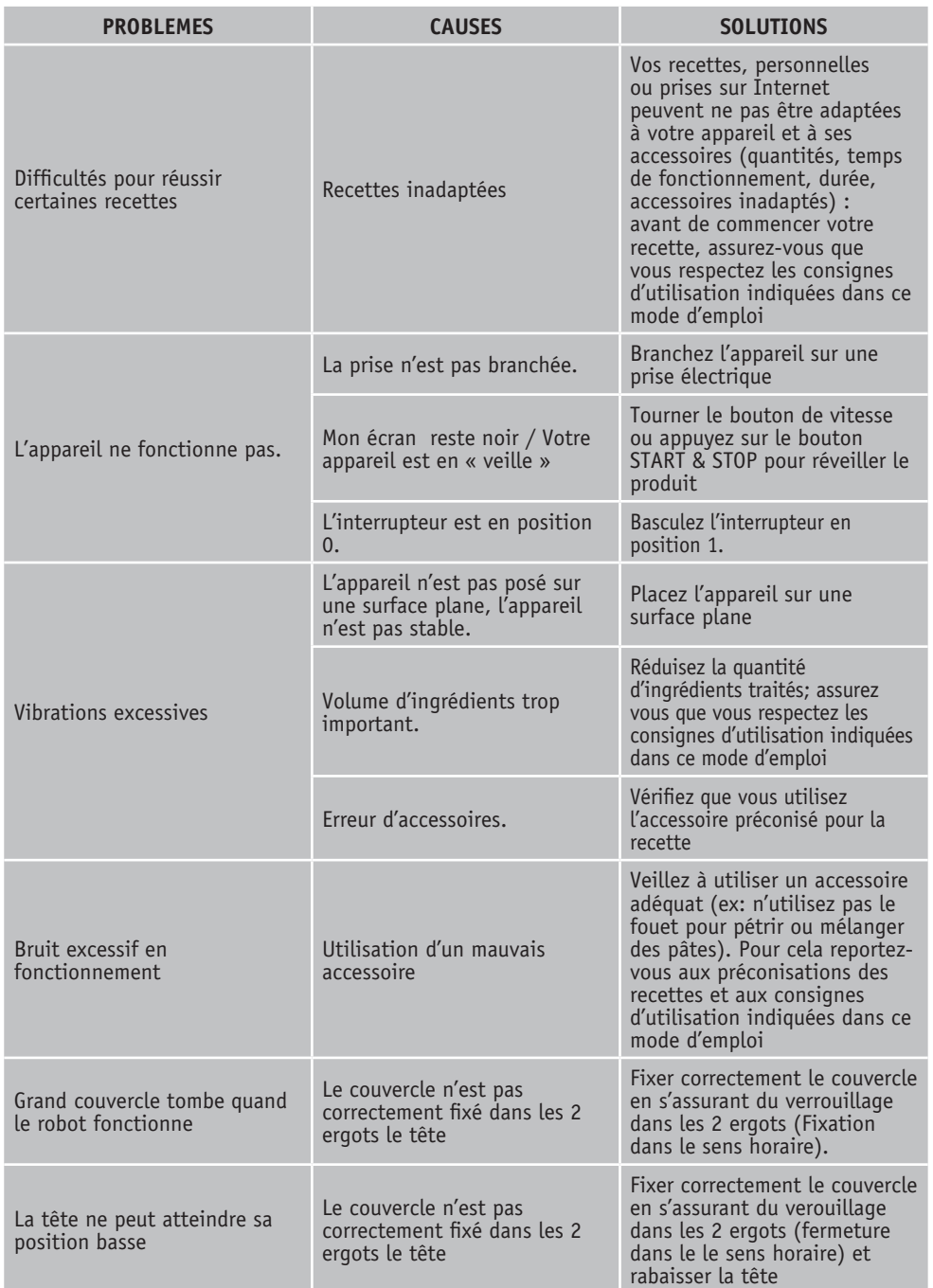

**22 23**

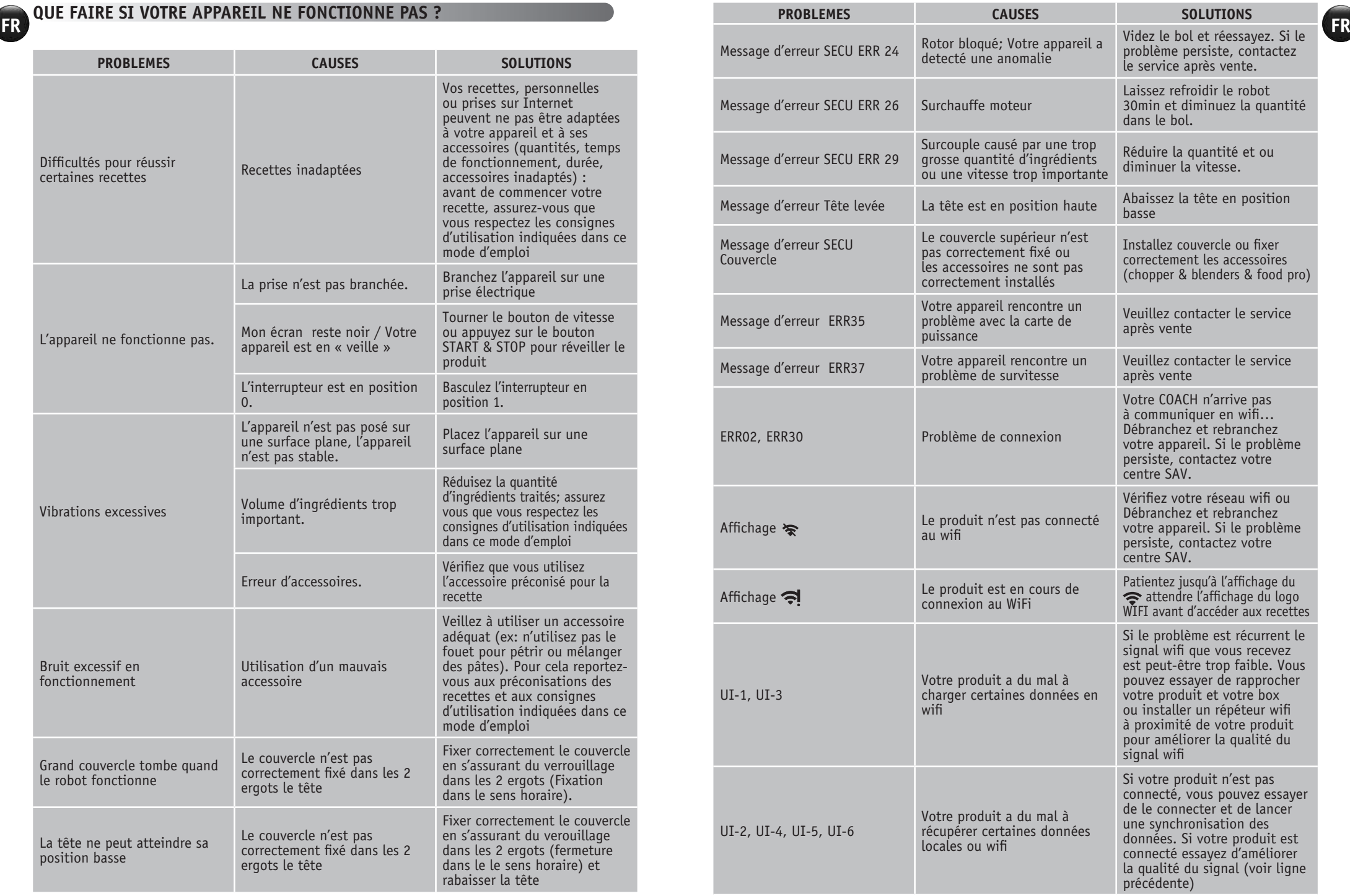

## **FR Votre appareil ne fonctionne toujours pas ??**

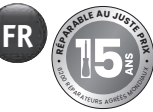

Adressez-vous à un centre de service agréé (voir la liste dans le livret service).

## **MILIEUBESCHERMING**

## • **Elimination des matériaux d'emballage et de l'appareil**

L'emballage comprend exclusivement des matériaux sans danger pour l'environnement, pouvant être jetés conformément aux dispositions de recyclage en vigueur. Pour la mise au rebut de l'appareil, se renseigner auprès du service approprié de votre commune.

## **• Produits électroniques ou produits électriques en fin de vie**

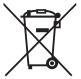

### **Participons à la protection de l'environnement !**

- Votre appareil contient de nombreux matériaux valorisables ou recyclables.
- Confiez celui-ci dans un point de collecte pour que son traitement soit effectué.

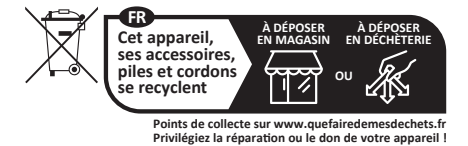

\*La marque et les logos Bluetooth® sont des marques déposées de Bluetooth SIG, Inc. et leur utilisation par le Groupe SEB a été autorisée. Google Play et Android sont des marques commerciales de Google Inc. Apple et le logo Apple sont des marques commerciales d'Apple Inc., déposées aux États-Unis et dans d'autres pays. App Store est une marque de service d'Apple Inc

## **GLOSSAIRE**

**Appairer:** Action de regrouper ou de relier deux appareils. Cela se produit la première fois que vous connectez votre smartphone ou tablette avec i-Coach Touch.

**Synchroniser:** Action de mettre à jour des informations. L' Application se synchronise avec i-Coach Touch afin d'échanger des informations lorsqu'ils sont connectés.

**Connecter:** Établir un lien entre l' Application (smartphone/tablette) et l'appareil (i-Coach Touch). Ceci est nécessaire pour que la synchronisation ait lieu.

**Cookies:** Il s'agit des informations d'utilisation envoyées à Moulinex pour améliorer l'Application.

vervullen van al je bakwensen! In deze instructies vind je alle informatie die je nodig hebt om de **NL** Hallo en bedankt dat je hebt gekozen voor onze keukenmachine **i-Coach Touch** die je helpt bij het machine te gebruiken. We hopen dat je er veel plezier aan beleeft.

**Waarschuwing: bij dit apparaat wordt een veiligheidsinstructieboekje meegeleverd. Lees voor het eerste gebruik dit boekje en de volgende instructies voor gebruik zorgvuldig door en bewaar ze op een veilige plaats.**

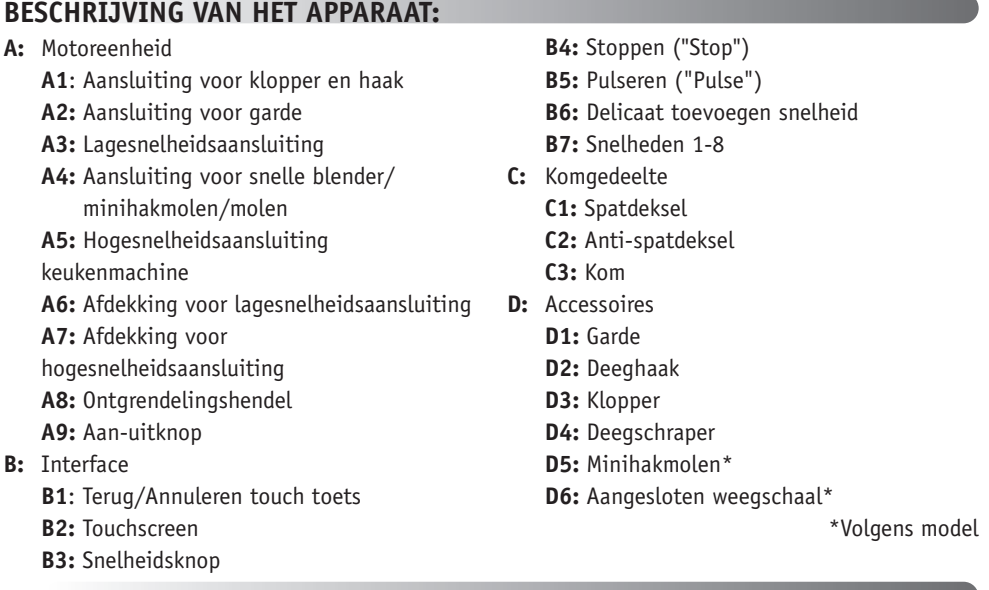

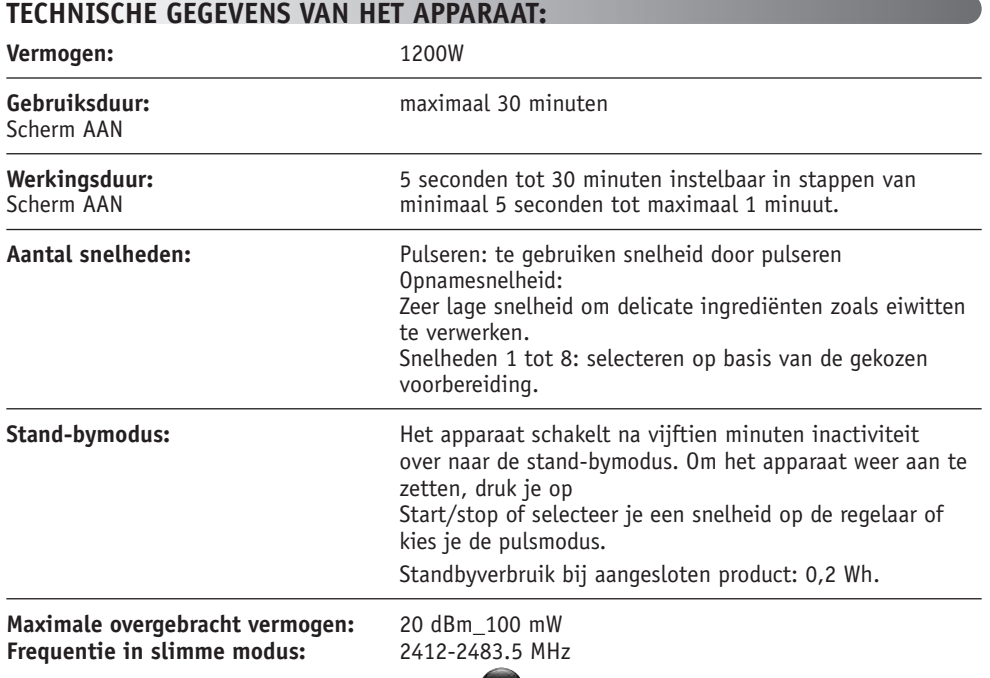

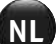

#### **EXAMPLE SERVE THE SERVE THE SERVE THE SERVE THE SERVE THE SERVE THE SERVE THE SERVE THE SERVE THE SERVE THE SERVE THE SERVE THE SERVE THE SERVE THE SERVE THE SERVE THAT SERVE THE SERVE THE SERVE THE SERVE THE SERVE THE SE NL NL AAN DE SLAG TIPS EN ADVIES**

Voordat je het apparaat voor de eerste keer gebruikt, was je alle onderdelen van het apparaat in een warm sopje, behalve de motoreenheid (Zie de sectie 'Reiniging'). We raden je aan de accessoires (D1), (D2) en (D3) minimaal één keer in de vaatwasmachine te reinigen. Spoel af en laat drogen. Accessoires zijn verpakt in non-woven tassen ; je kunt ze gebruikenals opbergzakken.

Plaats het apparaat op een vlakke, schone en droge ondergrond, zorg ervoor dat de snelkiesregelaar (B7) in stand 'Stop' (B4) staat en steek dan de stekker in het stopcontact. Kies de aan-uitknop (A9) om het apparaat te starten.

Verplaats het apparaat nooit door het op te tillen aan een accessoire dat aan de bovenkant is bevestigd (bijv. de minihakmolen).

#### **• MONTAGE:**

Volg afbeelding 1.1 t/m 1.9

### **• GEBRUIK:**

Om het apparaat te starten, draai je de snelkiesregelaar (B7) op de gekozen snelheid en druk je op het midden van de keuzeknop op 'Start/stop' (B3).

Belangrijk: Het apparaat start alleen als de afdekking van de aansluiting voor hoge snelheid (A7) en de kop zijn vergrendeld. Als je het deksel (A7) en/of de kop ontgrendelt terwijl het apparaat in werking is, stopt het apparaat onmiddellijk. Plaats het deksel (A7) en/of vergrendel de kop, druk op «Start» (B3) of kies de bedieningsknop (B7) of de functie «Pulse» (B5) om de machine opnieuw te starten.

Het apparaat schakelt na vijftien minuten inactiviteit over naar de stand-bymodus. Om het apparaat weer aan te zetten, druk je op 'Start/Stop' (B3), kies je een snelheid op de regelaar (B7) of kies je de pulsmodus (B5).

Tijdens een bereiding kunnen ingrediënten worden toegevoegd via de trechter op het deksel (C2). Om het apparaat te stoppen, druk je in het midden van de snelheidsschakelaar (B3) op 'Start/stop' en zet je de keuzeknop weer op 'Stop' (B4).

### **• DEMONTAGE**

Wacht tot het apparaat volledig tot stilstand is gekomen en voer vervolgens de montagestappen in omgekeerde volgorde uit: afbeeldingen 1.9 t/m 1.1.

### **HET APPARAAT REINIGEN**

Haal de stekker uit het stopcontact.

Dompel het apparaat (A) niet onder in water en plaats het niet onder stromend water. Veeg het apparaat schoon met een droge of licht vochtige doek.

Demonteer de accessoires volledig en spoel deze kort na gebruik af.

Was en spoel de accessoires af en droog ze af. Alle accessoires zijn vaatwasserbestendig. Zie de reinigingstabel.

**Hanteer alle messen met de nodige voorzichtigheid om letsel te voorkomen (afbeelding 2.4).**

Alle modellen worden geleverd met garde, klopper en deeghaak. Afhankelijk van het model wordt mogelijk ook de minihakmolen meegeleverd. Hieronder vind je receptideeën, aanbevolen snelheden en gebruikstijden.

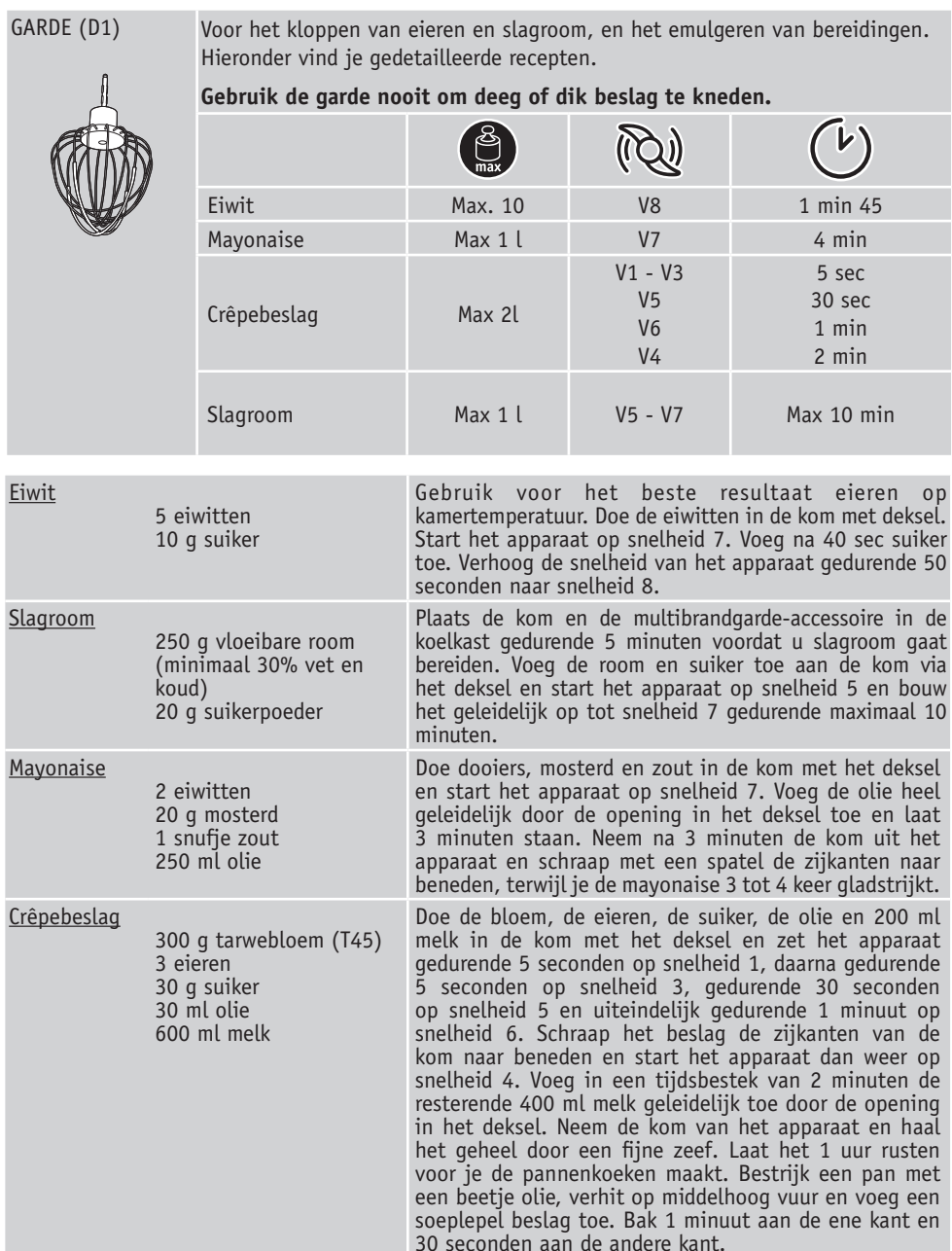

**26 20 26 27**

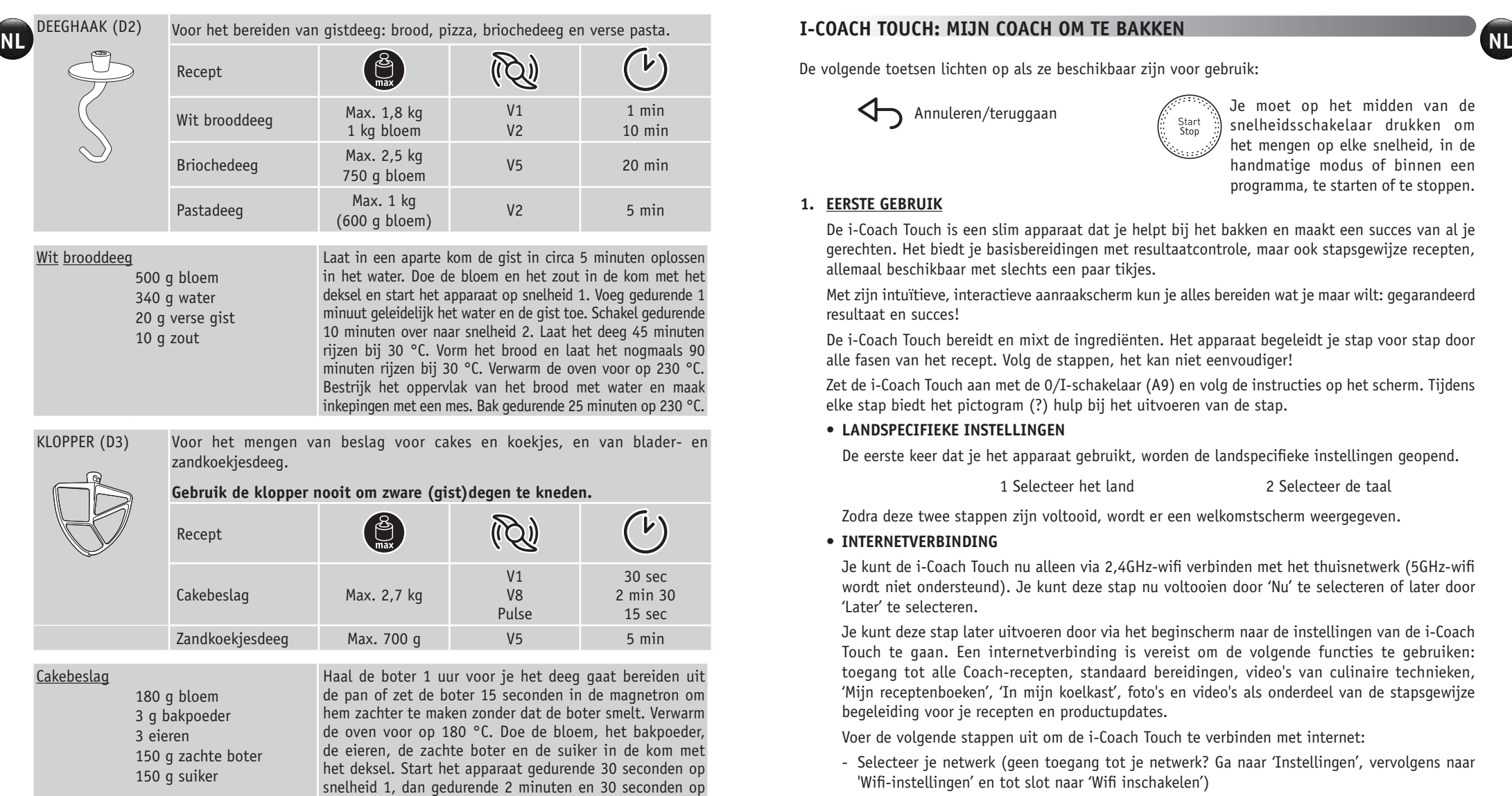

Voor het fijnhakken van kruiden, uien of kleine bereidingen.

Vijgen 60 g Pulseren 3 sec

MINIHAKMOLEN

Recept

(D5)

**28 29**

しん

**28 29**

snelheid 8. Schraap vervolgens de zijkanten van de kom af en start de pulsmodus voor 15 seconden, of tot er geen stukjes boter meer te zien zijn, Beboter en bedek een cakevorm. Giet het mengsel erin en bak gedurende 1 uur op 180 °C. Laat 10 minuten afkoelen alvorens uit te vormen.

 $(\tilde{Q})$ 

## **I-COACH TOUCH: MIJN COACH OM TE BAKKEN**

De volgende toetsen lichten op als ze beschikbaar zijn voor gebruik:

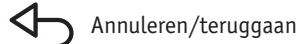

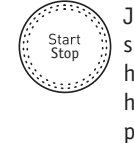

Annuleren/teruggaan and the midden van de snelheidsschakelaar drukken om het mengen op elke snelheid, in de handmatige modus of binnen een programma, te starten of te stoppen.

## **1. EERSTE GEBRUIK**

De i-Coach Touch is een slim apparaat dat je helpt bij het bakken en maakt een succes van al je gerechten. Het biedt je basisbereidingen met resultaatcontrole, maar ook stapsgewijze recepten, allemaal beschikbaar met slechts een paar tikjes.

Met zijn intuïtieve, interactieve aanraakscherm kun je alles bereiden wat je maar wilt: gegarandeerd resultaat en succes!

De i-Coach Touch bereidt en mixt de ingrediënten. Het apparaat begeleidt je stap voor stap door alle fasen van het recept. Volg de stappen, het kan niet eenvoudiger!

Zet de i-Coach Touch aan met de 0/I-schakelaar (A9) en volg de instructies op het scherm. Tijdens elke stap biedt het pictogram (?) hulp bij het uitvoeren van de stap.

## **• LANDSPECIFIEKE INSTELLINGEN**

De eerste keer dat je het apparaat gebruikt, worden de landspecifieke instellingen geopend.

1 Selecteer het land 2 Selecteer de taal

Zodra deze twee stappen zijn voltooid, wordt er een welkomstscherm weergegeven.

## **• INTERNETVERBINDING**

Je kunt de i-Coach Touch nu alleen via 2,4GHz-wifi verbinden met het thuisnetwerk (5GHz-wifi wordt niet ondersteund). Je kunt deze stap nu voltooien door 'Nu' te selecteren of later door 'Later' te selecteren.

Je kunt deze stap later uitvoeren door via het beginscherm naar de instellingen van de i-Coach Touch te gaan. Een internetverbinding is vereist om de volgende functies te gebruiken: toegang tot alle Coach-recepten, standaard bereidingen, video's van culinaire technieken, 'Mijn receptenboeken', 'In mijn koelkast', foto's en video's als onderdeel van de stapsgewijze begeleiding voor je recepten en productupdates.

Voer de volgende stappen uit om de i-Coach Touch te verbinden met internet:

- Selecteer je netwerk (geen toegang tot je netwerk? Ga naar 'Instellingen', vervolgens naar 'Wifi-instellingen' en tot slot naar 'Wifi inschakelen')
- Voer het wachtwoord van de wifiverbinding in
- Het scherm 'Verbinding maken' wordt geopend  $\left[\begin{matrix} 1 \\ 1 \end{matrix}\right]$   $\left[\begin{matrix} 1 \\ 2 \\ 3 \end{matrix}\right]$  terwijl de verbinding tot stand wordt gebracht. Dit kan enkele minuten duren.
- Wanneer de melding 'Gefeliciteerd!' op het scherm verschijnt, is de verbinding tot stand gebracht
- Tenslotte moet  $\mathcal{A}$  je de tijdzone kiezen  $\text{f}(\mathcal{C})$

Betekenis van de wifi-indicatoren:

- ENLI **END ARE TO HE SOUT OF THE SOUT OF THE SOUT OF THE SOUT OF THE SOUT OF THE SOUTHERN ARE ONLY THE SOUTH OF THE SOUTH OF THE SOUTH OF THE SOUTH OF THE SOUTH OF THE SOUTH OF THE SOUTH OF THE SOUTH OF THE SOUTH OF THE SOU** Het apparaat is niet verbonden met wifi.
	- Het apparaat maakt verbinding met wifi.
	- Het apparaat is verbonden met wifi.

## **• DE APP KOPPELEN**

Met de Coach-app kun je de i-Coach Touch in de gaten houden zonder dat je er naast hoeft te blijven staan. Je kunt het apparaat koppelen aan je smartphone of tablet. Zo heb je ook toegang tot je recepten, waar je ook bent.

Controleer of de wifi-functie van je smartphone/tablet is verbonden met internet (wifi/5G/4G/3G enzovoort).

De i-Coach Touch moet op een stopcontact zijn aangesloten.

Je kunt deze stap later uitvoeren door via het beginscherm naar de instellingen van de i-Coach Touch te gaan.

Om de volgende functies te kunnen gebruiken is een koppeling met je smartphone/tablet noodzakelijk:

'Mijn receptenboeken', de voortgang van recepten op afstand volgen met een smartphone, het verzenden van recepten vanaf je smartphone/tablet naar de i-Coach Touch

- Compatibele toestellen:

Op www.moulinex.com vind je een lijst van smartphones en tablets die compatibel zijn met de i-Coach Touch.

- De app downloaden:

Download de Coach-app. Gratis te downloaden in de App Store (iPhone/iPad) en Google Play (Android).

Downloaden uit de **Android-app op**<br>App Store **Android-app op** 

## - Je account koppelen:

Selecteer in de Coach-app op je smartphone/tablet de i-Coach Touch en maak een account, of meld je aan als je al een account hebt. Het apparaat genereert een code (deze verschijnt op scherm B2) die je moet invoeren in de Coach-app.

Als je meerdere smartphones/tablets aan de i-Coach Touch XL wilt koppelen, moet elk apparaat zijn verbonden met hetzelfde Coach-account.

## **• MIJN EERSTE RECEPT**

Wanneer je het apparaat voor de eerste keer gebruikt, biedt de i-Coach Touch de mogelijkheid om een eerste recept te maken, zodat je het apparaat kunt leren kennen. Als je 'Mijn eerste recept' selecteert, krijg je stapsgewijze instructies om het recept te volgen.

Dit recept verdwijnt van het beginscherm nadat je het hebt gebruikt of nadat je de i-Coach Touch tien keer hebt gebruikt.

**30 30 31** 

**30 31**

## **2. FUNCTIES VAN HET PRODUCT**

**• RECEPTEN ZOEKEN**

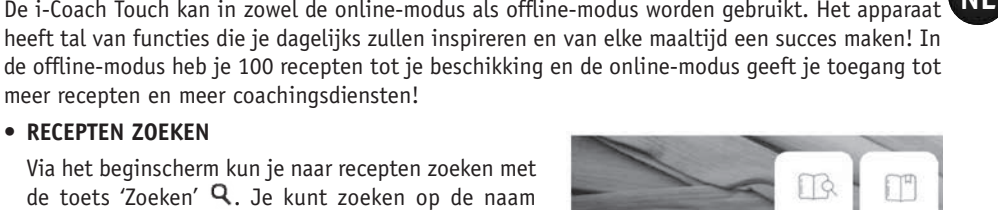

**• RECEPTENBIBLIOTHEEK** 

meer recepten en meer coachingsdiensten!

Via het beginscherm heb je toegang tot de 'Receptenbibliotheek'. Met deze functie krijg je

Via het beginscherm kun je naar recepten zoeken met de toets 'Zoeken'  $Q$ . Je kunt zoeken op de naam van het recept of op ingrediënten. Er zijn ook filters beschikbaar om de zoekopdracht te verfijnen.

toegang tot alle recepten die in de Coach-community beschikbaar zijn. In de offline-modus vind je voor elke functie van de i-Coach Touch een selectie vooraf geladen receptkaarten op het beginscherm. Met deze receptkaarten kun je direct de stapsgewijze begeleiding starten.

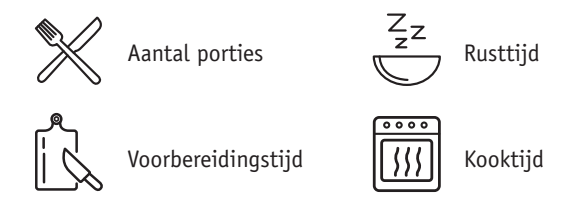

Je kunt ook naar een recept in de community zoeken via het pictogram 'Zoeken'  $\mathbf{Q}$ . Typ een gerecht of ingrediënt in de zoekbalk en druk op OK. Je kunt de zoekopdracht verfijnen door filters toe te voegen (soort gerecht, voorbereidingstijd en herkomst van het recept).

## • **STANDAARD BEREIDINGEN**

Via het beginscherm heb je toegang tot de 'Standaard bereidingen'. Met deze functie kun je alle bereidingen vinden waarvan de resultaten worden gegarandeerd door de automatische programma's en de resultaatcontroles. Met deze receptkaarten kun je direct beginnen met de stappen.

• **BAKTECHNIEKEN** (alleen beschikbaar met wifiverbinding)  $\sqrt{2}$ 

Via het beginscherm heb je toegang tot de 'Baktechnieken'. Met deze functie kun je video's vinden waarin specifieke trucs en tips voor de bereidingen worden uitgelegd.

• **RECEPTENBOEKEN** (alleen beschikbaar met wifiverbinding

Je kunt de functie 'Mijn receptenboeken' openen via het beginscherm. Met deze functie kun je alle recepten vinden die je eerder als favoriet hebt opgeslagen via de Coach-app op je smartphone/tablet.

Om deze functie te gebruiken, moet je de Coach-app downloaden en een account maken. Via je smartphone/tablet kun je receptenboeken maken en bewerken en deze openen op de i-Coach Touch wanneer het apparaat is verbonden met wifi. Zodra de i-Coach Touch is verbonden met wifi, worden je receptenboeken automatisch gesynchroniseerd tussen je apparaat en smartphone/tablet wanneer je een recept maakt.

• **IN MIJN KOELKAST** (alleen beschikbaar met wifiverbinding

Je kunt de functie 'In mijn koelkast' openen via het beginscherm. Met deze functie kun je een recept zoeken met door jou gekozen ingrediënten.

Druk op de toets 'In mijn koelkast' en voeg maximaal twee ingrediënten toe om recepten te zoeken. Voor elk ingrediënt kun je de hoeveelheden invoeren met behulp van de connected scale. Druk vervolgens op 'Zoeken' om een lijst weer te geven van recepten die overeenkomen met je instellingen.

• **HANDMATIGE MODUS**

Je kunt de snelheid van je keuze selecteren met behulp van de snelheidsschakelaar (B3) en op de knop 'Start' klikken in het midden van de schakelaar. Op het aanraakscherm (B6) wordt een timer gestart.

Je kunt ook een timer instellen voordat je op 'Start' klikt.

**• INSTELLINGEN 883** 

Je kunt de functie 'Instellingen' openen via het beginscherm. Met deze functie kun je de gegevens bewerken die zijn opgeslagen tijdens het eerste gebruik van de i-Coach Touch.

Je kunt het apparaat ook verbinden met wifi of koppelen aan de app als je dit niet hebt gedaan toen je het apparaat de eerste keer gebruikte.

- **CONNECTED SCALE \***
	- De connected scale aan de i-Coach Touch koppelen:

Als de i-Coach Touch wordt geleverd met een weegschaal, is deze al gekoppeld aan het apparaat en hoef je verder niets te doen.

Voor apart aangeschafte weegschalen gaat je naar de productinstellingen en vervolgens naar 'Mijn accessoires'. Selecteer hier dat je een weegschaal hebt. De weegschaal is nu gekoppeld.

- De connected scale gebruiken:

Wanneer het pictogram 'connected scale'  $\sum$  wordt weergegeven op de i-Coach Touch, kun je de ingrediënten wegen tijdens de bereiding van het recept. Druk hiervoor op het weegschaalpictogram  $\Xi$  en plaats de te wegen ingrediënten op de weegschaal.

!! De weegschaal schakelt na dertig seconden inactiviteit over naar de stand-bymodus. Druk op OK om deze weer aan te zetten.

- Er zijn drie gebruiksmogelijkheden voor de weegschaal:
- Wegen tijdens voorbereiding: Je kunt alle ingrediënten wegen voordat je met het recept begint.
- Wegen tijdens bereiding van een recept: Je kunt de ingrediënten wegen tijdens het maken van het recept, aan het begin van elke nieuwe stap.
- Vrij wegen: Kies één of meer ingrediënten uit de koelkast en selecteer ze in de Coach-app met behulp van de zoekbalk. Druk op het weegschaalpictogram op de i-Coach Touch en plaats de ingrediënten op de weegschaal: je krijgt een lijst met recepten passend bij de gewogen hoeveelheden.
- **UPDATES**

Om ervoor te zorgen dat het product optimaal functioneert, biedt dit de mogelijkheid om updates uit te voeren. Hiervoor verschijnt een venster op het scherm waarop je wordt gevraagd de installatie van de laatste beschikbare update te accepteren/niet te accepteren. Druk op Accepteren om de i-Coach Touch de update te laten uitvoeren.

**32 33**

**32 33**

## **OFFLINE MODUS**

**ENE ISLOCE ISLOCE COACH TO BE A THE PROCES TO BE A THE PROCES TO BE A THE PROCESS TO BE A THE PROCESS TO BE A THE PROCESS TO BE A THE PROCESS TO BE A THE PROCESS TO BE A THE PROCESS TO BE A THE PROCESS TO BE A THE PROCESS** offline modus:

• **RECEPTENBIBLIOTHEEK**

Gedetailleerde informatie over de receptenbibliotheek vind je op de pagina 7. De receptenbibliotheek biedt toegang tot 100 recepten.

• **STANDAARD BEREIDINGEN**

Gedetailleerde informatie over de standaard bereidingen vind je op pagina 7.

• **HANDMATIGE MODUS**

Gedetailleerde informatie over de handmatige modus vind je op pagina 8.

## **BELANGRIJK: BEVEILIGING BIJ HET STARTEN VAN HET APPARAAT**

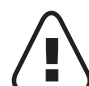

Het apparaat is standaard uitgerust met elektronische beveiliging om de levensduur van de motor te garanderen. Dit elektronische beveiligingssysteem beschermt de motor tegen abnormaal gebruik, wat betekent dat de motor volledig beschermd is.

Onder bepaalde zeer extreme gebruiksomstandigheden die niet in overeenstemming zijn met de aanbevelingen in de handleiding (zie de tabel 'TIPS EN ADVIES': te grote hoeveelheden en/of ongebruikelijk lange gebruiksduur en/of onvoldoende tijd tussen recepten), wordt het elektronische beveiligingssysteem ingeschakeld om de motor te beschermen. In dat geval stopt het apparaat en verschijnt er een waarschuwingsbericht op het scherm om aan te geven dat het apparaat tijdelijk niet meer werkt.

Neem de volgende stappen als er een waarschuwingsbericht op het scherm verschijnt en het apparaat stopt met werken:

- Laat de stekker in het stopcontact en laat de 0/I-schakelaar in stand 1 'ON' (A9) staan.
- Volg de aanbevelingen op het scherm op om de programma-instellingen te wijzigen (zie de tabel 'TIPIS EN ADVIES' voor de hoeveelheid ingrediënten/snelheid/maximale tijd/type accessoire).

Neem voor vragen contact op met onze klantenservice (zie de contactgegevens in het garantieboekje).

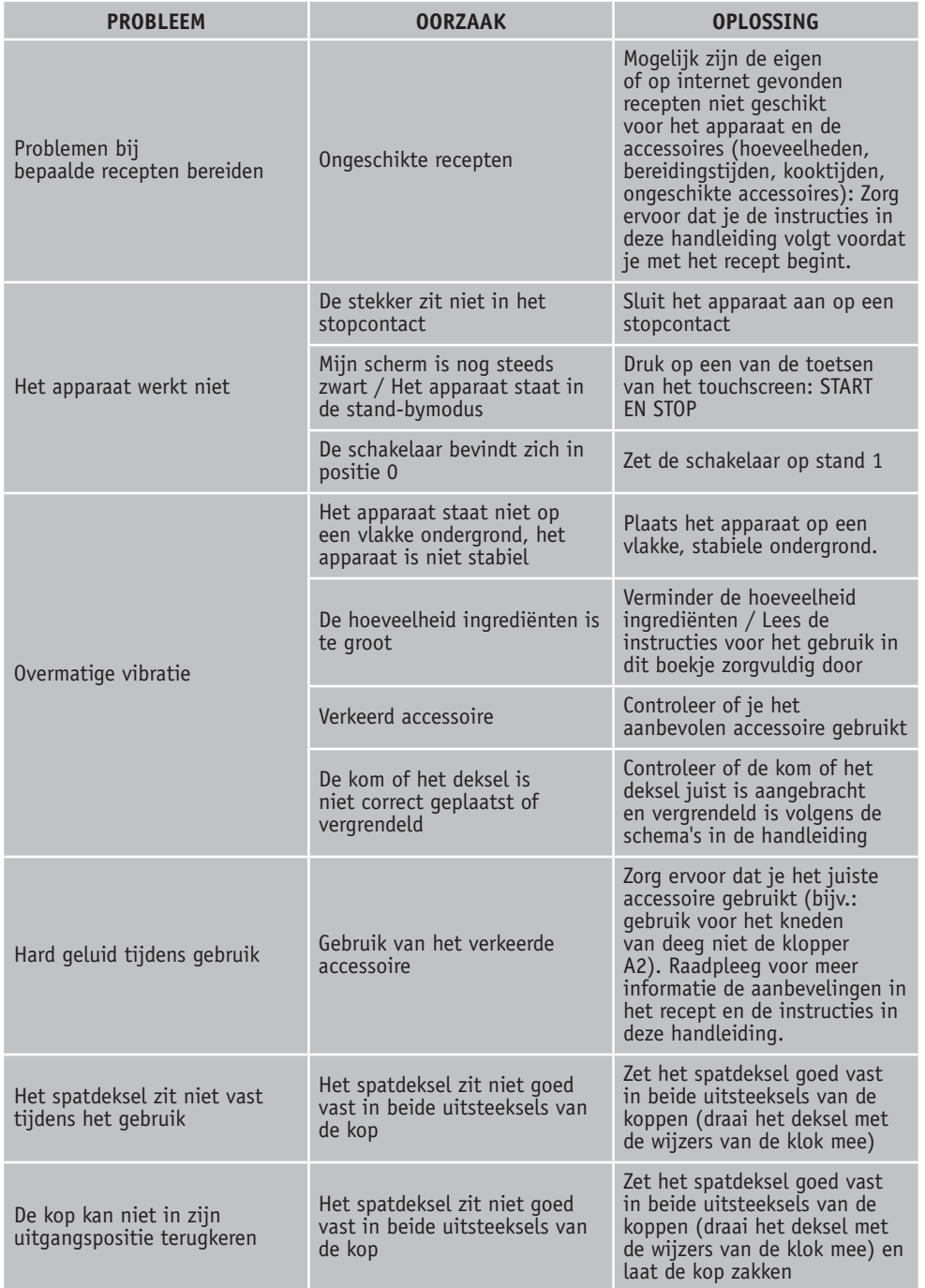

**34 35**

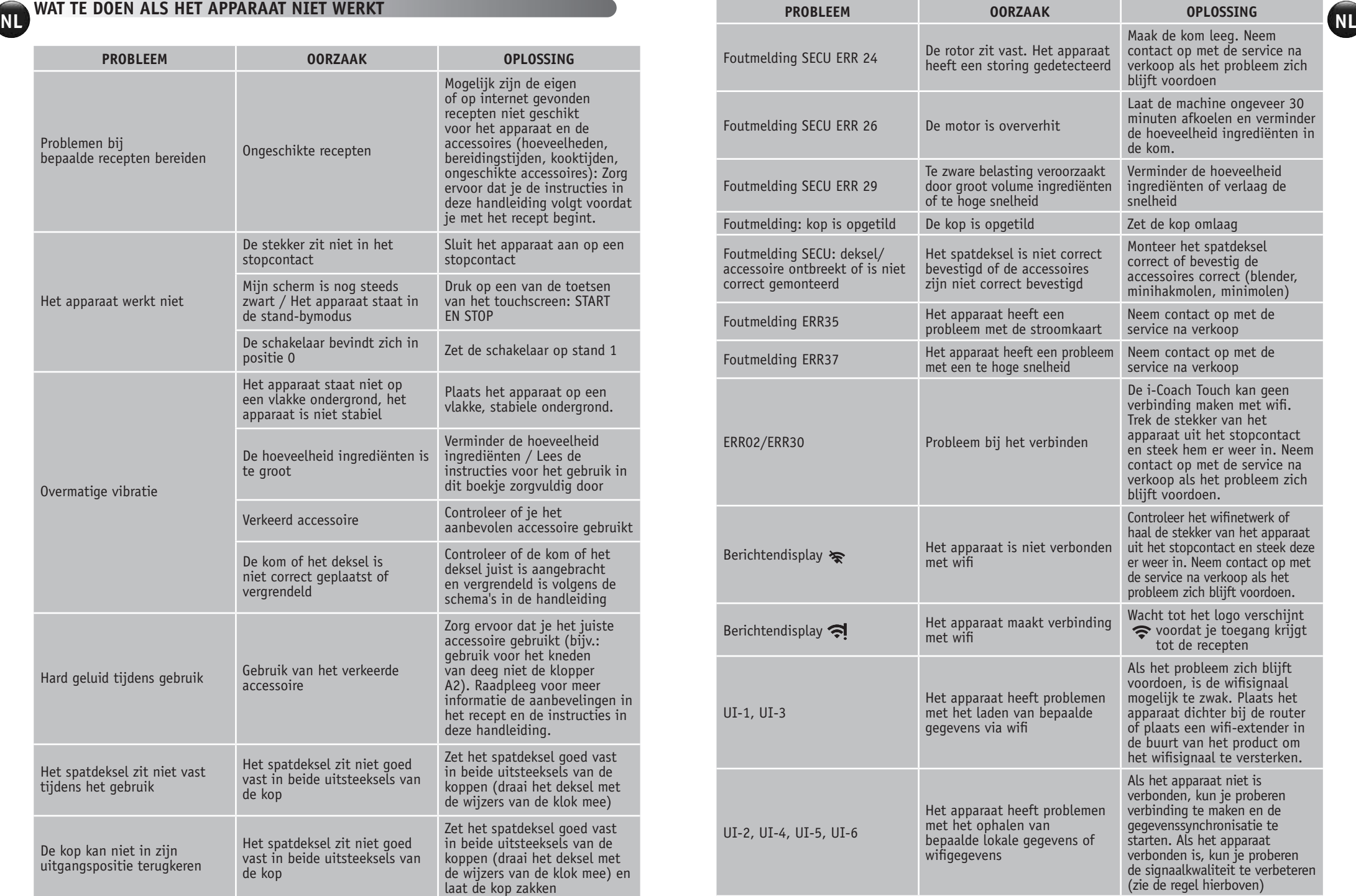

## **Werkt het apparaat nog steeds niet?**

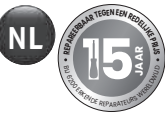

Neem contact op met een erkend servicecentrum (zie de lijst in het serviceboekje).

## **RECYCLING**

## **• AFVOER VAN VERPAKKING EN APPARAAT**

De verpakking bestaat uit milieuvriendelijke materialen en kan daarom worden afgevoerd conform de geldende recyclingmaatregelen in jouw regio. Neem voor het afvoeren van het apparaat contact op met de gemeente.

## • **WEES VRIENDELIJK VOOR HET MILIEU !**

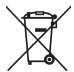

Uw apparaat bevat materialen die geschikt zijn voor hergebruik. Lever het in bij het milieustation in uw gemeente of bij onze technische dienst.

\*Het handelsmerk en de logo's van Bluetooth® zijn gedeponeerde handelsmerken van Bluetooth SIG, Inc. en het gebruik ervan door de SEB Group is geautoriseerd. Google Play en Android zijn handelsmerken van Google Inc. Apple en het Apple-logo zijn handelsmerken van Apple Inc., geregistreerd in de VS en in andere landen. App Store is een dienstmerk van Apple Inc.

## **WOORDENLIJST**

**Koppelen:** De procedure waarbij twee apparaten worden gegroepeerd of aan elkaar worden gekoppeld. Dit gebeurt de eerste keer dat je de smartphone of tablet met de i-Coach Touch verbindt.

**Synchroniseren:** Het proces van het bijwerken van informatie. De app wordt gesynchroniseerd met de i-Coach Touch om informatie uit te wisselen zodra ze met elkaar zijn verbonden.

**Verbinden:** Het tot stand brengen van een verbinding tussen de app (smartphone/tablet) en het apparaat (i-Coach Touch). Dit is nodig voor de synchronisatie.

**Cookies:** Dit is de gebruiksinformatie die naar Moulinex wordt gestuurd om de app te verbeteren.

Ciao e grazie per aver scelto la nostra impastatrice **i-Coach Touch** che ti aiuterà a preparare con **che propor**<br>successo tutte le ricette che desideri! Troverai nelle seguenti istruzioni per l'uso tutte le informazioni **l** necessarie per il suo utilizzo. Ci auguriamo che sia di tuo gradimento.

**Attenzione: insieme a questo apparecchio viene fornito un opuscolo contenente le linee guida per la sicurezza. Prima di utilizzare l'apparecchio per la prima volta, leggere attentamente l'opuscolo e le seguenti istruzioni per l'uso e conservarli in un luogo sicuro.**

**DESCRIZIONE DELL'APPARECCHIO:**

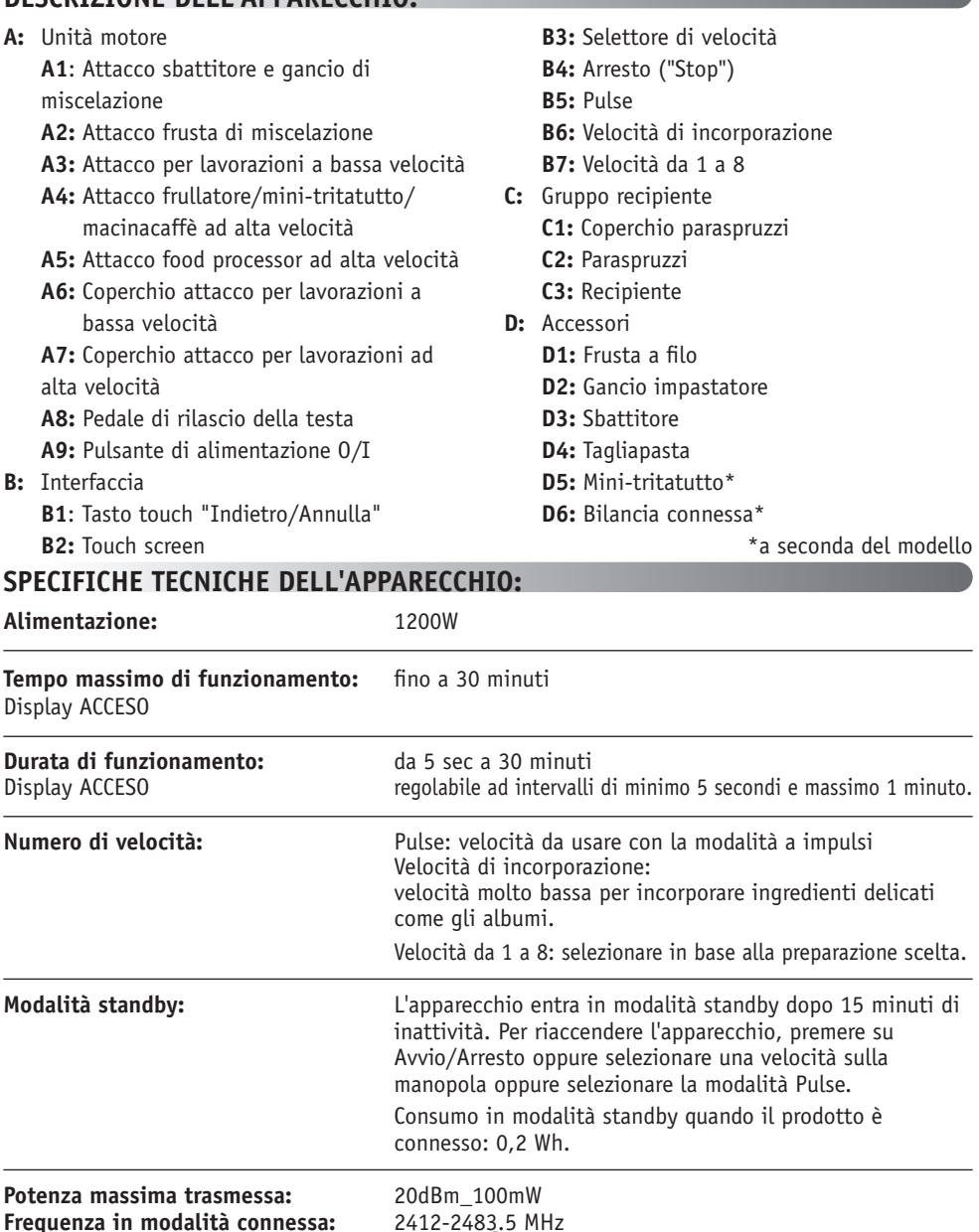

**37**

 $\mathbf{H}$ 

Prima di usare l'apparecchio per la prima volta, lavare tutte le parti dell'unità con acqua e sapone, a eccezione dell'unità motore (vedere la sezione "Pulizia"). Consigliamo di lavare tutti gli accessori (D1), (D2) e (D3) in lavastoviglie almeno una volta. Risciacquare e asciugare. Gli accessori sono confezionati in sacchetti di tessuto non tessuto ; puoi usarli come tasche portaoggetti.

Posizionare l'apparecchio su una superficie piana, asciutta e pulita e accertarsi che il selettore della velocità (B7) sia in posizione "Stop" (B4), quindi collegare l'apparecchio a una presa di corrente. Selezionare il pulsante di alimentazione O/I (A9) per avviare l'unità.

Non spostare mai l'apparecchio trasportandolo per un accessorio fissato sulla parte superiore (ad esempio il mini-tritatutto).

### **• ASSEMBLAGGIO:**

Seguire le figure da 1.1 a 1.9.

#### **• UTILIZZO:**

Per avviare l'apparecchio, ruotare il selettore di velocità (B7) sulla velocità desiderata e premere "Avvio/Arresto" al centro del selettore.

Importante: l'apparecchio si avvia solamente se il coperchio dell'attacco per lavorazioni ad alta velocità (A7) e la testa sono bloccati in posizione. Se il coperchio (A7) e/o la testa vengono sbloccati durante il funzionamento dell'apparecchio, questo si arresterà immediatamente. Posizionare il coperchio (A7) e/o bloccare la testa, premere «Start» (B3) o scegliere il selettore di velocità (B7) o «Pulse» (B5) per riavviare l'apparecchio.

L'apparecchio entra in modalità standby dopo 15 minuti di inattività. Per riaccendere l'apparecchio, premere su "Start/Stop" (B3) oppure selezionare una velocità sulla manopola (B7), o ancora selezionare la modalità Pulse (B5).

Durante la preparazione di una ricetta, è possibile aggiungere gli alimenti attraverso l'imbuto del coperchio (C2).

Per arrestare l'apparecchio, premere su "Start/Stop" al centro del selettore di velocità (B3) e riportare il selettore su "Stop" (B4).

### **• SMONTAGGIO**

Attendere l'arresto completo dell'apparecchio, quindi eseguire le operazioni di assemblaggio in senso inverso: figure da 1.9 a 1.1.

## **PULIZIA DELL'APPARECCHIO**

Scollegare l'apparecchio dalla presa di corrente.

Non immergere l'apparecchio (A) in acqua né metterlo sotto l'acqua corrente. Pulirlo con un panno asciutto o leggermente umido.

**38 39**

Smontare completamente e risciacquare gli accessori subito dopo l'uso. Lavare, risciacquare e asciugare gli accessori. Tutti gli accessori sono lavabili in lavastoviglie. Fare riferimento alla tabella relativa alla pulizia.

**Maneggiare con cura tutte le lame per evitare lesioni (figura 2.4).**

#### **EN** EN ENCLUSIVELY TRANSPORTED THE CONSIDERED SUBSCRIPTION OF THE CONSIDER TRANSPORTED TRANSPORTED TRANSPORTED TRANSPORTED TRANSPORTED TRANSPORTED TRANSPORTED TRANSPORTED TRANSPORTED TRANSPORTED TRANSPORTED TRANSPORTED TR **ITI<sup>T</sup>PER INIZIARE SUGGERIMENTI E CONSIGLI**

Tutti i modelli includono i seguenti accessori: frusta, sbattitore e gancio impastatore. A seconda del modello, potrebbe essere incluso anche il mini-tritatutto. Di seguito sono riportate idee per ricette, velocità raccomandate e tempi di utilizzo.

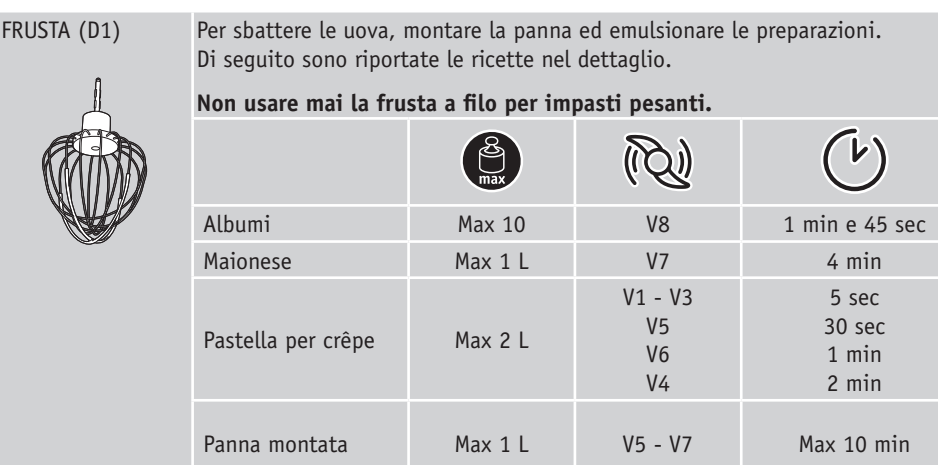

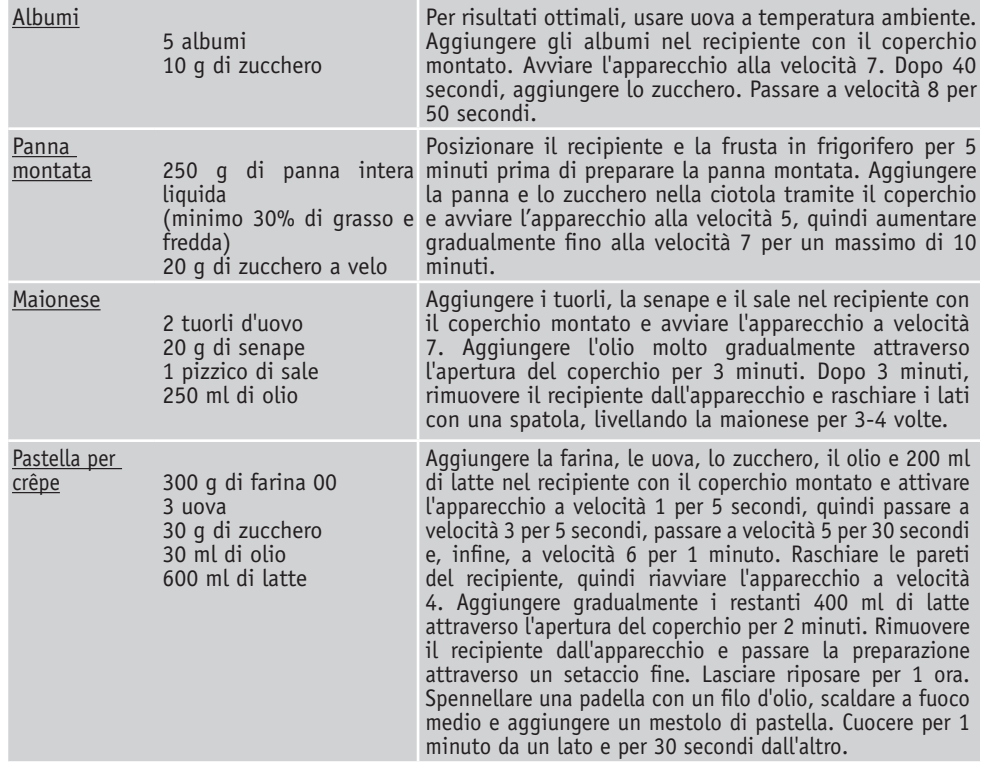

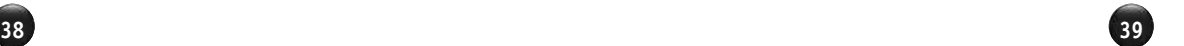

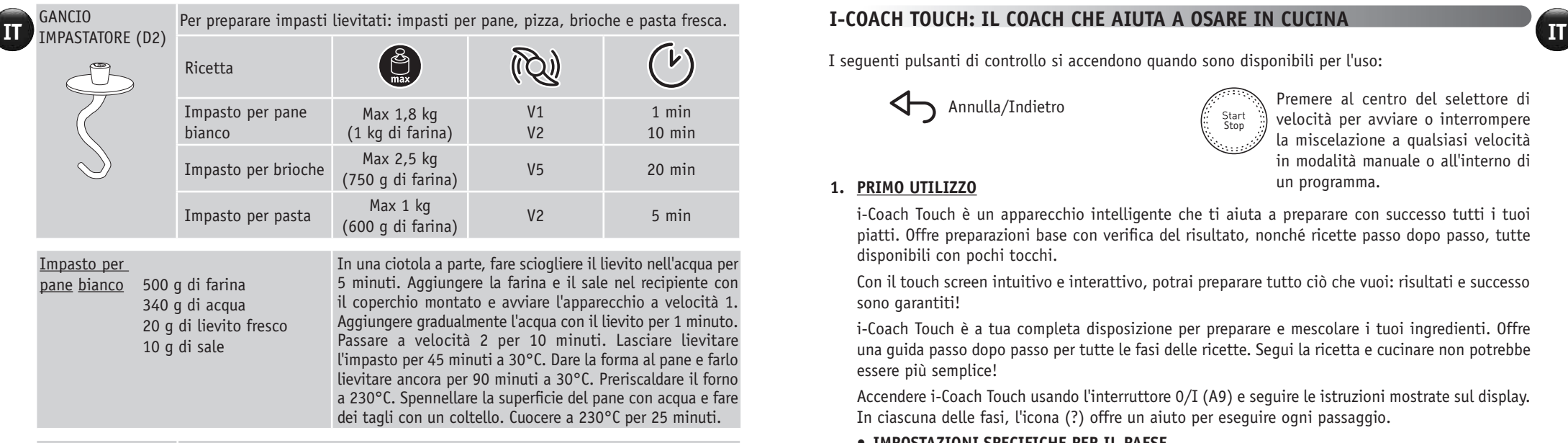

SBATTITORE (D3) Per impastare torte, biscotti e pasta frolla. **Non usare mai lo sbattitore per impasti pesanti (lievitati)**  $(\widetilde{Q})$  $(\nu)$ ( පු Ricetta V1 30 sec V8 Impasto per torte Max 2,7 kg 2 min 30 Pulse 15 sec Pasta frolla **Max 700 g** V5 V5 5 min

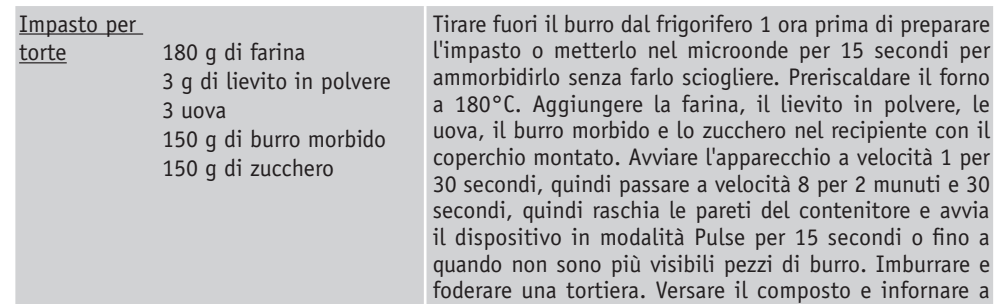

MINI-TRITATUTTO Per tritare erbe aromatiche, cipolle o piccoli alimenti. (D5)  $\widehat{P}(\widehat{Q})$ (ト Ricetta Fichi 60 g Pulse 3 sec

di rimuovere dallo stampo.

**40 41**

**40 41**

180°C per 1 ora. Lasciare raffreddare per 10 minuti prima

## **I-COACH TOUCH: IL COACH CHE AIUTA A OSARE IN CUCINA**

I seguenti pulsanti di controllo si accendono quando sono disponibili per l'uso:

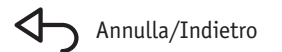

Start<br>Stop

Annulla/Indietro Premere al centro del selettore di velocità per avviare o interrompere la miscelazione a qualsiasi velocità in modalità manuale o all'interno di un programma.

## **1. PRIMO UTILIZZO**

i-Coach Touch è un apparecchio intelligente che ti aiuta a preparare con successo tutti i tuoi piatti. Offre preparazioni base con verifica del risultato, nonché ricette passo dopo passo, tutte disponibili con pochi tocchi.

Con il touch screen intuitivo e interattivo, potrai preparare tutto ciò che vuoi: risultati e successo sono garantiti!

i-Coach Touch è a tua completa disposizione per preparare e mescolare i tuoi ingredienti. Offre una guida passo dopo passo per tutte le fasi delle ricette. Segui la ricetta e cucinare non potrebbe essere più semplice!

Accendere i-Coach Touch usando l'interruttore 0/I (A9) e seguire le istruzioni mostrate sul display. In ciascuna delle fasi, l'icona (?) offre un aiuto per eseguire ogni passaggio.

## **• IMPOSTAZIONI SPECIFICHE PER IL PAESE**

La prima volta che si utilizza l'apparecchio, si accederà alle impostazioni specifiche per il Paese.

1 Selezionare il proprio Paese 2 selezionare la lingua

Al termine di queste due fasi, verrà visualizzata una schermata di benvenuto.

## **• CONNESSIONE A INTERNET**

Al momento è possibile collegare i-Coach Touch alla rete Internet domestica solo su rete Wi-Fi 2.4GHz (la rete Wi-Fi 5GHz non è supportata). È possibile completare subito questa fase selezionando "Adesso" o successivamente selezionando "Più tardi".

È possibile eseguire questa fase in un secondo momento accedendo alle impostazioni di i-Coach Touch dalla schermata iniziale. Per usare le seguenti funzionalità è necessaria una connessione Internet: accesso a tutte le ricette Coach, preparazioni base, video tecniche culinarie, "Il mio ricettario", "Nel mio frigorifero", foto e video come parte della guida passo dopo passo per le tue ricette, aggiornamenti del prodotto.

Per connettere i-Coach Touch a Internet, è necessario effettuare le seguenti operazioni:

- Selezionare la rete (non è possibile accedere alla rete? Andare su "Impostazioni", quindi "Impostazioni Wi-Fi" e "Attiva Wi-Fi")
- Immettere la password per la connessione Wi-Fi
- Durante il caricamento della connessione, viene visualizzata la schermata "Connessione in corso"  $\left( \mathbb{R} \right)$   $\left( \mathbb{R} \right)$ . Questa operazione potrebbe richiedere alcuni minuti.
- Una schermata di "Congratulazioni!" confermerà che la connessione è stata stabilita correttamente
- Infine, sarà  $\mathcal N$  necessario selezionare il fuso orario  $\mathcal A$

Significato degli indicatori della connessione Wi-Fi:

- L'apparecchio non è connesso al Wi-Fi.
- L'apparecchio sta effettuando la connessione al Wi-Fi.
- L'apparecchio è connesso al Wi-Fi.

## **• COLLEGAMENTO DELL'APP**

L'app Coach consente di tenere sotto controllo i-Coach Touch anche da remoto. È possibile collegare l'apparecchio allo smartphone o al tablet. In questo modo si potrà accedere alle ricette ovunque ci si trovi.

Verificare che la funzione Wi-Fi dello smartphone/tablet sia connessa a Internet (WiFi/5G/4G/3G, ecc.).

i-Coach Touch deve essere collegato a una presa di corrente.

È possibile eseguire questa fase in un secondo momento accedendo alle impostazioni di i-Coach Touch dalla schermata iniziale.

Il collegamento allo smartphone/tablet è necessario per usare le seguenti funzioni:

"Il mio ricettario", monitoraggio da remoto dell'avanzamento delle ricette tramite smartphone, invio di ricette dallo smartphone/tablet a i-Coach Touch

- Dispositivi compatibili:

Un elenco dei modelli di smartphone e tablet compatibili con i-Coach Touch è disponibile all'indirizzo www.moulinex.com.

- Download dell'app:

Scarica l'app Coach. Scaricabile gratuitamente dall'App Store (iPhone/iPad) e da Google Play (Android).

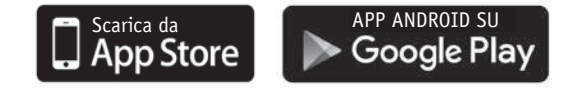

- Collegamento del proprio account:

Dall'app Coach sullo smartphone/tablet, selezionare i-Coach Touch e creare un account oppure accedervi se si dispone già di un account. L'apparecchio genererà un codice (verrà visualizzato sul display B2) che sarà necessario immettere nell'app Coach.

Se si desidera collegare più smartphone/tablet a i-Coach Touch, ogni app deve essere connessa allo stesso account utente Coach.

## **• LA MIA PRIMA RICETTA**

Quando si utilizza l'apparecchio per la prima volta, i-Coach Touch offrirà la possibilità di preparare una prima ricetta per familiarizzare con l'apparecchio. Selezionando "La mia prima ricetta" verranno fornite istruzioni dettagliate che guideranno attraverso la ricetta.

La ricetta scomparirà dalla schermata iniziale una volta usata o dopo aver utilizzato i-Coach Touch 10 volte.

**42 43**

**42 43**

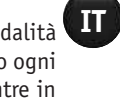

**EN EN ITIT2. CARATTERISTICHE DEL PRODOTTO** L'apparecchio i-Coach Touch può essere utilizzato sia in modalità "online" che in modalità "offline". È inoltre dotato di numerose funzioni che offrono ispirazione ogni giorno e rendono ogni piatto un successo! La modalità "offline" offre la possibilità di accedere a 100 ricette, mentre in modalità "online" si avrà accesso a un numero maggiore di ricette e servizi aggiuntivi di supporto!

## **• RICERCA DELLE RICETTE**

Dalla schermata iniziale, è possibile cercare le ricette utilizzando il pulsante "Cerca"  $\mathbf{Q}$ . È possibile effettuare la ricerca in base al nome della ricetta o agli ingredienti. Sono inoltre disponibili filtri per affinare la ricerca.

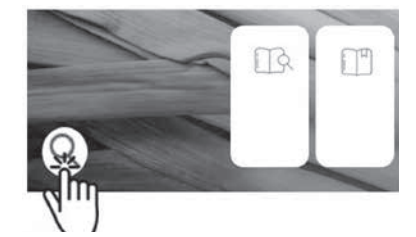

# **• LIBRERIA DI RICETTE**

Dalla schermata iniziale, è possibile accedere alla

funzione "Libreria di ricette". Questa funzione consente di accedere a tutte le ricette disponibili nella community Coach. In modalità "offline", è possibile trovare una serie di schede di ricette precaricate sulla schermata iniziale per ciascuna funzione dell'applicazione i-Coach Touch. È possibile avviare la guida passo dopo passo direttamente da una di queste schede di ricette.

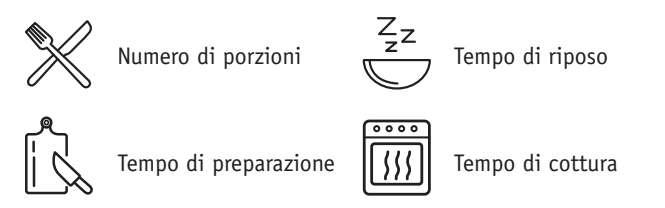

Inoltre è possibile cercare una ricetta all'interno della community toccando l'icona "Cerca" Q. A tale scopo, digitare semplicemente un piatto o un ingrediente nella barra di ricerca e toccare OK. È possibile perfezionare la ricerca aggiungendo filtri (tipo di piatto, tempo di preparazione e origine della ricetta).

## • **PREPARAZIONI BASE**

Dalla schermata iniziale, è possibile accedere alla funzione "Preparazioni base". Questa funzione consente di trovare tutte le preparazioni i cui risultati sono garantiti dai programmi automatici e dalle verifiche dei risultati. È possibile avviare la guida passo dopo passo direttamente da una di queste schede di ricette.

• **TECNICHE DI PREPARAZIONE** (disponibile solo con connessione Wi-Fi)  $\triangleright$ 

Dalla schermata iniziale, è possibile accedere alla funzione "Tecniche di preparazione". Questa funzione consente di trovare video con trucchi e suggerimenti specifici per le preparazioni.

• **IL MIO RICETTARIO** (disponibile solo con connessione Wi-Fi)

È possibile accedere alla funzione "Il mio ricettario" dalla schermata iniziale. Questa funzione consente di trovare tutte le ricette salvate in precedenza come preferite tramite l'app Coach sullo smartphone/tablet.

Per usare questa funzione, è necessario scaricare l'app Coach e creare un account. È possibile creare e modificare il proprio ricettario sullo smartphone/tablet e accedervi da i-Coach Touch quando è connesso alla rete Wi-Fi. Una volta che i-Coach Touch è connesso tramite Wi-Fi,

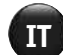

ENE ENE CONCETTI OFFERENCE CHANNELLE STANDARE DE SOPRE SUR LA CHANNELLE DE SOPRE SUR LA CHANNELLE DE SOPRE SUR LA CHANNELLE DE SOPRE SUR LA CHANNELLE DE SOPRE SUR LA PER GRANDITA DE SOPRE SUR LA PER GRANDITA DE SOPRE LA PO avverrà la sincronizzazione automatica del ricettario tra l'apparecchio e lo smartphone/tablet ogni volta che si esegue una ricetta.

• **NEL MIO FRIGORIFERO** (disponibile solo con connessione Wi-Fi)  $\frac{18.507}{1000}$ 

È possibile accedere alla funzione "Nel mio frigorifero" dalla schermata iniziale. Questa funzione consente di cercare una ricetta usando ingredienti a scelta.

Per trovare un'idea di ricetta, toccare la funzione "Nel mio frigorifero" e aggiungere fino a due ingredienti. Per ciascuno di essi è possibile indicare le quantità utilizzando la bilancia connessa. Infine, toccare "Cerca" per visualizzare un elenco di ricette che corrispondono alle impostazioni inserite.

## • **MODALITÀ MANUALE**

È possibile selezionare la velocità desiderata tramite il selettore di velocità (B3) e fare clic sul pulsante "Avvio" al centro del selettore. Sul touch screen partirà un timer (B6).

È possibile impostare il timer anche prima di fare clic su "Avvio".

 $\bullet$  **IMPOSTAZIONI**  $\Diamond$ 

È possibile accedere alla funzione "Impostazioni" dalla schermata iniziale. Questa funzione consente di aggiornare i dati memorizzati durante il primo utilizzo di i-Coach Touch.

È inoltre possibile collegare l'apparecchio alla rete Wi-Fi o all'app se non è stato fatto la prima volta che è stato utilizzato.

- **BILANCIA CONNESSA \***
	- Collegamento dell'accessorio "Bilancia connessa" a i-Coach Touch:

Se con i-Coach Touch viene fornita una bilancia, questa è già stata collegata all'apparecchio; non è necessario eseguire altre operazioni.

Per bilance acquistate separatamente, accedere alle impostazioni del prodotto e toccare "I miei accessori". Infine, selezionare l'opzione che indica che si dispone dell'accessorio bilancia. L'accessorio bilancia è ora collegato.

- Utilizzo dell'accessorio "bilancia connessa":

Quando l'icona della bilancia connessa  $\Box$  appare sul display di i-Coach Touch, è possibile pesare gli ingredienti necessari durante la preparazione della ricetta. A tale scopo, premere l'icona della bilancia e posizionare gli ingredienti da pesare sull'accessorio bilancia.

!! La bilancia entra in modalità standby dopo 30 secondi di inattività. Per riattivarla, premere OK.

Sono possibili tre modi di utilizzo della bilancia:

- Pesatura prima di iniziare la ricetta: è possibile pesare tutti gli ingredienti prima di eseguire la ricetta.
- Pesatura durante la preparazione della ricetta: è possibile pesare gli ingredienti durante la preparazione della ricetta, all'inizio di ogni passaggio.
- Pesatura libera: scegliere uno o più ingredienti dal frigorifero e selezionarli nell'app Coach usando la barra di ricerca. Premere l'icona della bilancia su i-Coach Touch, quindi posizionare gli ingredienti sull'accessorio bilancia. È quindi possibile accedere a un elenco di ricette per le quantità pesate.
- **AGGIORNAMENTI**

## **MODALITÀ OFFLINE**

**ITIMALIT INTERVIER CONSIDERATE:** MODALITÀ **ANTERNATE: INTERNATE: INTERNATE: INTERNATE: INTERNATE: INTERNATE: INTERNATE: INTERNATE: INTERNATE: INTERNATE: INTERNATE: INTERNATE: INTERNATE: INTERNATE: INTERNATE: INTERNATE: I** eseguire degli aggiornamenti. A tale scopo, viene visualizzata una finestra che richiede di accettare/non accettare l'installazione dell'ultimo aggiornamento disponibile. Toccare "Accetta" per eseguire l'aggiornamento di i-Coach Touch.

È possibile utilizzare i-Coach Touch in modalità offline. Le seguenti funzioni sono disponibili in modalità offline:

• **LIBRERIA DI RICETTE**

Informazioni dettagliate sulla Libreria di ricette sono disponibili a pagina. La "Libreria di ricette" consente di accedere a 100 ricette.

• **PREPARAZIONI BASE**

Informazioni dettagliate sulle "Preparazioni base" sono disponibili a pagina 7.

• **MODALITÀ MANUALE**

Informazioni dettagliate sulla "Modalità manuale" sono disponibili a pagina 8.

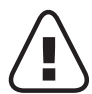

L'apparecchio è dotato di dispositivi elettronici di protezione del motore per garantire una lunga durata. Questo dispositivo di sicurezza elettronico protegge il motore da un uso anomalo e ne garantisce protezione completa contro eventuali malfunzionamenti.

In alcune condizioni di utilizzo particolarmente intenso, non conforme alle raccomandazioni indicate nel manuale (vedere la tabella "SUGGERIMENTI E CONSIGLI" relativa a quantità eccessive e/o utilizzo eccessivamente lungo e/o sequenza troppo ravvicinata di ricette), il sistema di protezione elettronico si attiva per proteggere il motore. In tal caso, l'apparecchio si arresterà e sul display apparirà un "messaggio di sicurezza", a indicare l'interruzione temporanea del funzionamento.

Se sul display viene visualizzato un "messaggio di sicurezza" e l'apparecchio smette di funzionare, procedere come descritto di seguito:

- Lasciare l'apparecchio collegato alla presa di corrente e l'interruttore 0/I in posizione 1 "ACCESO" (A9).
- Seguire le raccomandazioni visualizzate sul display per modificare le impostazioni del programma (vedere la tabella "SUGGERIMENTI E CONSIGLI" per impostare correttamente i seguenti parametri: quantità degli ingredienti/velocità/durata massima/tipo di accessorio).

Il nostro Servizio clienti rimane a disposizione per qualsiasi domanda (vedere le informazioni sui contatti riportate nel libretto di garanzia).

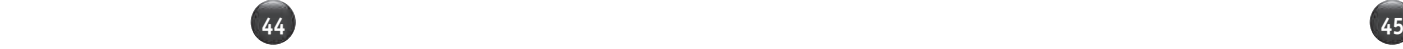

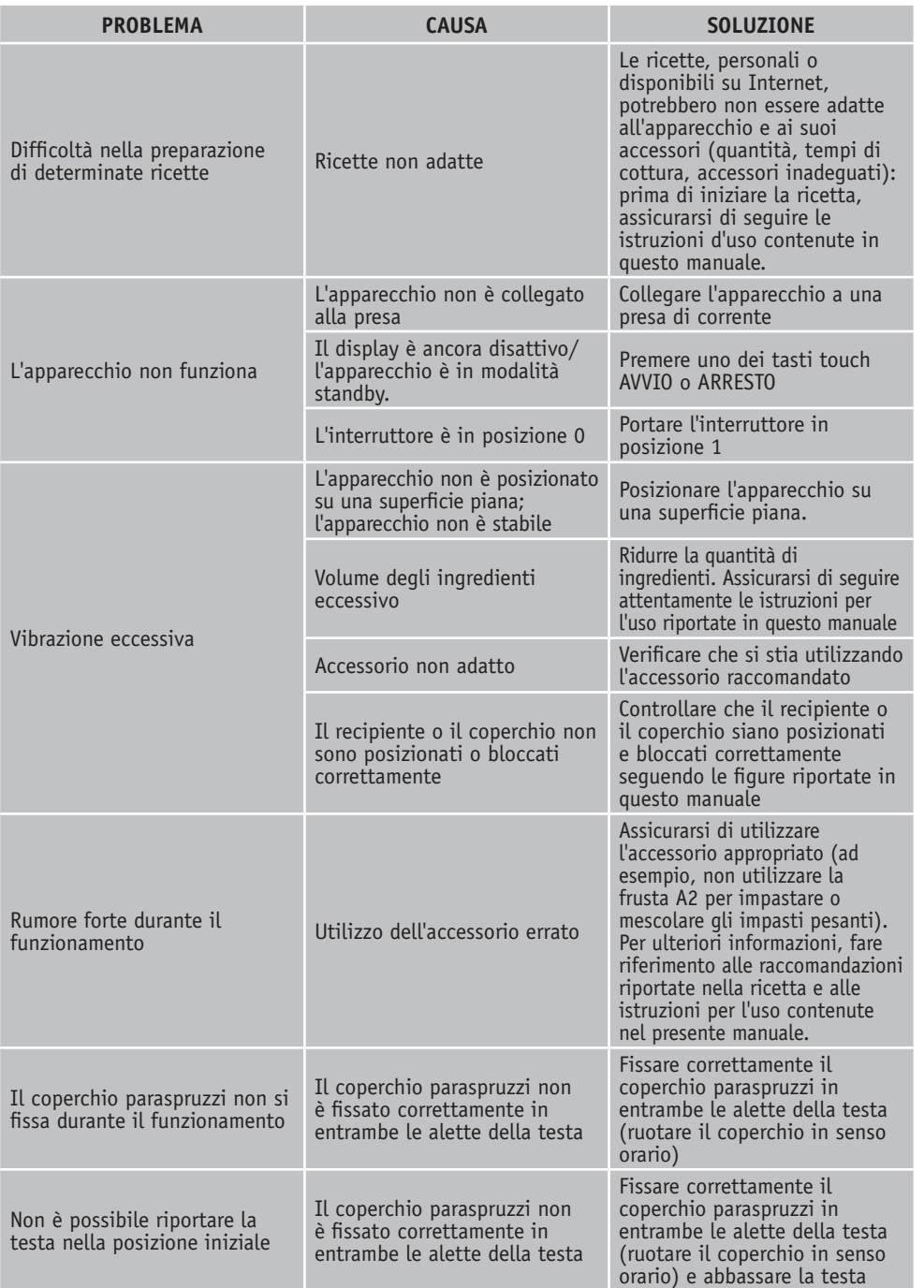

**46 47**

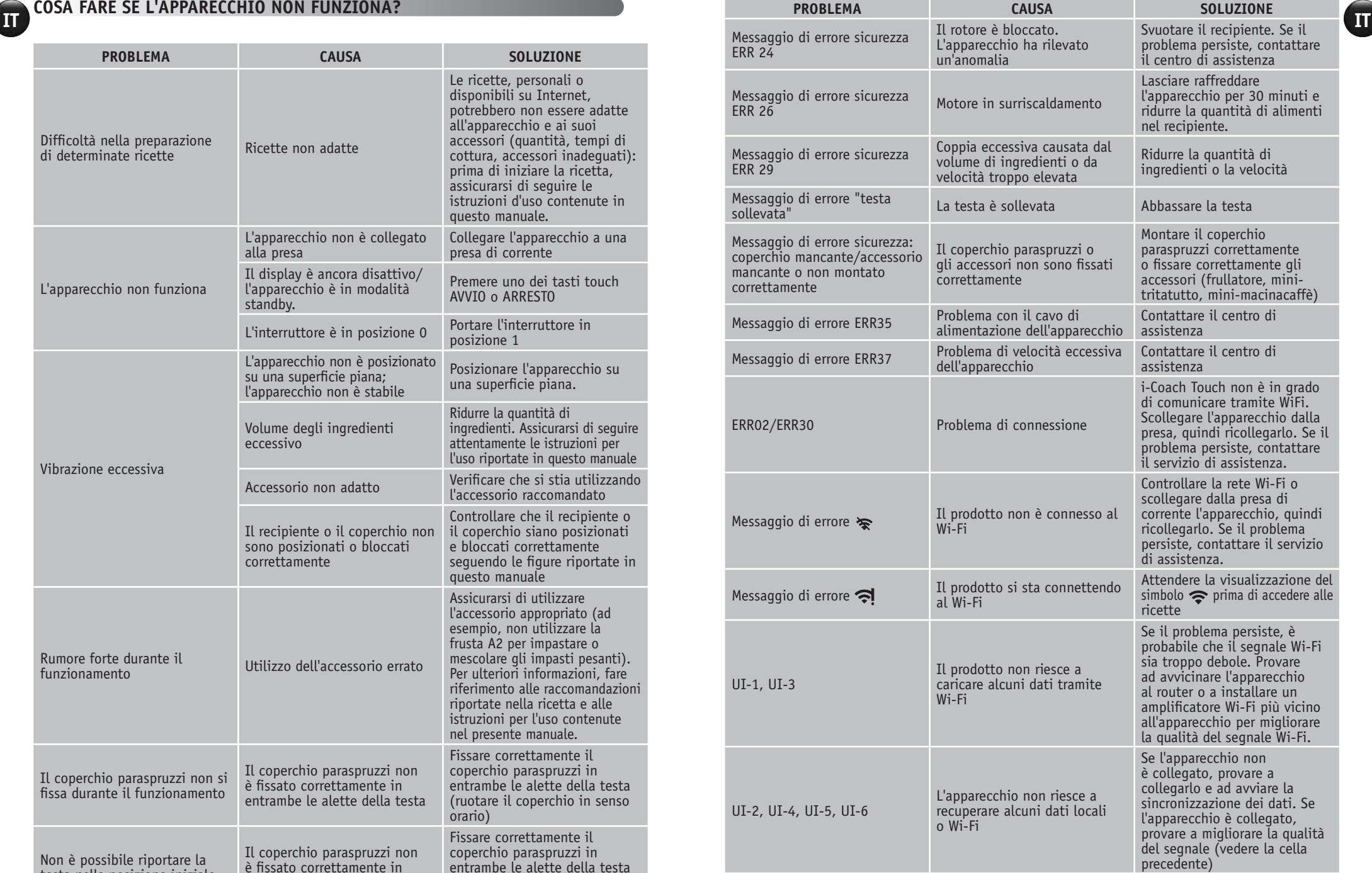

## **L'apparecchio continua a non funzionare?**

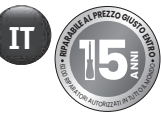

Contattare un centro di assistenza autorizzato (consultare l'elenco nel manuale di assistenza).

## **RICICLAGGIO**

## • **SMALTIMENTO DEI MATERIALI DI IMBALLAGGIO E DELL'APPARECCHIO**

L'imballaggio è stato realizzato con materiali sicuri per l'ambiente e può quindi essere smaltito in conformità alle normative di riciclaggio in vigore nella propria area. Per smaltire l'apparecchio, contattare il servizio comunale preposto.

## • **PARTECIPIAMO ALLA PROTEZIONE DELL'AMBIENTE !**

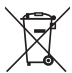

Il vostro apparecchio è composto da diversi materiali che possono essere riciclati. Lasciatelo in un punto di raccolta o presso un Centro Assistenza Autorizzato.

\*Il marchio e i loghi Bluetooth® sono marchi registrati di Bluetooth SIG, Inc. e il loro utilizzo da parte di Groupe SEB è stato autorizzato. Google Play e Android sono marchi di Google Inc. Apple e il logo Apple sono marchi di Apple Inc., registrati negli Stati Uniti e in altri paesi. App Store è un marchio di servizio di Apple Inc.

## **GLOSSARIO**

**Associare:** l'atto di accoppiare o collegare due apparecchi. Questo avviene la prima volta che si collega lo smartphone o il tablet a i-Coach Touch.

**Sincronizzare:** l'atto di aggiornare alcuni dati. L'app si sincronizza con i-Coach Touch per scambiare informazioni in modalità connessa.

**Connettere:** stabilire un collegamento tra l'app (smartphone/tablet) e l'apparecchio (i-Coach Touch). Questa operazione è necessaria per eseguire la sincronizzazione.

**Cookie:** rappresentano le informazioni sull'uso inviate a Moulinex per migliorare l'app.

 Здравствуйте! Благодарим вас за то, что вы выбрали кухонную машину **i-Coach Touch**. Она поможет вам в воплощении самых смелых кулинарных идей! В инструкции по эксплуатации содержится вся необходимая информация об использовании прибора. Надеемся, он вам понравится!

**Внимание! В комплект поставки прибора также входит буклет с информацией по технике безопасности. Перед первым применением прибора внимательно прочитайте буклет и инструкции по эксплуатации и сохраните их в надежном месте.**

## **ОПИСАНИЕ ПРИБОРА**

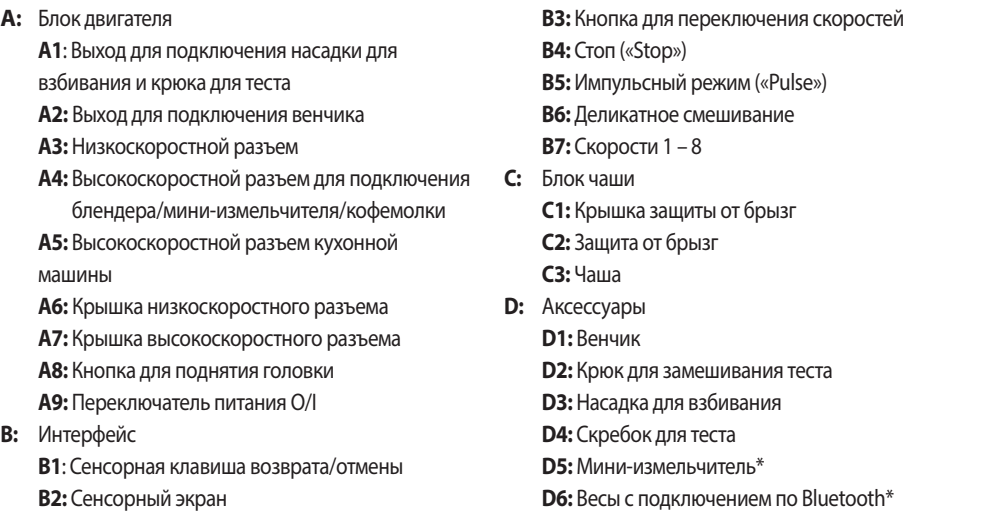

\*в зависимости от модели

**RU**

## **ТЕХНИЧЕСКИЕ ХАРАКТЕРИСТИКИ ПРИБОРА Мощность:** 1200 Вт **Диапазон времени работы:** до 30 минут Экран ВКЛЮЧЕН **Диапазон продолжительности работы:** от 5 с до 30 мин настройка с шагом от 5 с минимум до 1 мин. максимум. **Количество скоростей:** Импульсный режим: смешивание ингредиентов с помощью кратковременного вращения. Деликатное смешивание: очень низкая скорость для смешивания таких деликатных ингредиентов, как яичные белки. Скорости от 1 до 8: выбор в соответствии с программой. **Режим ожидания:** прибор переходит в режим ожидания после 15 минут бездействия. Чтобы снова включить прибор, нажмите кнопку Start/Stop (Пуск/Стоп) или выберите скорость с помощью регулятора/выберите импульсный режим. Потребление в режиме ожидания при подключении продукта: 0,2 Вт. **Максимальная передаваемая мощность:** 20 дБм\_100 мВт **Частота в режиме подключения:** 2412–2483.5 МГц

# **EU** TREASURE TREASURE TRANSPORTED THE CONTRACT OF TREASURE TRANSPORTED THE CONTRACT OF TRANSPORTED TRANSPORTED TRANSPORTED TRANSPORTED TRANSPORTED TRANSPORTED TRANSPORTED TRANSPORTED TRANSPORTED TRANSPORTED TRANSPORTED TR

Перед первым использованием прибора промойте все его части, за исключением блока электродвигателя, мыльной водой (см. раздел «Очистка»). Мы рекомендуем вымыть аксессуары (D1), (D2) и (D3) в посудомоечной машине не менее одного раза. Ополосните и высушите их. Аксессуары упакованы в нетканые пакеты; вы можете использовать их в качестве мешочков для хранения. Установите прибор на ровную, чистую и сухую поверхность, убедитесь, что переключатель

скорости (B7) установлен в положение «Stop» (B4), а затем подключите прибор к электросети. Включите переключатель питания O/I (A9), чтобы запустить прибор.

Никогда не перемещайте прибор, держа за насадку, например, мини-измельчитель, закрепленный на верхней панели.

#### **• СБОРКА**

Выполните действия, описанные на рисунках 1.1 – 1.9.

#### **• ИСПОЛЬЗОВАНИЕ**

Чтобы включить прибор, поверните переключатель скорости (B7) в положение, соответствующее выбранной скорости, и нажмите в центр переключателя «Start/Stop» (Пуск/Стоп) (B3).

Важно! Прибор запустится только в том случае, если крышка высокоскоростного разъема (A7) и головка заблокированы. Если разблокировать крышку (A7) и/или головку во время работы, прибор немедленно прекратит работу. Установите крышку (A7) и/или заблокируйте головку, нажмите «Старт» («Start») (B3) или выберите ручку управления (B7) или функцию «Импульс» («Pulse») (B5), чтобы перезапустить машину.

После 15 минут бездействия прибор переходит в режим ожидания. Чтобы снова включить прибор, нажмите кнопку Start/Stop (Пуск/Стоп) (B3) или выберите скорость с помощью регулятора/выберите импульсный режим (B5).

Во время приготовления продукты можно добавлять через воронку крышки (C2). Чтобы выключить прибор, нажмите на центр переключателя скорости (B3) на кнопке «Start/ Stop» (Пуск/Стоп) и верните переключатель в положение «Stop» (B4).

#### **• РАЗБОРКА**

Дождитесь полной остановки прибора, а затем выполните действия по сборке, указанные на рисунках 1.1 – 1.9, в обратном порядке.

## **ОЧИСТКА ПРИБОРА**

#### Отключите прибор от сети.

Не погружайте прибор (A) в воду и не помещайте под проточную воду. Протирайте прибор только сухой или слегка влажной тканью.

Полностью разберите и ополосните аксессуары вскоре после использования.

Вымойте, ополосните и высушите аксессуары. Все аксессуары можно мыть в посудомоечной машине. См. таблицу очистки.

**50 51**

**50 51**

**Обращайтесь с ножами с осторожностью, чтобы избежать травм (рисунок 2,4).**

# **RU НАЧАЛО РАБОТЫ СОВЕТЫ И РЕКОМЕНДАЦИИ**

В комплектацию всех моделей входит венчик, насадка для взбивания и крюк для теста. В некоторых моделях в комплектацию также входит мини-измельчитель. Ниже приведены рецепты, рекомендуемые скорости и время использования.

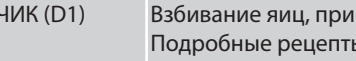

ВЕНЧИК (D1) Взбивание яиц, приготовление кремов и однородных смесей. ы приведены ниже.

> **Никогда не используйте венчик для замешивания теста и густых смесей.**

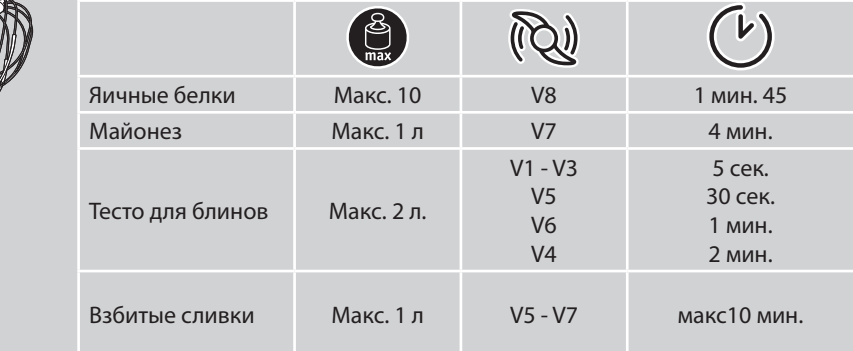

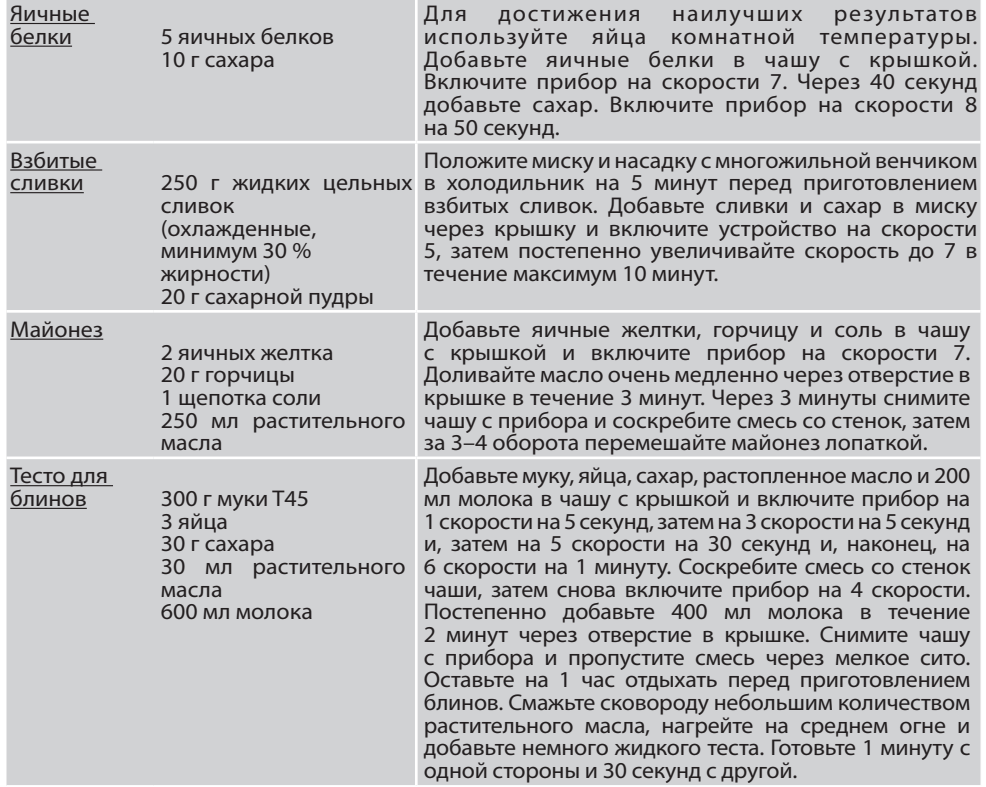

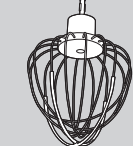

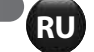

КРЮК ДЛЯ **ЗАМЕШИВАНИЯ RU**

**ТЕСТА (I** 

**EU BAMELIURAHIA CREAKIX MAKADOHHUX ISAGRIMA.** Приготовление дрожжевого теста: для хлеба, пиццы, булочек бриошь и свежих макаронных изделий.

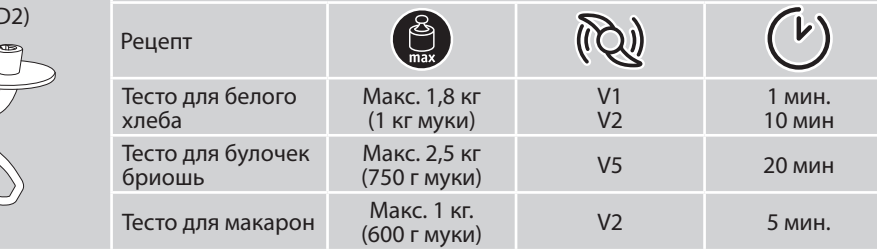

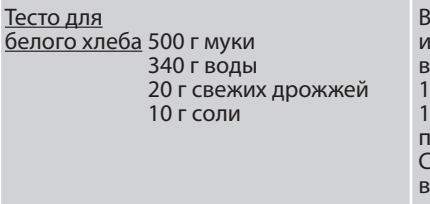

отдельной чаше разведите дрожжи водой и дайте им постоять в течение 5 минут. Добавьте муку и соль в чашу с крышкой и включите прибор на скорости 1. Постепенно добавляйте воду и дрожжи в течение 1 мин. Включите скорость 2 на 10 минут. Дайте тесту подняться в течение 45 минут при температуре 30°C. Сформируйте хлеб и дайте ему снова подняться в течение 90 минут при 30°C. Предварительно нагрейте духовку до 230°C. Смажьте поверхность хлеба водой и сделайте надрезы ножом. Выпекайте при температуре 230°C в течение 25 минут.

**52 53**

**52 53**

### НАСАДКА ДЛЯ ВЗБИВАНИЯ (D3)  $\bigcirc$

Приготовление пирожных, печенья, песочного теста и бисквитов.

**Никогда не используйте насадку для взбивания для замешивания тяжелого (дрожжевого) теста.**

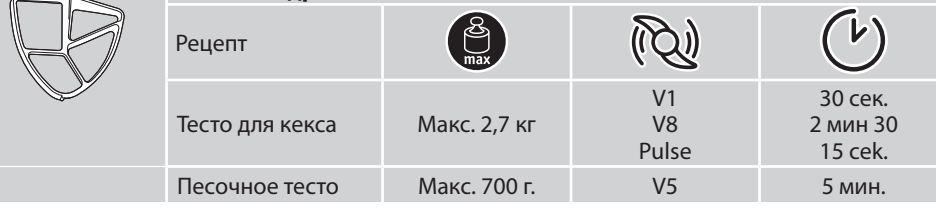

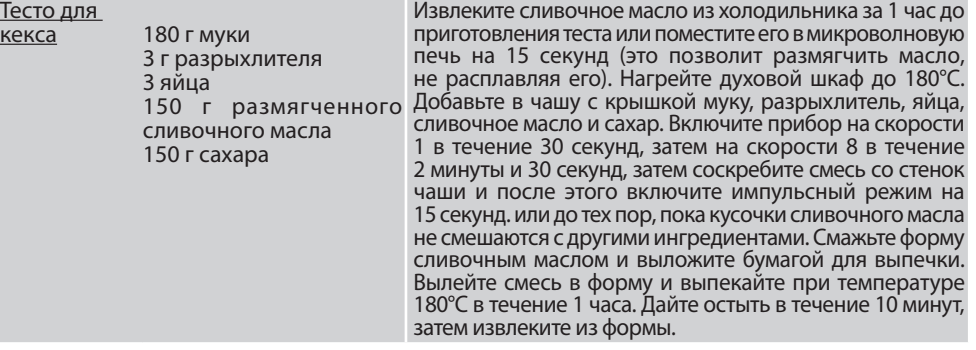

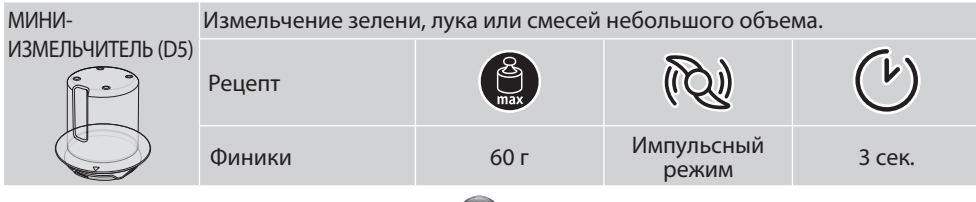

## **I-COACH TOUCH: МОЙ НАСТАВНИК В МИРЕ ВЫПЕЧКИ**

Следующие клавиши управления загораются, когда они доступны для использования.

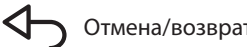

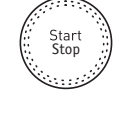

Отмена/возврат Чтобы начать или остановить смешивание на любой скорости в ручном режиме или в рамках программы, необходимо нажать на центр переключателя скорости.

## **1. ПЕРВОЕ ИСПОЛЬЗОВАНИЕ**

i-Coach Touch — это умный прибор, который помогает делать выпечку и готовить самые разные рецепты. С его помощью можно использовать основные рецепты с проверкой результатов, а также готовить пошаговые рецепты — всего за несколько нажатий.

Благодаря интуитивно понятному интерактивному сенсорному экрану вы сможете готовить все, что вам нравится. Гарантия превосходного результата и успеха!

i-Coach Touch позаботится о подготовке, смешивании и приготовлении ингредиентов. Он содержит пошаговые инструкции по всем этапам приготовления блюд. Следуйте инструкциям — это элементарно!

Включите i-Coach Touch с помощью переключателя питания 0/I (A9) и следуйте инструкциям на экране. На всех этапах значки (?) содержат инструкции по выполнению каждого шага.

## **• НАСТРОЙКИ ДЛЯ КОНКРЕТНОЙ СТРАНЫ**

При первом использовании прибора вы получите доступ к настройкам для вашей страны.

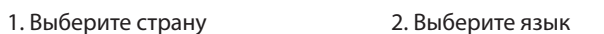

После завершения этих двух этапов отобразится экран приветствия.

## **• ПОДКЛЮЧЕНИЕ К ИНТЕРНЕТУ**

Можно подключить i-Coach Touch к домашнему Интернету только через Wi-Fi с частотой 2,4 ГГц (подключение 5 ГГц не поддерживается). Вы можете выполнить этот шаг сейчас, выбрав «Now» (Сейчас) или позднее, выбрав «Later» (Позже).

Этот шаг можно выполнить позже, открыв настройки i-Coach Touch на главном экране. Для использования следующих функций необходимо подключение к Интернету: доступ ко всем рецептам Coach, автоматическим программам, видеороликам, «Моей книге рецептов», функции «В холодильнике», фотографиям и видеороликам в пошаговом руководстве по рецептам и обновлениям продуктов.

Для подключения прибора i-Coach Touch к Интернету необходимо выполнить следующие действия:

- Выберите сеть (Не удается получить доступ к сети? Перейдите в меню «Settings» (Настройки), «WiFi Settings» (Настройки Wi-Fi), затем «Turn on WiFi» (Включить Wi-Fi)).
- Введите пароль для подключения Wi-Fi.
- Во время загрузки соединения откроется экран **Supersesse** «Connection in progress» (Выполняется подключение). Этот шаг может занять несколько минут.
- На экране появится подтверждение успешного установления соединения.
- Теперь вам потребуется  $\sqrt{\ }$  выбрать часовой пояс.

# **RU2. ХАРАКТЕРИСТИКИ ПРОДУКТА** Значение индикаторов подключения Wi-Fi:

- Прибор не подключен к сети Wi-Fi.
- Прибор подключается к сети Wi-Fi.
- Прибор подключен к сети Wi-Fi.

### **• ПОДКЛЮЧЕНИЕ ПРИЛОЖЕНИЯ**

Приложение Coach позволяет следить за работой i-Coach Touch без необходимости находиться рядом. Прибор можно подключить к смартфону или планшету. Это также позволяет получить доступ к рецептам из любого места.

Убедитесь, что функция Wi-Fi смартфона/планшета включена, а также есть подключение к Интернету (Wi-Fi/5G/4G/3G и т. д.)

Прибор i-Coach Touch должен быть подключен к электрической розетке.

Этот шаг можно выполнить позже, открыв настройки i-Coach Touch на главном экране.

Для использования следующих функций требуется подключение к смартфону/планшету:

«Мои кулинарные книги», удаленное отслеживание хода выполнения рецептов с помощью смартфона, отправка рецептов со смартфона/планшета на прибор i-Coach Touch

- Совместимые устройства

Список моделей смартфонов и планшетов, совместимых с i-Coach Touch, можно найти на сайте www.moulinex.com.

- Загрузка приложения

Загрузите приложение Coach. Можно бесплатно загрузить из App Store (iPhone/iPad) и Google Play (Android).

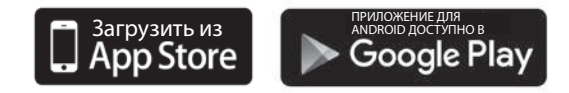

- Привязка учетной записи

В приложении Coach на смартфоне/планшете выберите продукт i-Coach Touch и создайте учетную запись или войдите в учетную запись, если она у вас уже есть. Прибор сгенерирует код, который появится на экране B2. Код необходимо будет ввести в приложении Coach.

Если вы хотите связать несколько смартфонов/планшетов с i-Coach Touch, все приложения должны быть подключены к одной учетной записи Coach.

#### **• МОЙ ПЕРВЫЙ РЕЦЕПТ**

При первом использовании прибора i-Coach Touch предоставит вам возможность создать первый рецепт, чтобы получить рекомендации по использованию прибора. При выборе параметра «My First recipe» (Мой первый рецепт) вы получите пошаговые инструкции по приготовлению блюда.

Этот рецепт исчезнет с главного экрана после того, как будет использован, или после десяти попыток использования i-Coach Touch.

**54 55**

**54 55**

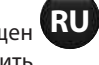

**RU** • Прибор не подключен к сети Wi-Fi. **RU** • Прибор i-Coach Touch может работать в онлайн и автономном режиме. Прибор оснащен **RU** множеством функций, которые будут каждый день вдохновлять вас и помогут превратить самое простое блюдо в произведение искусства! 100 рецептов доступны в автономном режиме, а в «онлайн» режиме вы получаете доступ к сотням рецептов и обучающему контенту!

**• ПОИСК РЕЦЕПТОВ**

На главном экране можно выполнить поиск рецептов с помощью клавиши «Поиск»  $\mathsf Q$ . Поиск можно выполнять по названию рецепта или по ингредиентам. Также доступны фильтры для уточнения поиска.

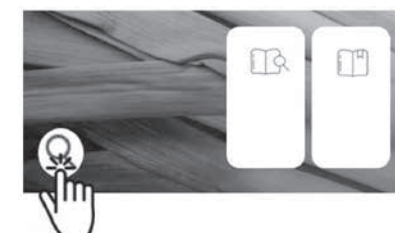

**• БИБЛИОТЕКА РЕЦЕПТОВ** 

На главном экране можно получить доступ к функции «Библиотека рецептов». Эта функция позволяет получить доступ ко всем рецептам, доступным в сообществе Coach. В автономном режиме на главном экране для каждой функции i-Coach Touch можно найти предварительно загруженные карточки с рецептами. Пошаговое руководство можно запустить непосредственно с одной из карточек с рецептами.

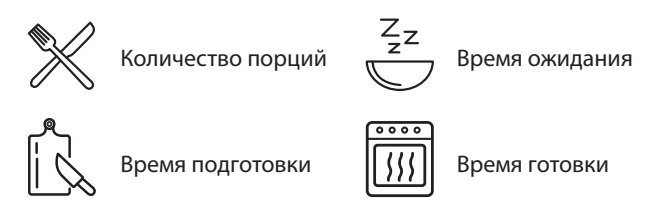

Вы также можете найти рецепт в сообществе, коснувшись значка поиска  $\mathsf{Q}.$  Для этого просто введите название блюда или ингредиента в строку поиска и нажмите OK. Вы можете уточнить параметры поиска, добавив фильтры (тип блюда, время приготовления и национальная кухня).

• **ОСНОВНЫЕ РЕЦЕПТЫ** 

На главном экране можно получить доступ к функции «Основные рецепты». Эта функция позволяет найти все рецепты, результат которых гарантирован автоматическими программами и алгоритмами проверки. Пошаговое руководство можно запустить непосредственно с одной из карточек с рецептами.

 $\cdot$  **МЕТОДЫ ВЫПЕЧКИ** (доступно только при наличии подключения Wi-Fi)  $\triangleright$ 

На главном экране можно получить доступ к функции «Методы выпечки». Эта функция позволяет находить видеоролики, в которых объясняются конкретные приемы и советы по приготовлению.

• **КНИГИ РЕЦЕПТОВ** (доступны только при подключении по Wi-Fi)

Доступ к функции «Мои книги рецептов» можно получить с главного экрана. Эта функция позволяет найти все рецепты, которые вы ранее сохранили в качестве избранных, с помощью приложения Coach на смартфоне/планшете.

Для использования этой функции необходимо загрузить приложение Coach и

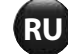

**EN ВИЛИЗИТЬ НА СМАРТФОНЕ/ПЛАНШЕТЕ И ПОЛУЧАТЬ К НИМ ДОСТУП НА ПРИборе i-Coach Touch при ВАНОПОМИНИИ ЕЛЬНИ ПОЛУЧАТЬ ПРОДУЩЕНИЕМ ПРИ ПРИБОДИТЕЛЬНОГО ПРОДУКТА. ПРОДУКТА ПРОДУКТА ПРОДУКТА ПРОДУКТА ПРОДУКТА ПРОДУКТА ПРОДУКТА П RUBATION CITATION CONDUCTRAL CONDUCT CONDUCT CONDUCT CONDUCT CONDUCT CONDUCT CONDUCT CONDUCT CONDUCT CONDUCT CONDUCT CONDUCT CONDUCT CONDUCT CONDUCT CONDUCT CONDUCT CONDUCT CONDUCT CONDUCT CONDUCT CONDUCT CONDUCT CONDUCT** создать учетную запись. Вы можете создавать и редактировать коллекции рецептов подключении к сети Wi-Fi. После подключения прибора i-Coach Touch через Wi-Fi ваши коллекции будут автоматически синхронизироваться с прибором и смартфоном/ планшетом при каждом приготовлении рецепта.

• **В ХОЛОДИЛЬНИКЕ** (доступно только при наличии подключения Wi-Fi)

Доступ к функции «В холодильнике» можно получить с главного экрана. Эта функция позволяет выполнять поиск рецепта с использованием выбранных ингредиентов.

Чтобы найти рецепт, коснитесь функции «В холодильнике», а затем добавьте максимум два ингредиента. Для каждого ингредиента можно указать количество с помощью подключенных весов. Затем нажмите «Поиск», чтобы отобразить список рецептов, соответствующих введенным настройкам.

#### • **РУЧНОЙ РЕЖИМ**

Вы можете выбрать нужную скорость с помощью переключателя скорости (B3) и нажать кнопку «Start» (Пуск) в центре переключателя. На сенсорном экране запустится таймер (B6). Можно также установить таймер перед нажатием кнопки «Start» (Пуск).

• **НАСТРОЙКИ** 

Доступ к функции «Настройки» можно получить с главного экрана. Эта функция позволяет обновлять данные, сохраненные при первом использовании i-Coach Touch.

Кроме того, можно подключить прибор к сети Wi-Fi или подключить его к приложению, если вы не сделали этого в первый раз.

- **ПОДКЛЮЧЕННЫЕ ВЕСЫ\***
	- Подключение весов к i-Coach Touch

Если весы поставляются с i-Coach Touch, они уже подключены к прибору; дальнейшие действия не требуются.

Для весов, приобретенных отдельно, перейдите к настройкам прибора и выберите «My accessories» (Мои аксессуары). Выберите ваши весы. Теперь весы подключены.

- Использование подключенных весов

Когда на  $\Xi$  приборе i-Coach Touch загорится кнопка подключенных весов, можно взвесить ингредиенты в процессе приготовления рецепта. Для этого нажмите на значок весов и поместите на весы ингредиенты, которые необходимо взвесить.

!! Весы переходят в режим ожидания после 30 секунд бездействия. Чтобы снова включить их, нажмите OK.

Существует три возможных варианта использования весов.

- Взвешивание во время подготовки к приготовлению. Перед тем как приступить к приготовлению блюда, можно взвесить все ингредиенты.
- Взвешивание в ходе приготовления рецепта. Вы можете взвешивать ингредиенты во время приготовления рецепта в начале каждого нового этапа.
- Свободное взвешивание. Выберите один или несколько ингредиентов из холодильника и найдите их в приложении Coach с помощью панели поиска. Нажмите на логотип весов на i-Coach Touch, затем поместите ингредиенты на весы. После этого

**56 57**

## **АВТОНОМНЫЙ РЕЖИМ**

можно получить доступ к списку рецептов для имеющегося количества продуктов.

• **ОБНОВЛЕНИЯ**

Для обеспечения оптимальной работы присутствует функция установки обновлений. На экране появится окно с предложением принять/отменить установку последнего доступного обновления. Нажмите принять, и i-Coach Touch установит обновление.

Вы можете использовать i-Coach Touch в автономном режиме. В автономном режиме доступны следующие функции:

• **БИБЛИОТЕКА РЕЦЕПТОВ**

Подробную информацию о библиотеке рецептов можно найти на странице 7. Библиотека рецептов предоставляет доступ к 100 рецептам.

• **ОСНОВНЫЕ РЕЦЕПТЫ**

Подробную информацию об основных рецептах см. на стр. 7.

• **РУЧНОЙ РЕЖИМ**

Подробную информацию об использовании ручного режима см. на стр. 8.

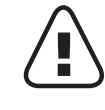

**56 57**

Прибор в стандартной комплектации оснащен электронной защитой двигателя, гарантирующей продолжительный срок его службы. Эта электронная система безопасности оберегает двигатель от ненормального использования, что означает полную защиту двигателя.

При определенных экстремальных условиях эксплуатации, не соответствующих рекомендациям, приведенным в руководстве (см. таблицу «СОВЕТЫ И РЕКОМЕНДАЦИИ»: слишком большой объем и/или необычно продолжительное время работы и/или недостаточный перерыв между программами приготовления), срабатывает электронная система защиты двигателя. В этом случае прибор остановится и на экране появится предупреждение, указывающее на то, что прибор временно перестал работать.

Если на экране отображается предупреждение и прибор перестает работать, выполните следующие действия.

- Оставьте прибор подключенным к электросети, а переключатель 0/I переведите в положение 1 (включен) (A9).
- Для изменения настроек программы следуйте рекомендациям на экране (см. таблицу «СОВЕТЫ И РЕКОМЕНДАЦИИ» для получения информации о количестве ингредиентов/ скорости/максимальном времени/типе аксессуаров).

В случае возникновения вопросов обращайтесь в наш отдел обслуживания клиентов (контактная информация приведена в гарантийном талоне).

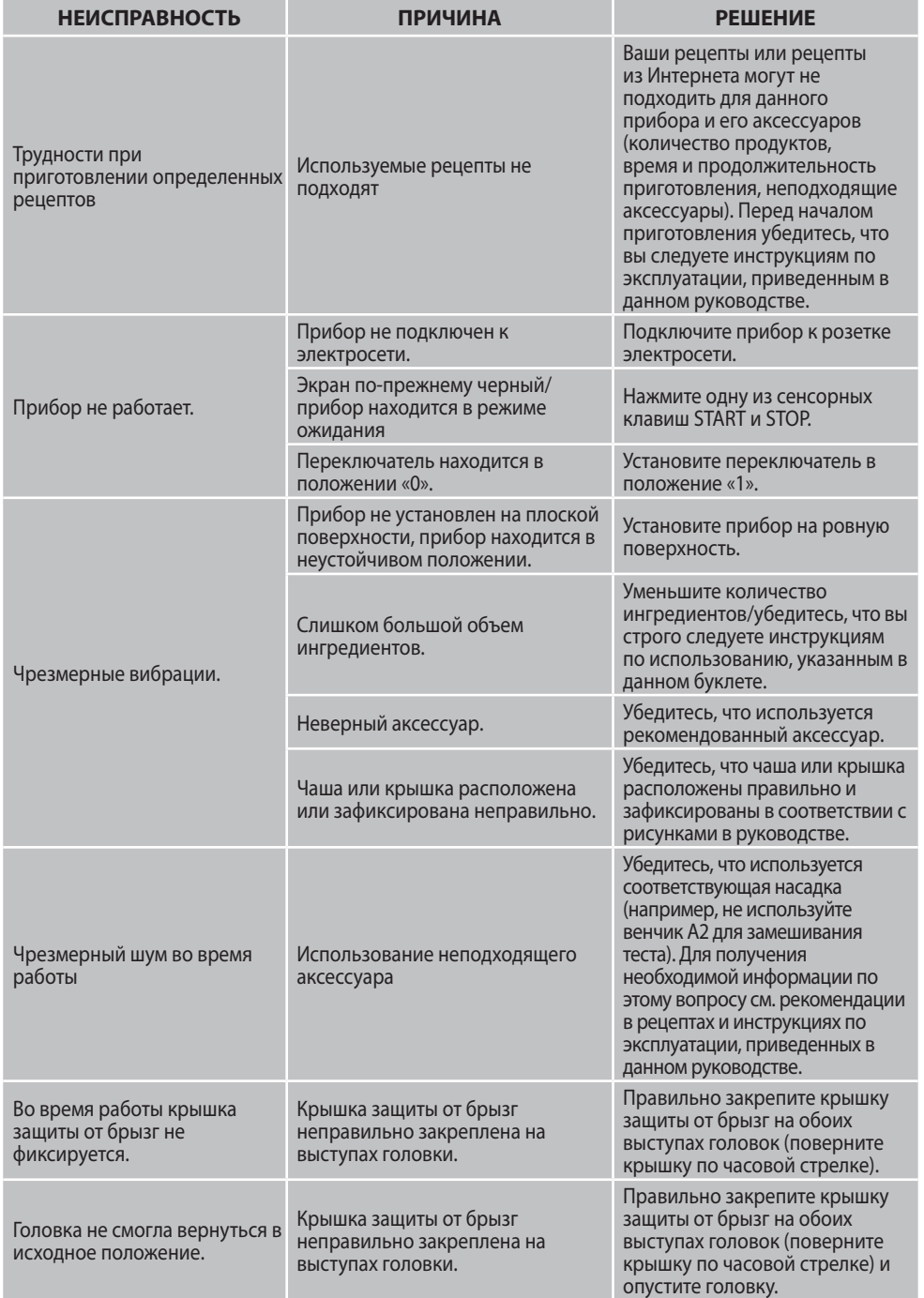

**58 59**

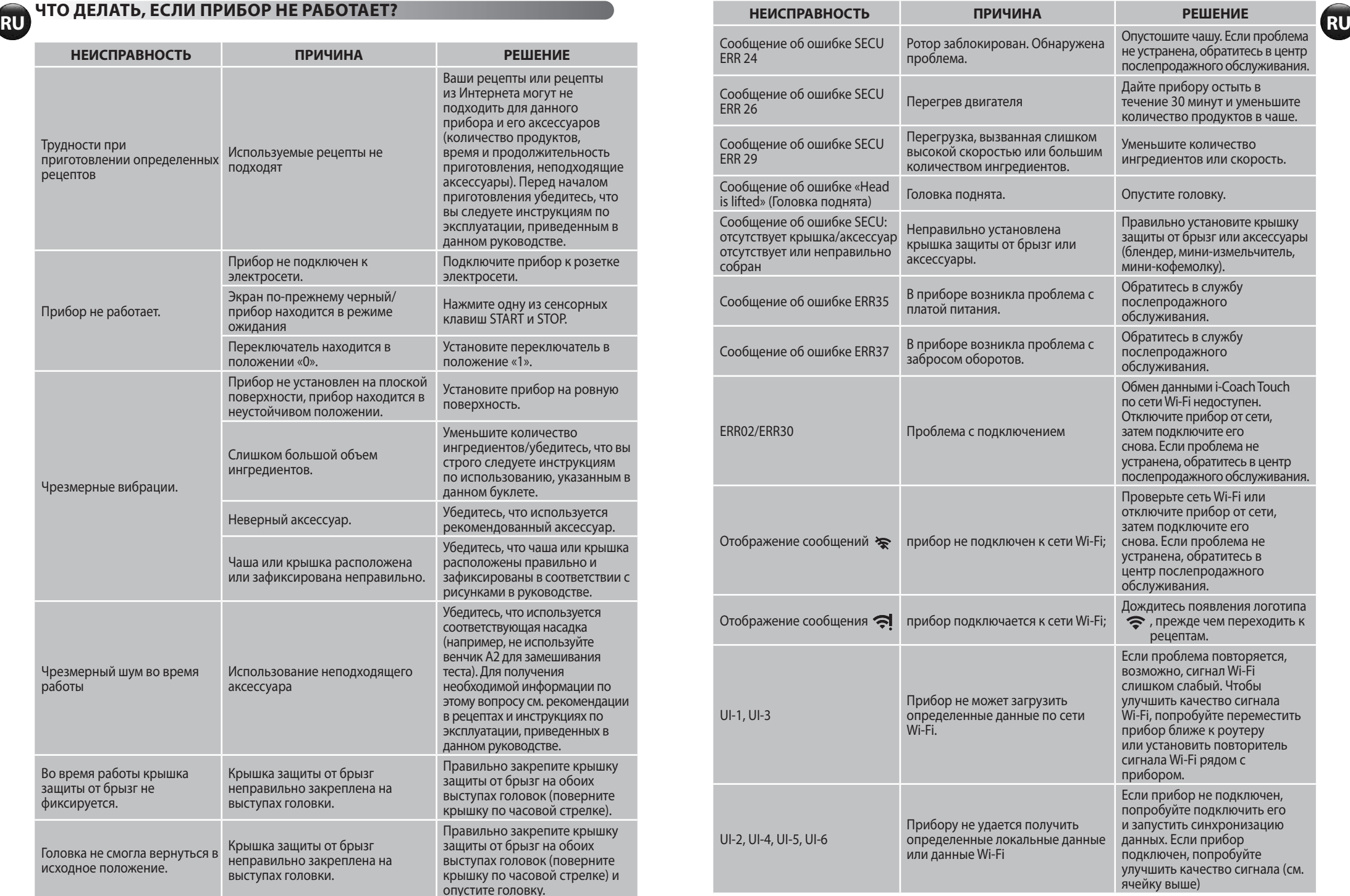

### **Прибор по-прежнему не работает?**

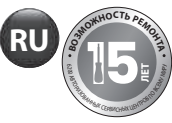

Обратитесь в авторизованный сервисный центр (см. инструкцию по обслуживанию). **<sup>В</sup>ОЗМОЖНОСТ<sup>Ь</sup> <sup>Р</sup>ЕМОНТ<sup>А</sup>**

## **УТИЛИЗАЦИЯ**

## • **УТИЛИЗАЦИЯ УПАКОВКИ И ПРИБОРА**

Упаковка состоит из материалов, которые не представляют опасности для окружающей среды, и поэтому может быть утилизирована в соответствии с правилами утилизации, действующими в вашем регионе. Для утилизации прибора обратитесь в соответствующие службы по месту жительства.

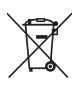

### • **Қоршаған ортаны қорғау бірінші кезекте!**

- Құрылғыңыз қалпына келтіруге немесе қайта өңдеуге болатын құнды материалдарды қамтиды.
- Оны жергілікті тұрмыстық қоқысты жинау орнында қалдырыңыз.

\*Товарный знак и логотипы Bluetooth® являются зарегистрированными товарными знаками Bluetooth SIG, Inc., их использование компанией SEB Group разрешено. Google Play и Android являются товарными знаками Google Inc. Apple и логотип Apple являются товарными знаками Apple Inc., зарегистрированными в США и других странах. App Store является знаком обслуживания компании Apple Inc.

## **ГЛОССАРИЙ**

**Связывание:** процесс группировки или подключения двух приборов. Происходит при первом подключении смартфона или планшета к i-Coach Touch.

**Синхронизация:** процесс обновления информации. Приложение синхронизируется с системой i-Coach Touch для обмена информацией при подключении.

**Подключение:** установка связи между приложением (смартфоном/планшетом) и прибором (i-Coach Touch). Это действие необходимо для выполнения синхронизации.

**Файлы cookie:** это информация об использовании, отправленная в Moulinex для улучшения работы приложения.

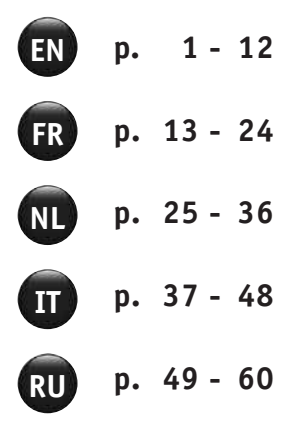